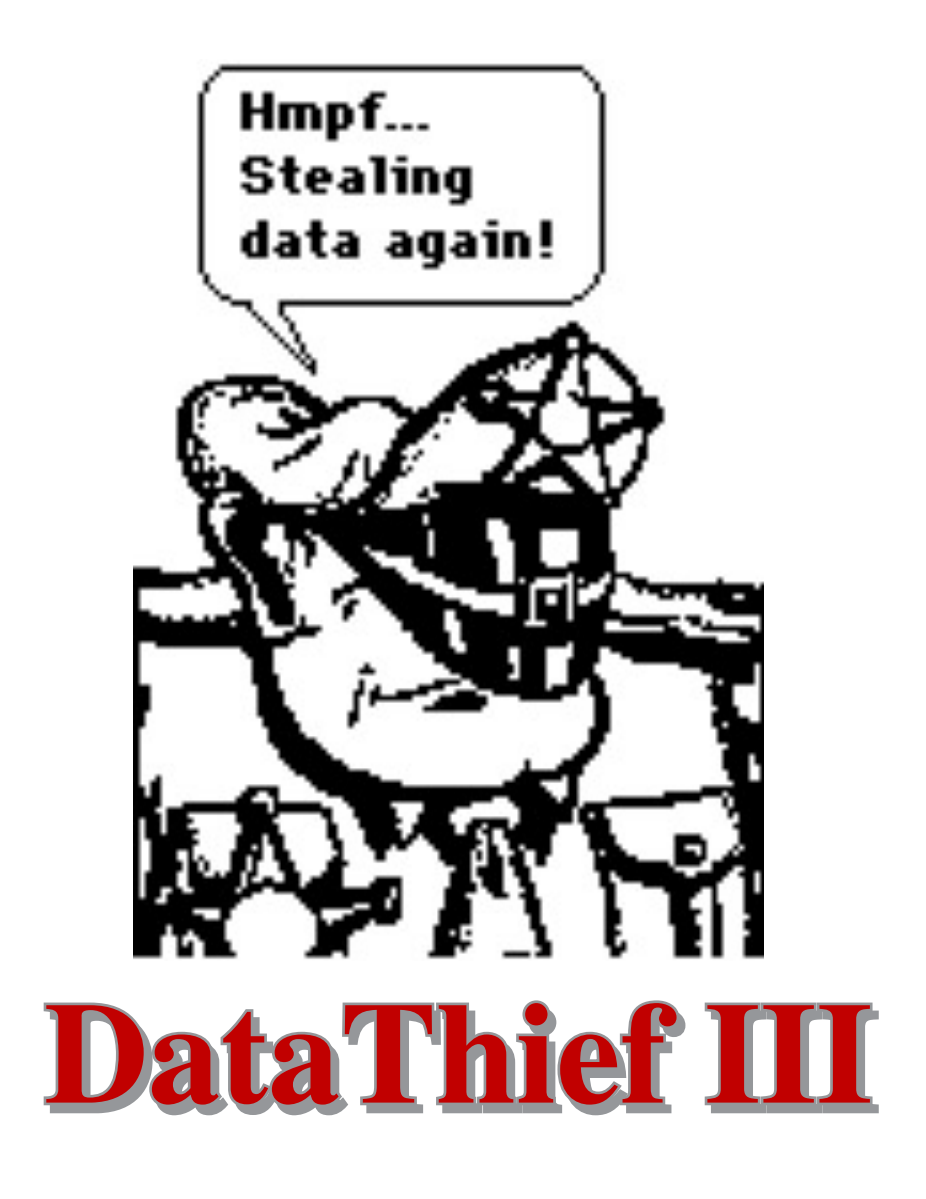

# DataThief III manual v. 1.1

Bas Tummers

bas@datathief.org

© 2005-2006 by Bas Tummers

### $\overline{z}$  and axes of axes of axes of axes of axes of axes of axes of axes of axes of axes of axes of axes of axes of axes of axes of axes of axes of axes of axes of axes of axes of axes of axes of axes of axes of axes of rable of contents

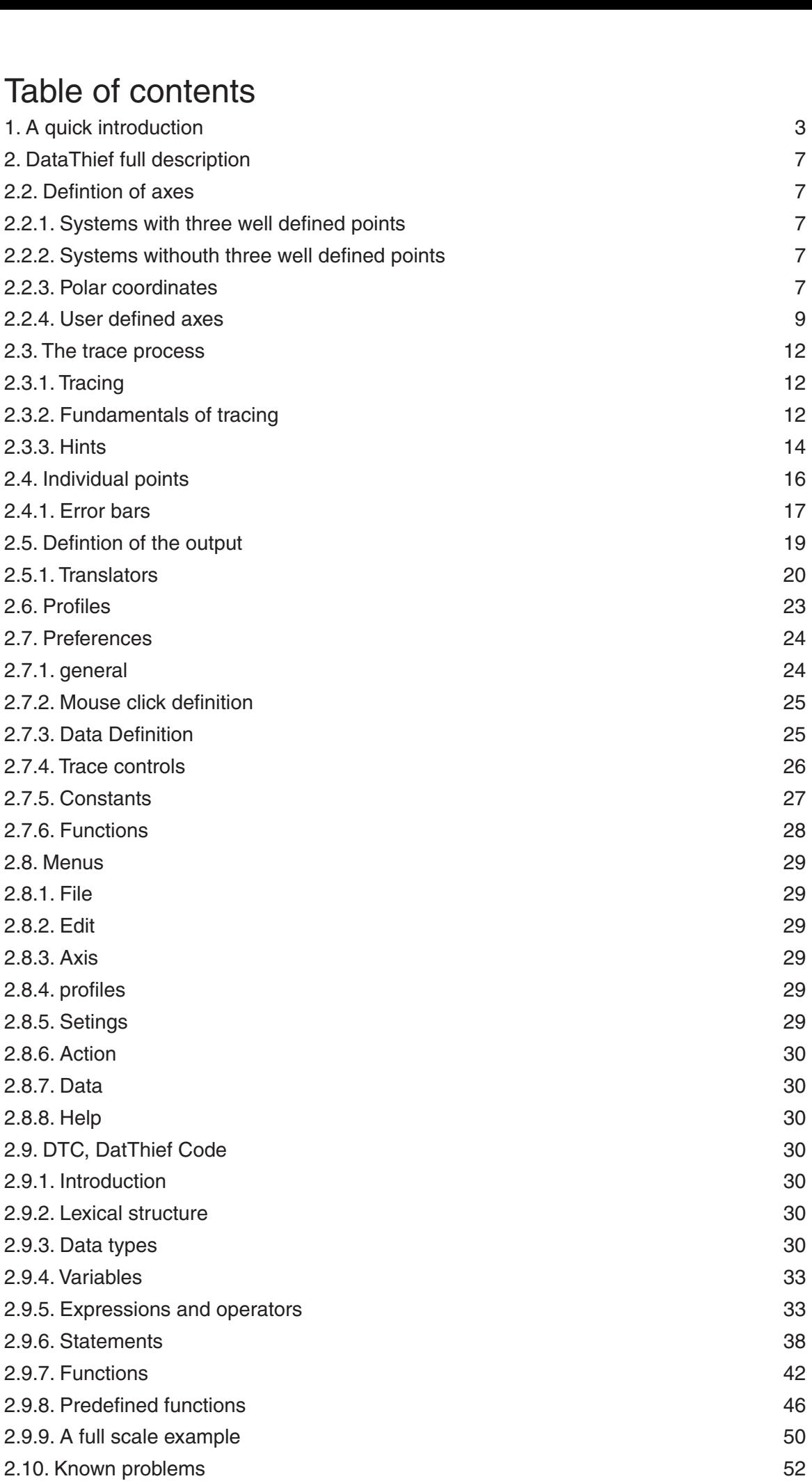

# T. A QUICK INITOQUCTION

DataThief III is written in Java. This means, that apart from the "executable" called Datathief.jar, you will have to have the Java Virtual Machine. The Java Virtual Machine can be downloaded from <u>www.java.com</u>. Follow the  $\overline{\text{m}}$  Macrosoft Macrosoft Machine conducts the Datathief icon, or go to the Datathief icon, or go to the Datathief icon, or go to the Datathief icon, or go to the Datathief icon, or go to the Datathief icon, or go to

Once the virtual machine is installed, you may start DataThief

On Windows, double click the Datathief.jar icon.

On Macintoshes with MacOS 8 or MacOS 9, double click the Datathief application icon.

On Macintoshes with MacOS X and on Linux or Unix either double click the Datathief icon, or go to the directory where you installed DataThief and type Datathief.

Once you have a running DataThief, select "Open..." from the File menu, and select the file you want to take data from. In this example, we used "example.png"

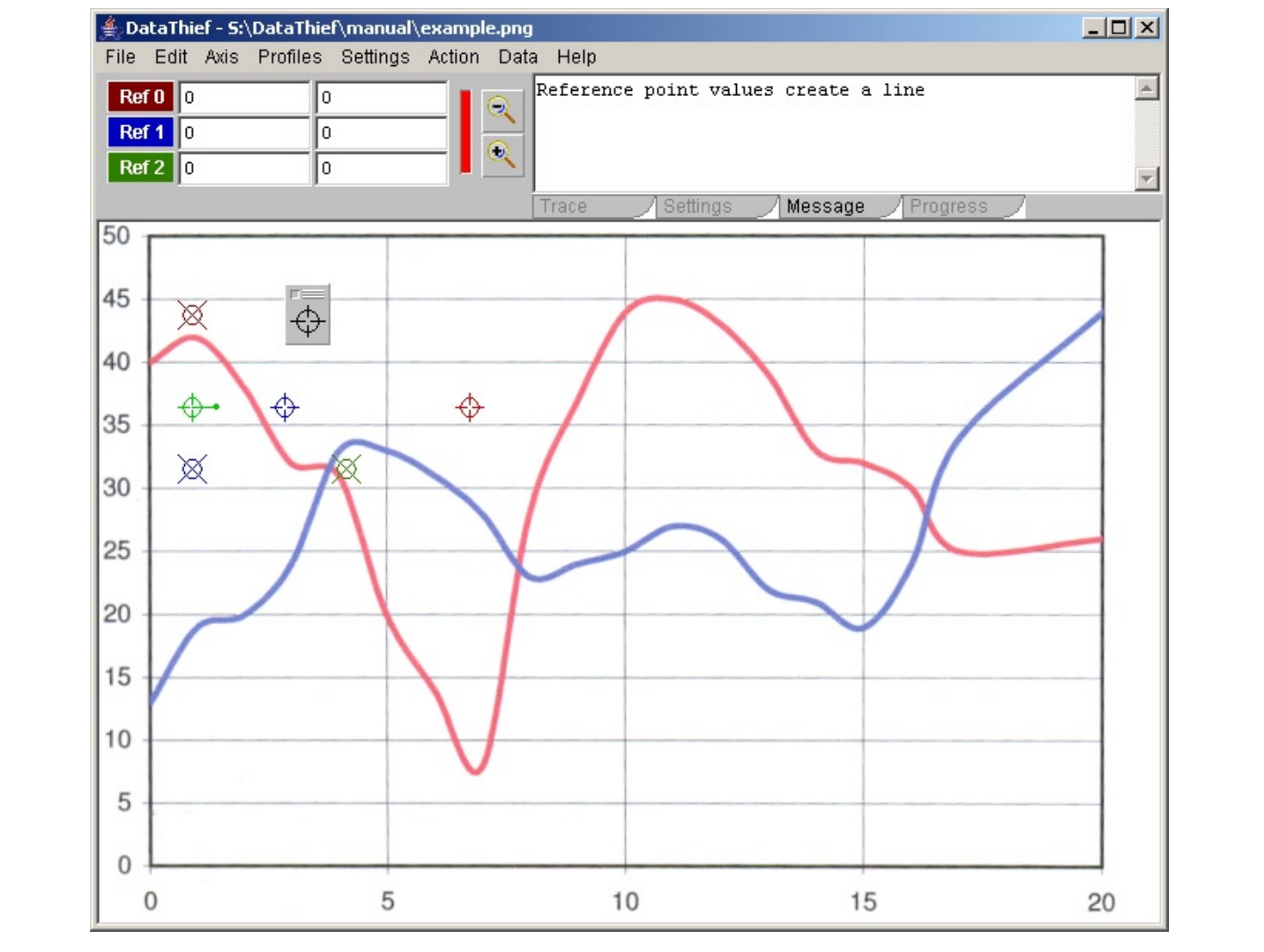

mage in it is the image area. In the image area you see the Dump ; that is the small gray whicow with the<br>target circle in it. Also you see six location indicators. Three are coordinate indicators. These have an X through there center. The other three are the Start location indicator (green), the Stop location indicator (red) and the  $\sigma$ oior location indicator (blue). These have a  $\pm$  through their center. In the you see the mentional. The light glay area underheart it is the tool bar, and the white area with the time<br>Image in it is the image area. In the image area you see the "Dump", that is the small gray window with the<br> enter terms. The contra enter are the chart found in malcator (green), the clop found malcator (rea) and

In the tool bar you see from left to right the three reference point indicators, each with it's own color. Note the difference between a <u>location indicator,</u> which is a circle giving a position on your graph, and a <u>point indicator,</u> which is a button that allows you to find the location indicator and one or two text fields that allow you to enter the coordinates for the location. After each indicator are two text fields where the coordinates of the reference points will be filled in. The shallow red vertical bar is the quality indicator. It gives an assessment of the quality of your axis definition. As we have not yet defined the axes, the quality indicator is red which I see the zoom in button and zoom out button. These let you zoom in and out of the image. Right from these you see the message area stating that the "Reference point values create a line".

tually they even only define a point, and certainly not a valid system of axes you look at the values that are the coordinates for the three reference points, you will see these are all 0. S<br>ctually they even only define a point, and certainly not a valid system of axes.<br>he way to define your axes is ou look at the values that are the coordinates for the three reference points, you will see these are all

The way to define your axes is 3.

- by clicking on the reference point indicator. The location indicator will flash three times through black. Fraction the three reference location indicators over appropriate points. You can find the location<br>by clicking on the reference point indicator. The location indicator will flash three times through<br>white and red.<br>Fill th 1. Position the three reference location indicators of
- white and red.<br>2. Fill the coordinates corresponding with the location in the reference point coordinate text fields.<br>3. Fine tune the reference location indicators (by zooming in on them)
- 

Once these steps are taken, our example looks like

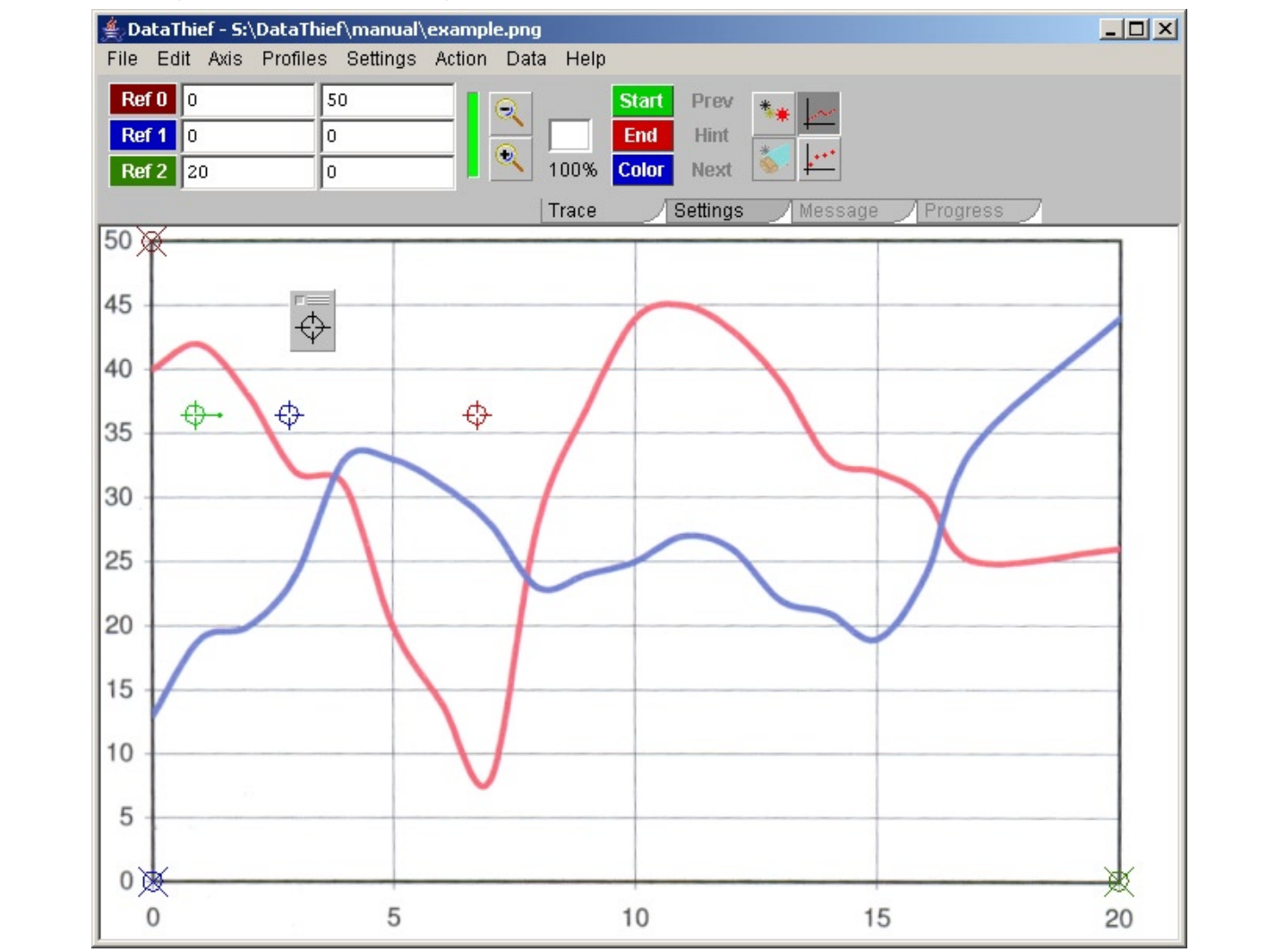

 $\sigma$  replaced by other tools. reduce that the quality indicator how is fully green, showing periedt quality. Also holice that the message area<br>is repleced by other tools

Next to the zoom buttons you see the trace color indicator. This is the area where you can see the color you want to trace. Actually it will always display the color that is underneath the color location indicator. Underneath Notice that the quality indicator now is fully green, showing perfect quality. Also notice that the message area<br>is replaced by other tools.<br>Next to the zoom buttons you see the trace color indicator. This is the area wher e zoom indicator, telling you the image is at it's original size. Right from these you see the Start  $-$  End  $$ and Color point indicator. These three define which line to trace. Then you see three greyed out indicators Prev, Hint and Next. We shall cover these later. Finally you see four buttons:

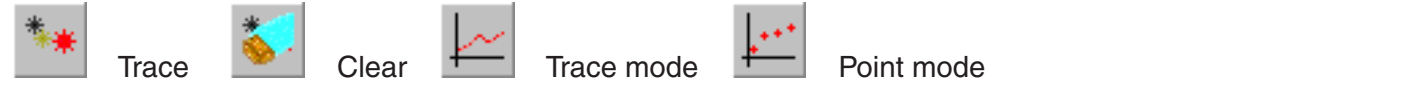

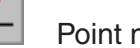

acing the path in reverse direction once the end of the with the small extension at the right side is the start location indicator with the extension giving Data I hief an idea about the direction to start tracing (this allows you to start tracing somewhere in the middle of a line). The color location indicator (blue) tells allows you to start hading somewhere in the middle of a line).<br>So we shall locate it at the extreme left of the red line with the direction pointer pointing right and up. The red indicator is the end location indicator. This serves two purposes. It allows us to stop tracing in the middle of a Now we shall define the line to trace. Let us follow the red line that starts at [0, 40]. The green location indicate line is reached. So we locate it at the right side of the red line.

The color location indicator (blue) tells DataThief which color to trace. Using this in stead of the start- or end

location indicator allows you to choose the best defined location to pick the color to trace

When you push the "Trace" button, the "Progress" will show, though on fast computers this could be gone so quickly that you will not even notice it. On slower computers it will verbalize the progress stages, and finally show the number of points traced.

Once the Trace process is finished. Data Thief looks like

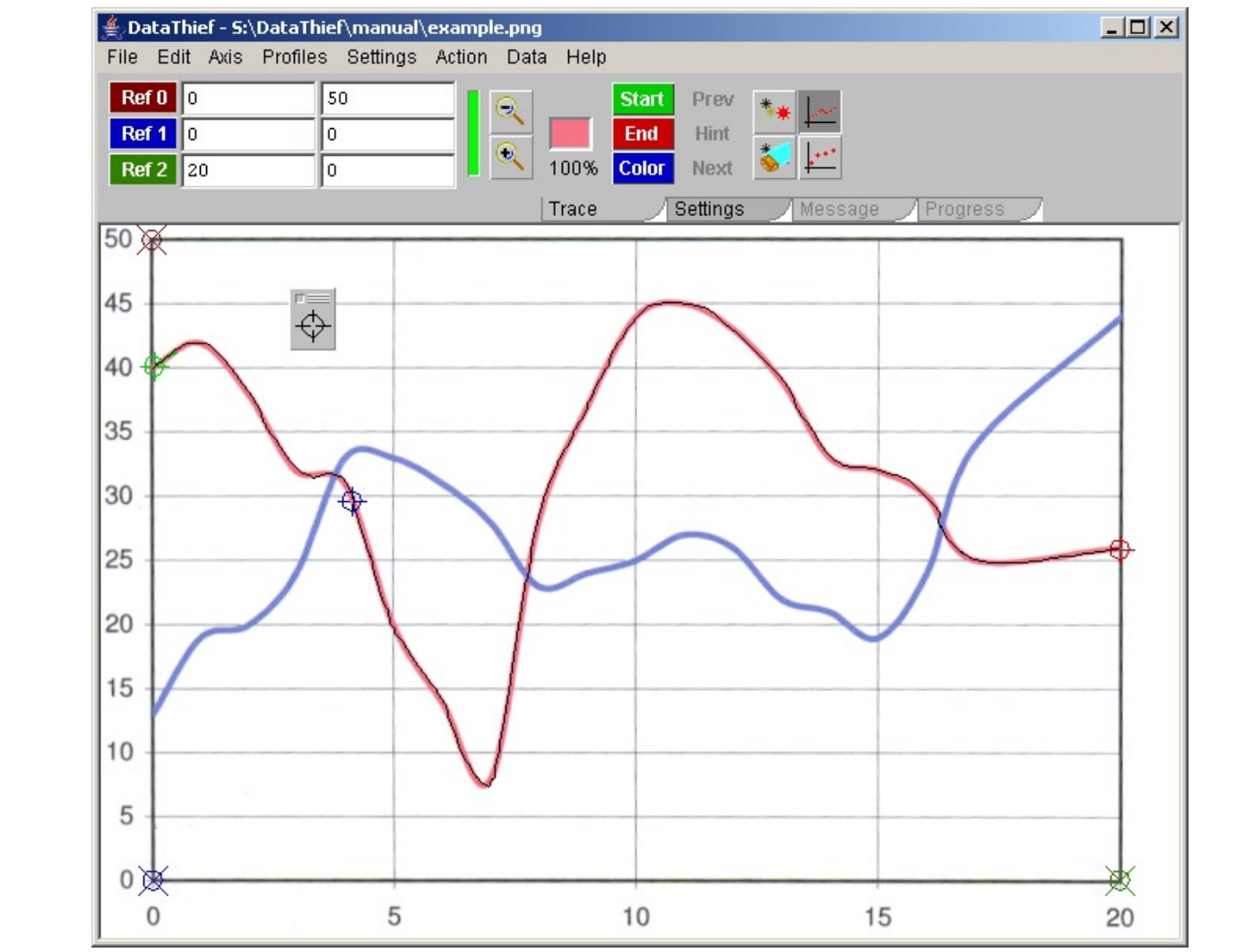

If you look closely, you will see that the red line has a thin black line superimposed. That is the traced line

being an intervalue. This, click on the integral on the top get trom the image, you may now save the collected data in you are interested in as much data as you can get non-the image; you may now save the collected data<br>using the "Export data.." option under the "File" menu. DataThief will offer to export the data in a file called "example.txt". In the example shown above, the file contained 990 points.

Maybe you are not interested in this amount of information, and are you happy just know the values at x being an integer value. To get this, click on the "Settings" tab in the tool panel and select "Output distance" In stead of "All points", so you may read in the Trace of Trace tool panel, and again click the Trace but the Trace but the Trace but to click the Trace but to click the Trace but to click the Trace but to click the Trace

```
Output distance 1 on the primary axis
```
change of the Settings. The Settings. The Settings. The Settings. What you ask is that The distance between points must be 1 on the primary axis, where 1 is measured in mar you don't that mo distance between points must be in on the primary dato, where in to medsured in the set

Click the "Trace" tab in the tool panel, and again click the "Trace" button. You have to click the Trace button onck the "nace" tab in the tool paner, and again click the "nace" button. Tou have to click the "nace button"<br>again, because the culling out process is part of the trace process, and will not be performed merely on a edine colling our process is part of the trace process, and will not be performed merely on a<br>Bettings. The traced line will now follow the red path more loosely, only connecting dots that more or less coincide with whole values on the X-axis. To see these points in more detail, click the "Points"

mode" button

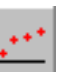

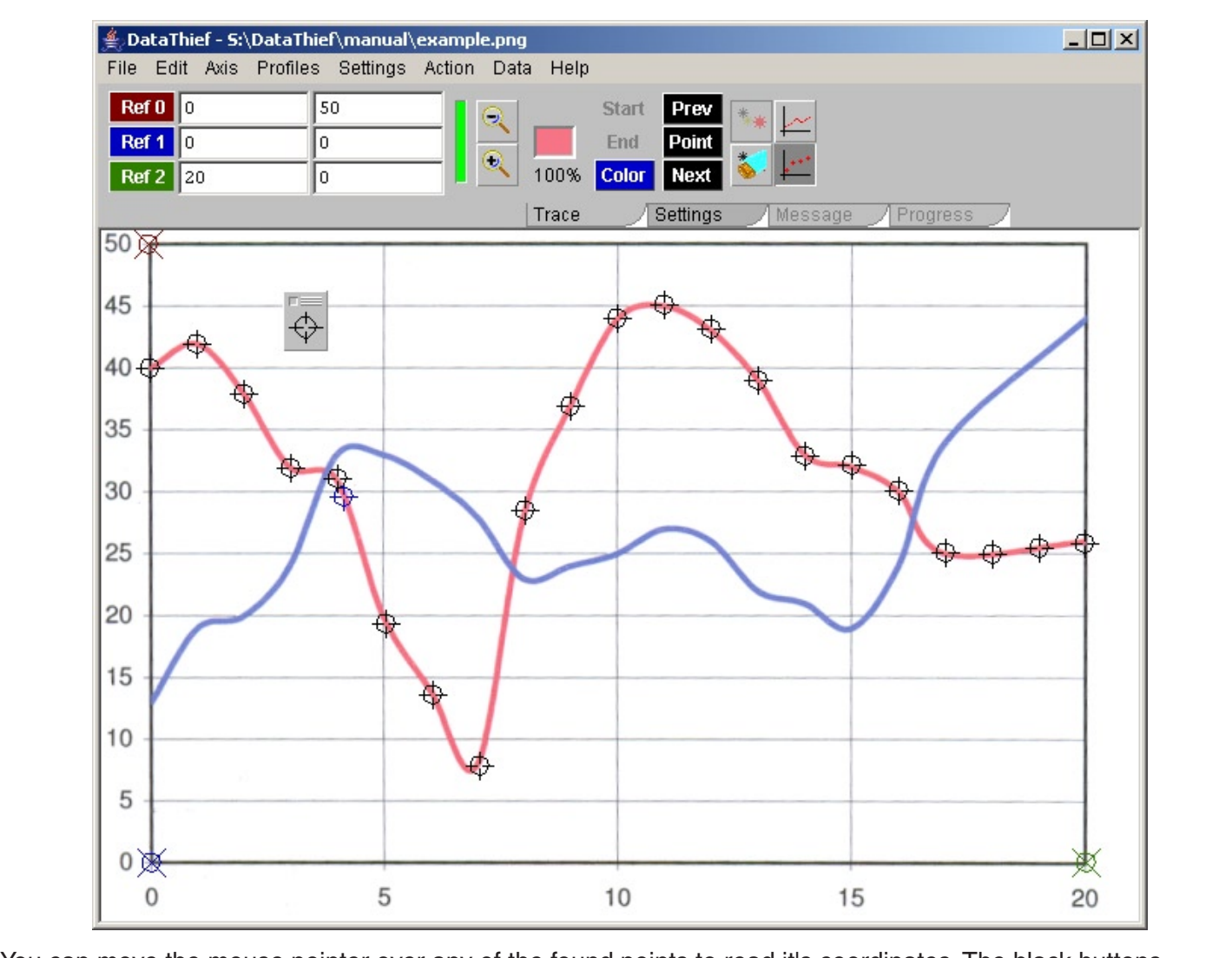

You can move the mouse pointer over any of the found points to read it's coordinates. The black buttons tou can move the mouse pointer over any or the found points to read it's coordinates. The black buttons<br>labelled "Prev", "Point" and "Next" may be used to browse through the points in (reversed) sequence. You can pathed if itey, if only and these may be used to blowse imodyntifie points in (reversed) sequence, for the same<br>export these points, both in Trace mode and in Points mode, using "Export data" under the File menu. export these points, both in frace mode a

Export these points, ben'n't have mode and in Folhis mode, danged appoint data and enter the memorial.<br>Should you later want to do more with this graph, for instance trace the blue line, then it may be wise to save the settings. Select "Save" of "Save as..." From the file menu. A file dialog will appear offering to save the settings as "example.dtf". All information that is important to tracing this image is saved, including the path of the image. This means that if you move, rename or delete the image, you may still open the saved settings, but the image will not be shown.

## Data Thief is share ware.

If you find the program useful and intend to use it, you are requested to pay the shareware fee, see http://www.datathief.org

The benefit from paying the shareware fee, apart from the fact that you enable the production of more manual but are only available with this key The benefit from paying the shareware fee, apart from the fact that<br>shareware programs, is a key that unlocks a number of features in<br>manual but are only available with this key.<br>These features include:<br>• other axes system .<br>م Shareware programs, is a key that unlocks a number of feature<br>manual but are only available with this key.<br>These features include:<br>• other axes systems than the standard linear orthogonal systems.<br>• Simple definition of sy manual but are only available with this key.<br>
These features include:<br>
• other axes systems than the standard linear orthogonal<br>
• Simple definition of systems without a clearly defined or<br>
• Axes with non-numerical values

These features include:

- 
- 
- 
- Mainted definition of systems without a clearly defined origin.<br>
Maintaining multiple sets of predefined settings simplifying the definition of your system.

### $\bullet$   $\bullet$   $\bullet$   $\bullet$   $\bullet$   $\bullet$  using the "Open" menu item under the "File" menu item under the "File" menu item under the "File" menu item under the "File" menu item under the "File" menu item under the "File" menu. The "F z. Dala i file dialog aliphofiles, or specific image files (like only Jpg files). Machineses (like only Jpg files). Machineses (like only Jpg files). Machineses (like only Jpg files). Machineses (like only Jpg files). Mach

# scan with a propriate extension, the only way to see it in the open file dialog is to look at all files. The open files at all files  $\alpha$

You load an image file using the "Open" menu item under the "File" menu.

The file dialog allows you to select only image files, or specific image files (like only Jpg files). Macintosh, Linux and Unix users, remember that the file selection process uses the extension of the file. So if you save your scan without an appropriate extension, the only way to see it in the open file dialog is to look at all files.

one other option the file dialog offers is to view DataThief files (dtf). Dtf files are used to save all settings from One only up to publish the life dialog oners is to view Data Thier lifes (dif). Durines are used<br>Data Thief so you can work on this file later without having to define everything anew

DataThief can read Gif, Jpg and Png files. Basically of course, the better the scan of the graph, the better the results. But there is a limit to the amount of memory that DataThief can use. If you load an image that is "too large", DataThief may issue a "Fatal error", either while loading the image or, usually, when you attempt to zoom in on the image.

#### The most common kind of graph we know is one with an  $X_2$  and a  $Y_3$  and a  $Y_4$  axis that have a clearly defined as 2.2. Definition of Axes

## 2.2.1. Systems with three well defined point

The most common kind of graph we know is one with an X-axis and a Y-axis that have a clearly defined intersection point. The example png in Chapter 1 has this intersection point at  $[0, 0]$ .

Such a system offers three points of which both the X- and the Y-coordinate is known, and these point are bach a system oners three points or which both the X-land three points of the points of the three mains in the points of the points of the points of the points of the points of the points of the points of the points of the

For such a system The DataThief standard mode for axes definition suffices. This means you drag  $-$  in Trace mode – the three reference location indicators to the three well defined points, fill in the appropriate coordinates at the reference point indicators and select the correct type of axis system from the Axes menu.

## 2.2.2. Systems without three well defined points in a layout of the reference point indicators that looks that looks

Suppose that in example png from Chapter 1, there were no values given for the origin. Of course, you could assume that the crossing point of the X- and Y-axis has coordinate [0, 0], but you can not be certain of that. In such a situation, you select "4 Point ref" from the "Setting" menu.

This results in a fourth reference location indicator, and a layout of the reference point indicators that looks like

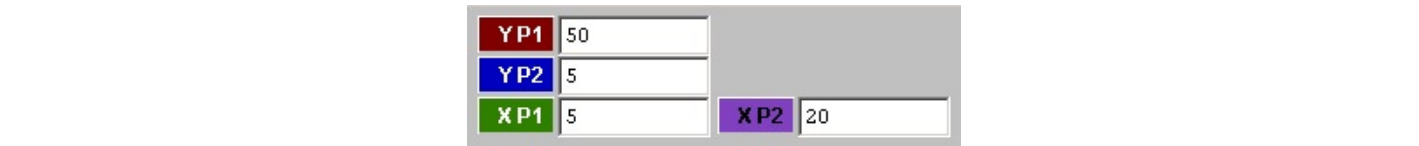

The layout has been made deliberately to look like a vertical Y-axis and a horizontal X-axis.

standard the two reference location indicators that correspond with Figure 11 2 on two different points on the same vertical line. You enter the Y coordinate for those locations into the text field corresponding to the point. You do the same with XP1 and XP2 on a horizontal line. In the image above this has been done for our The layout has been made deliberately to look like a ve<br>You position the two reference location indicators that con the same vertical line. You enter the Y coordinate for<br>point. You do the same with XP1 and XP2 on a horizo point. Tod as the same with ATT and ATZ on a honzon This method of defining axes will only with the definition of the team of the VD1 and VD0 axes, such different pair

This method of defining axes will only work in systems that have independent X and Y axes, such as the standard orthogonal system. But for example in a polar coordinate system the 4 Point reference method can not work.

## 2.2.3. Polar coordinates

like to devise. But some polar coordinate systems are already predefined. ate systems or, for that<br>dy predefined.<br>φ in radians or degrees. or, for that matter, in any system you<br>|.<br>pr degrees.<br>φ in degrees with 0° pointing straight DataThief offers the possibility to trace data in polar coordinate systems or, for that matter, in any<br>ut some polar coordinate systems are already predefined.<br>nonly used system is one with a linear r and φ in radians or degrees.<br>nple I

The most commonly used system is one with a linear  $r$  and  $\varphi$  in radians or degrees.

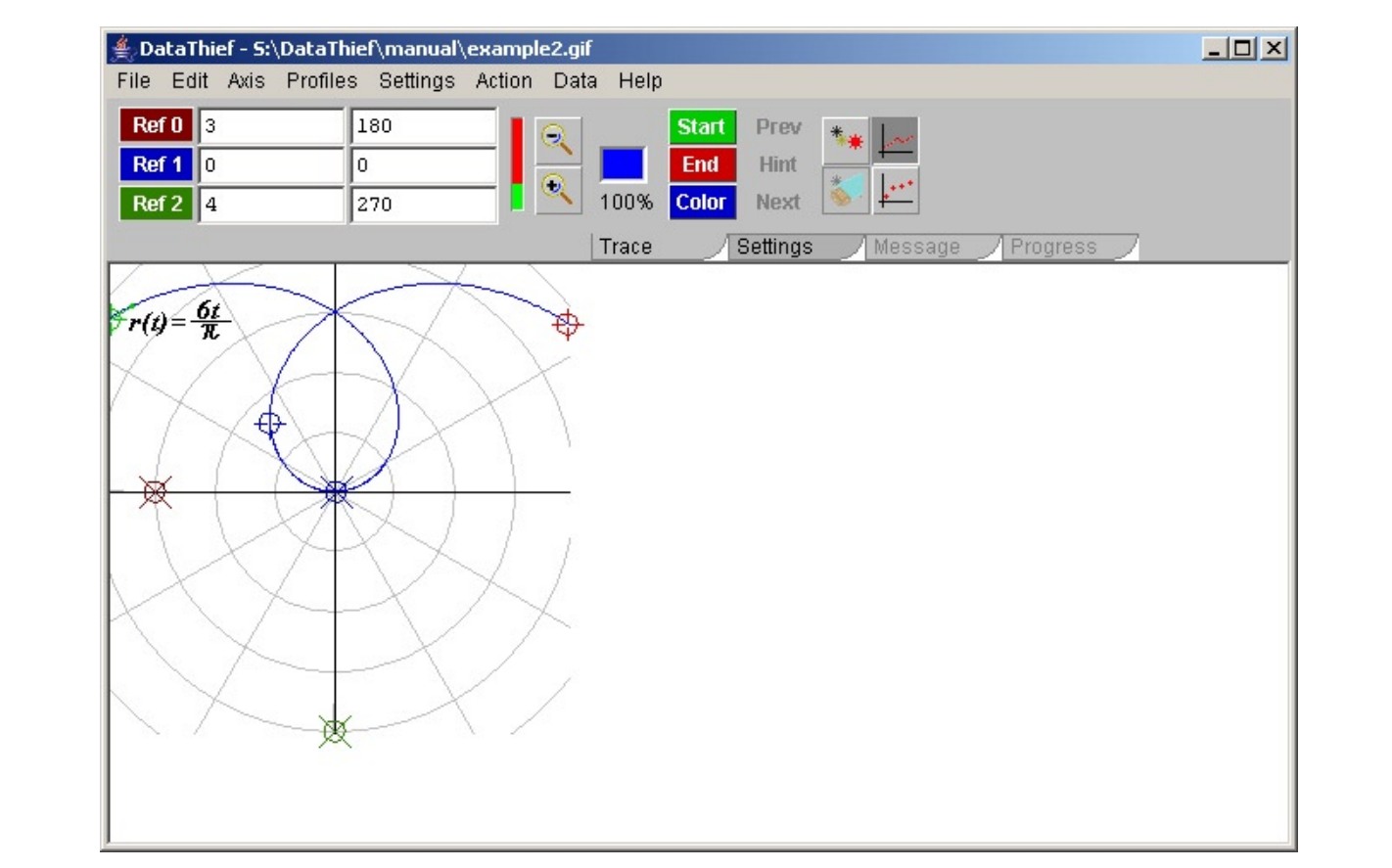

Note that the r value for Ref 0 is 3 and not -3 and of course r for Ref 2 is 4 and not -4.

Unlike earlier versions of DataThief, DataThief III is capable of tracing lines that cross themselves, usually without getting confused about where to go at the intersection point.

After setting the Start location indicator at the left most point of the blue line, the End location indication at the other end and the Color location indication on the blue line, and with a reasonable setting for which points to trace (input distance 40 on the traced path), the resulting graph in Point mode looks like

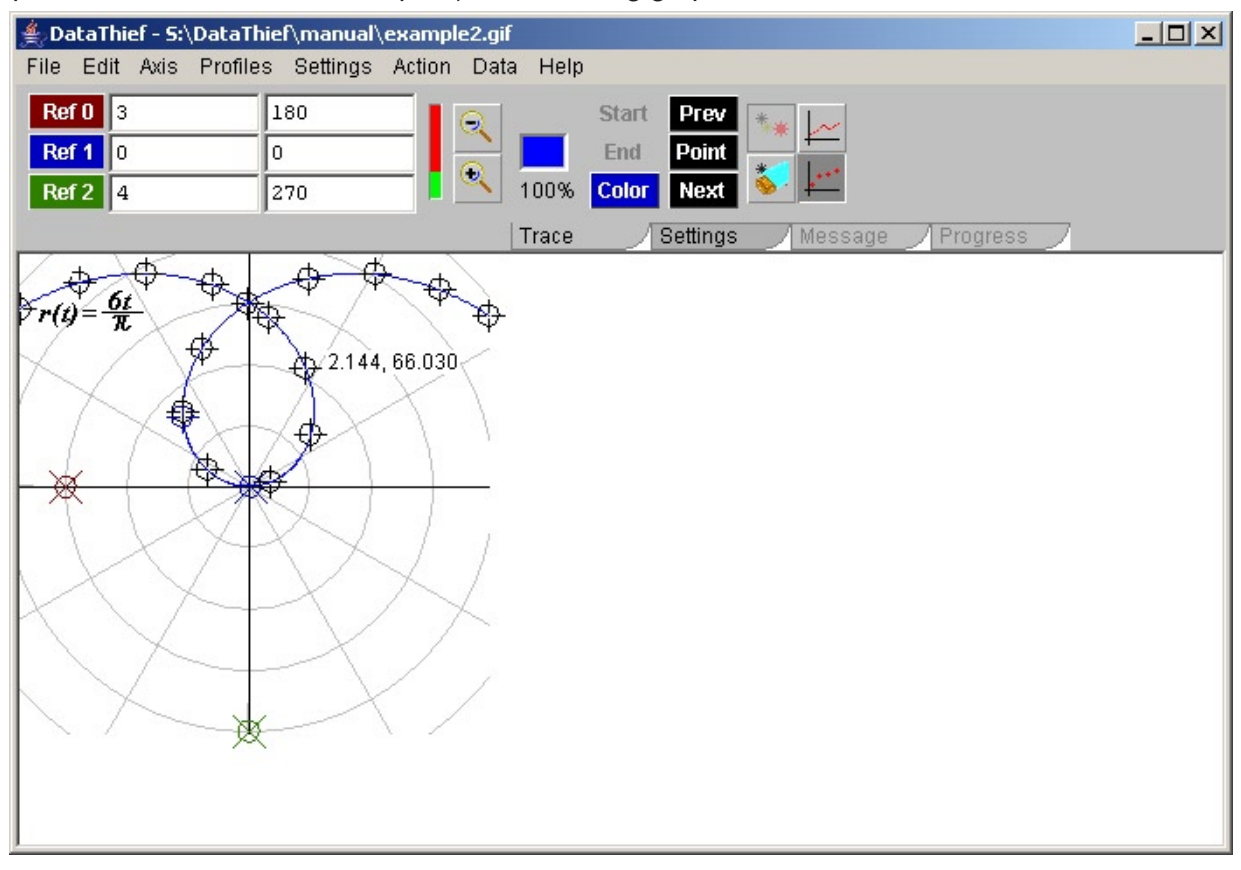

## 2.2.4. User defined axes

imaginable. Therefore it is possible to define your own system of axes. To do this, you select, "Edit Axes" a possibly original origin, and may have a complete that may have a complete that may have a complete  $\alpha$  of units. Units, units, units, units, units. DataThief comes with a number of predefined axes, but it is impossible to predefine every axis system<br>imaginable. Therefore it is possible to define your own system of axes. To do this, you select, "Edit Axes"<br>under the "A

But first a bit of theory behind this system. But mot a bit of theory bert

You can imagine the image you scanned as having an orthogonal system of axes with it's origin at any location The task magneting mage you seemed as having an orthogonal system of axes with it's origin at any local.<br>Convenient for your purpose and as unit one pixel. The graph in this image has another system of axes, with a possibly other origin, axes that may have a completely different orientation, unit and distribution of units. The definition of an axis is not about defining the orientation or the units of the axis, because that is done using the reference points.

The task of describing a system of axes, is to give a translation from the image system to the graph system using the reference points.<br>The task of describing a system of axes, is to give a tran<br>and back.<br>As a relatively simple example, let us consider a system

Let us call the coordinates in the graph system  $x'$  and  $y'$ 

Then, the definition of the X-axis is simple:

 $x = x'$ 

slightly more complicated

 $v = \ln(v')$ 

The reverse translations of course read

 $x' = x$  and  $y' = e^y$ 

Once we have these relations, we can define our axes. So, select "edit axes" from the "Axes" menu.

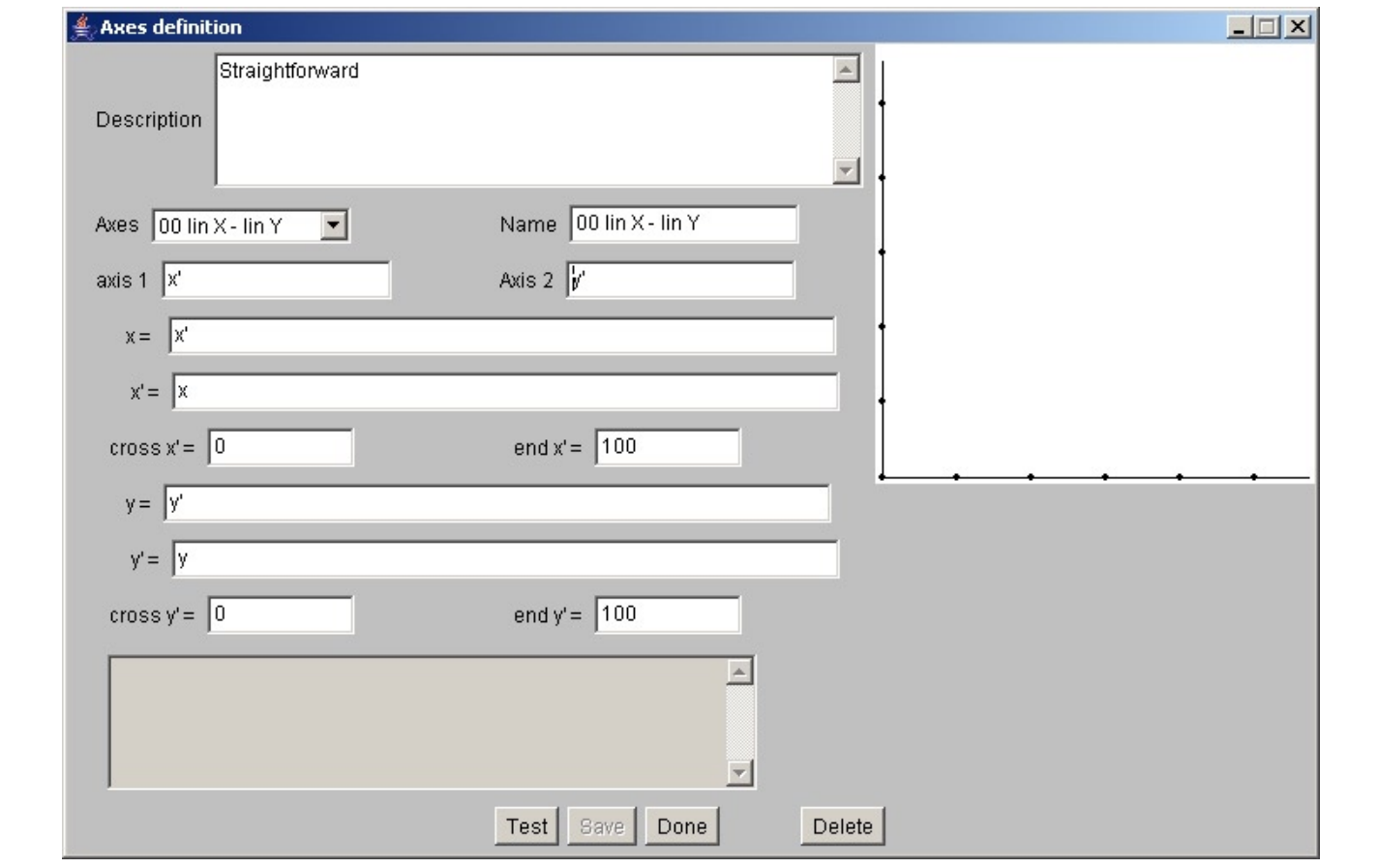

You will see a dialog in which the currently active axes system is shown. Without looking at all those fields, we create a new system of axes - even though a linear X - logarithmic Y system is already present.

 $\frac{1}{2}$   $\frac{1}{2}$   $\frac{1}{2}$ 

All values will remain as they where, except for "Name", which is now blank. This is done to facilitate the creation of similar systems without you having to type all values again.

 $\frac{1}{2}$  We use this facility now We use this facility now, because the X-axis remains linear. So we change the definition of the Y-axis to

 $y = \ln(y')$  and  $y' = e^{**}y$ .

Notice that "to the power" is denoted with \*\*.

The rectangle in the upper right corner gives a simple preview of the system you have defined, but will only be refreshed when you press the "Test" button at the bottom of the window. If you should do so now, the text area nearly at the bottom of the window would display an error message

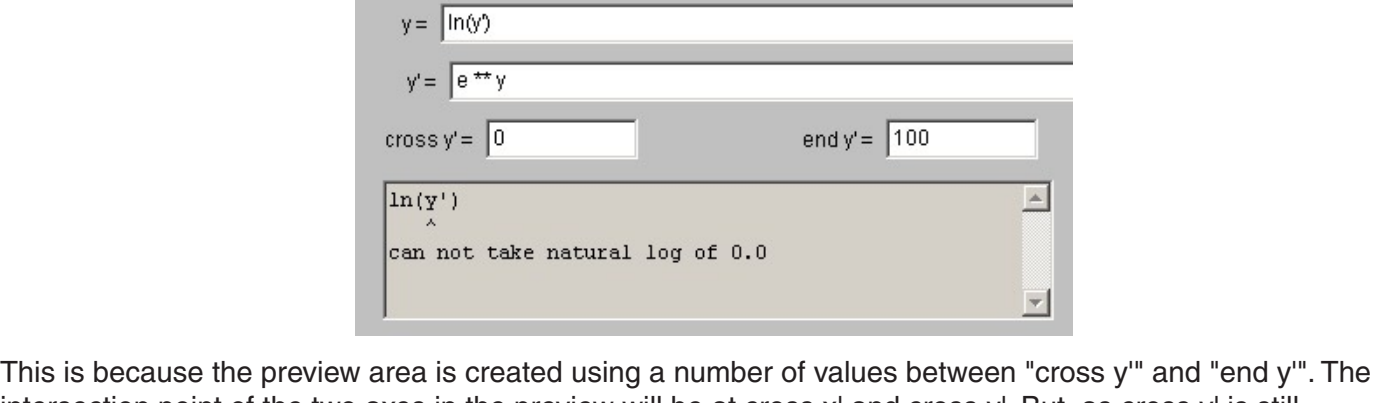

This is because the preview area is created using a number of values between "cross y" and "end y".<br>intersection point of the two axes in the preview will be at cross x' and cross y'. But, as cross y' is still<br>a This resu 0. This results in an attempt to take the natural logarithm of 0. Change the value of "cross y'." to 1 and press the "Test" button

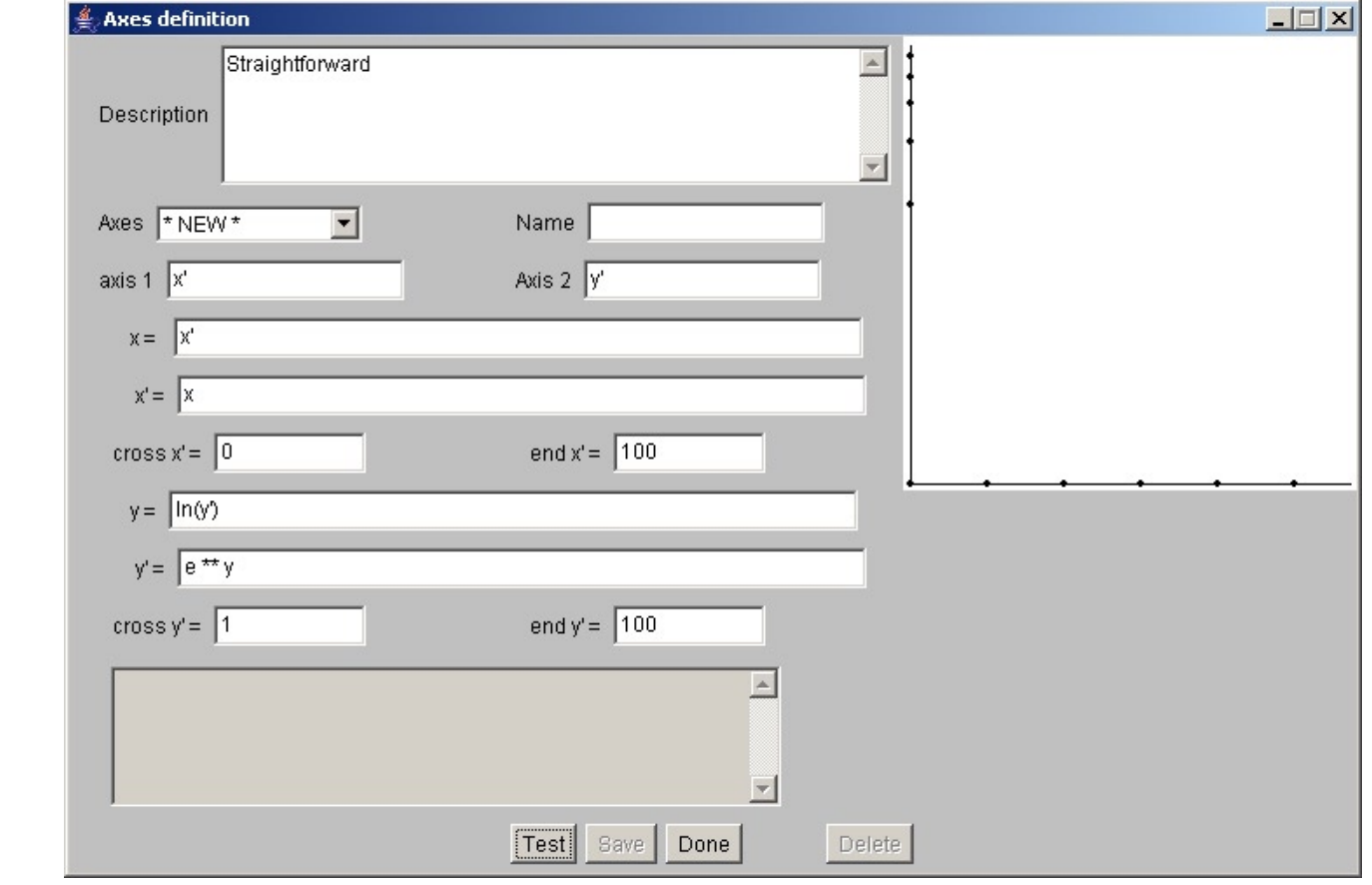

Note that the Y-axis in the preview area now has a logarithmic distribution.

You still can not press the Save button, because this system of axes has no name. You must fill in the Name field, change the Description to some sensible value, press "Test" again and then you can save this axes system.  $\sigma$  and  $\sigma$  polar coordinates, we have to translate an  $\sigma$  in the image to an  $\sigma$ ,  $\sigma$ 

Now let us try a more complicated system: polar coordinates.

<sup>ϕ</sup> coordinate in the graph. For our convenience, we picture the origin of the image system at the origin of the graph system.

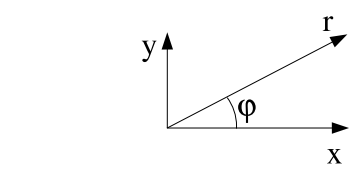

The relations are

 $x = r \sin(\varphi)$  $y = r \cos(\varphi)$ The last relation of course only holds when y not equal solution on the angle is in the angle is in the first quadrant.  $\mathbf{r} - \mathbf{v} \mathbf{x} + \mathbf{y}$  $\varphi = \arctan\left(\frac{x}{y}\right)$  $\mathcal{S}$ 

The last relation of course only holds when y not equals 0, and the angle is in the first quadrant.

Luckily, there exists a simple function that solves this: it is called atan2, and takes the x and the y coordinate as its arguments. atan2 returns the correct angle (in radians) for every value of x and y.

So, the entire axes definition for this system looks like

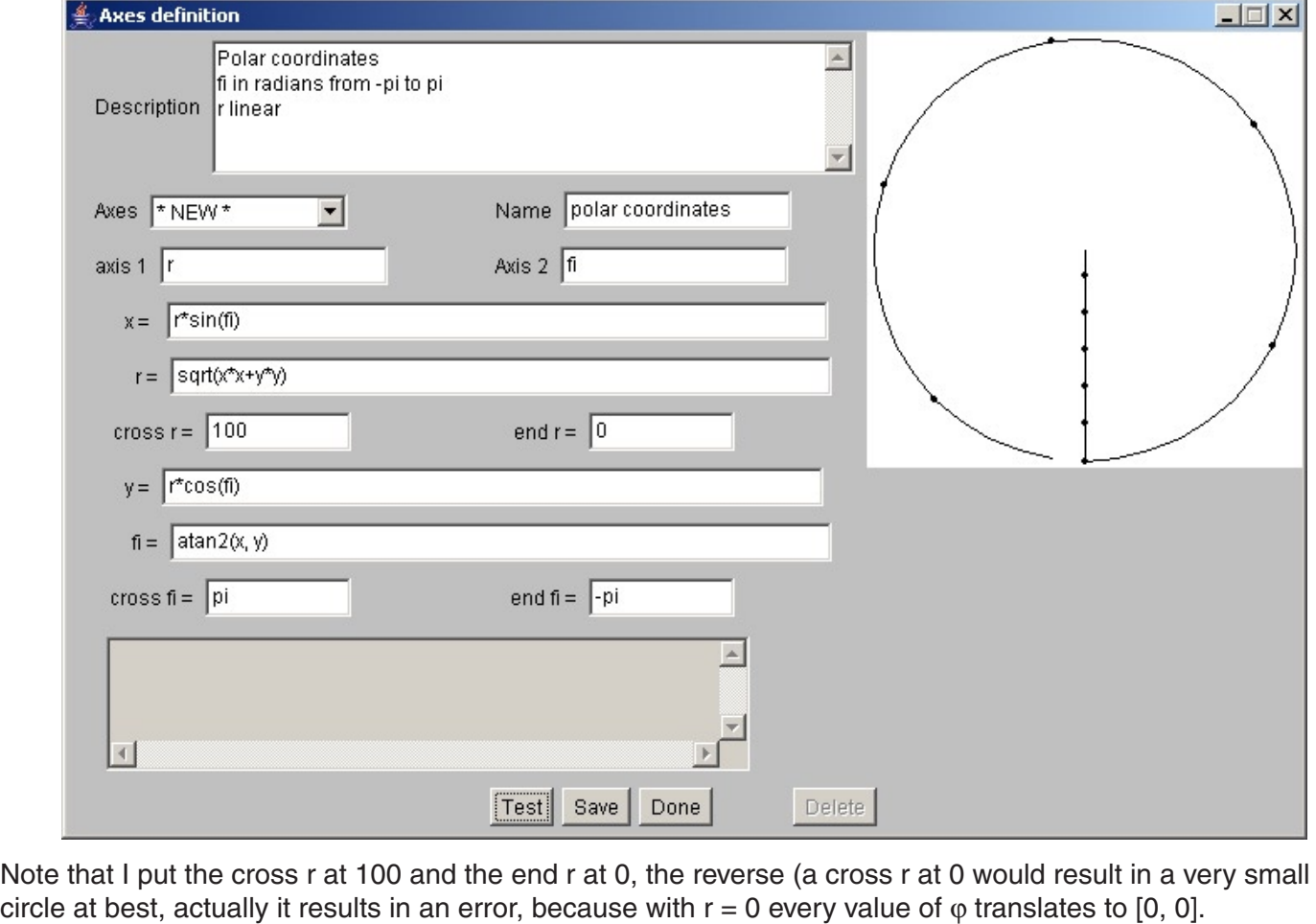

Note that I put the cross r at 100 and the end r at 0, the reverse (a cross r at 0 would result in a very small Note that I put the cross r at 100 and the end r at 0, the reverse (a cross r at 0 would result in a very small circle at best, actually it results in an error, because with  $r = 0$  every value of  $\varphi$  translates to [0, 0

must define a so that I put the names of the graph world axes in the fields behind "Axis 1" and "Axis 2"

In a linear system, you need not worry about the scale of your axis, your X-axis may run from any value can not change this using other values in the reference point indicators. If you want another scale for  $\varphi$ , you must define a new system of axes.

Look at the predefined axes for examples.

For a full description of available functions look at Chapter 2.9.8, DTC, DataThief Code, Predefined functions

#### $2.3.$  The trace process  $\overline{\phantom{a}}$  graphs with a relatively thick line and sharp corners are and sharp corners are and sharp corners are and sharp corners are and sharp corners are and sharp corners are and sharp corner DataThief is capable of tracing quite a number of graphs. I must admit that I have also found a number of

# 2.3.1. Tracing

DataThief is capable of tracing quite a number of graphs. I must admit that I have also found a number of graphs that are almost untraceable. Specifically graphs with a relatively thick line and sharp corners are a source of trouble. For example

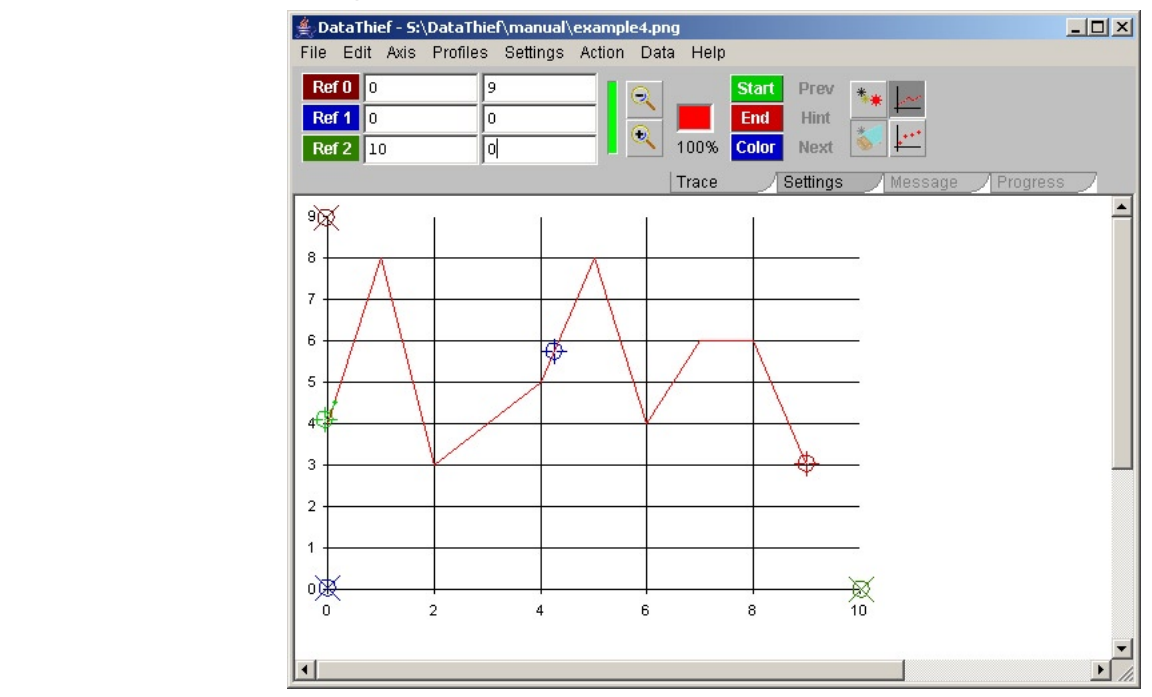

traces without problem, whereas exactly the same data, but with a thicker line

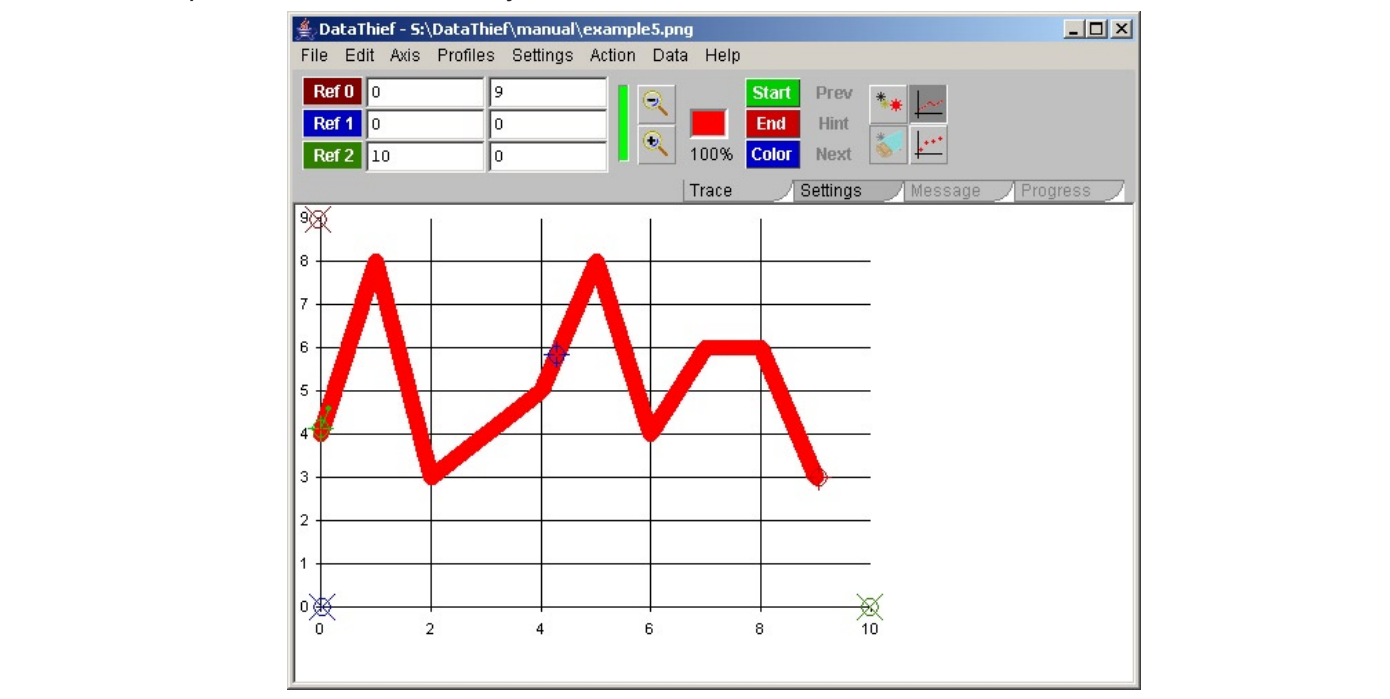

stops tracing at the first sharp corner (1, 8), displaying a message "Trace did not reach end point: too many doubles". Why this is, and what we can do about it is one of the subjects of this chapter

## 2.3.2. Fundamentals of tracin

The basis of the trace process is of course defining what to trace. To understand this fully, I shall start with a brief description of the internals of the trace process.

point x with direction v. What is the next point I shall visit?".

To make this decision, all points in a square with the current point at the center are evaluated. All points that

do not match the requested color, and all points that where already used get a rating of 0. All other points o not match the requested color, and all points that where all<br>the rated according to 3 criteria:<br>distance to the nearest point that does not match the color. o not match the requested colvernated according to 3 criteriantle.<br>distance to the nearest point.<br>distance to the current point. o not match the requested color, and<br>re rated according to 3 criteria:<br>. distance to the nearest point that do<br>. distance to the current point.<br>. deviation from the current direction. are rated according to 3 criteria:

 $T$  distance to the neavest point that deep not match the poles. T. distance to the nearest point that does not materiale.

- 
- 3. deviation from the current direction.

These three values result in a rating per point in the square. The best point wins. That will be the next point. The new direction is the difference between this point and a point further back. This "Further back" depends on one of the parameters you can set for the trace process.

Because "Direction" is one of the factors in the decision, this version of DataThief is capable of tracing every  $\blacksquare$  corners in thick lines are a problem. more or less continuous line. Relatively small gaps are no issue. Shallow lines are usually easy to trace. Sha<br>corners in thick lines are a problem.<br>So far the background of the trace process. Now to what you can do to mak

So far the background of the trace process. Now to what you can do to make a successful trace. for an the background of the trace process. Now to what you can go to make a succession trace.

First of course: take some care in locating the Start- End- and Color indicators. Specifically the Color indicator's location can make all the difference. The color of a scanned line is usually not uniform. There can be a lot of difference between pixels. To see precisely which pixels will take part in the trace process, select the trace process. Now change the "Tolerance" value by dragging the slider to the left or the right. When you release the slider, a new black/white image shows what pixels now take part in the trace process. Pushing the Indicator's location can make all the difference. The color of a scanned line is usually not uniform<br>be a lot of difference between pixels. To see precisely which pixels will take part in the trace proce<br>the "Settings" tab "Show" button once again, or selecting the "Trace" tab returns the image area to it's normal view. The Restingal tele in the teal has and process the hutton "Choul". The block areae in the image area token

There are 6 parameters that affect the trace process. You can find these under the "edit >preferences > trace controls" menu.

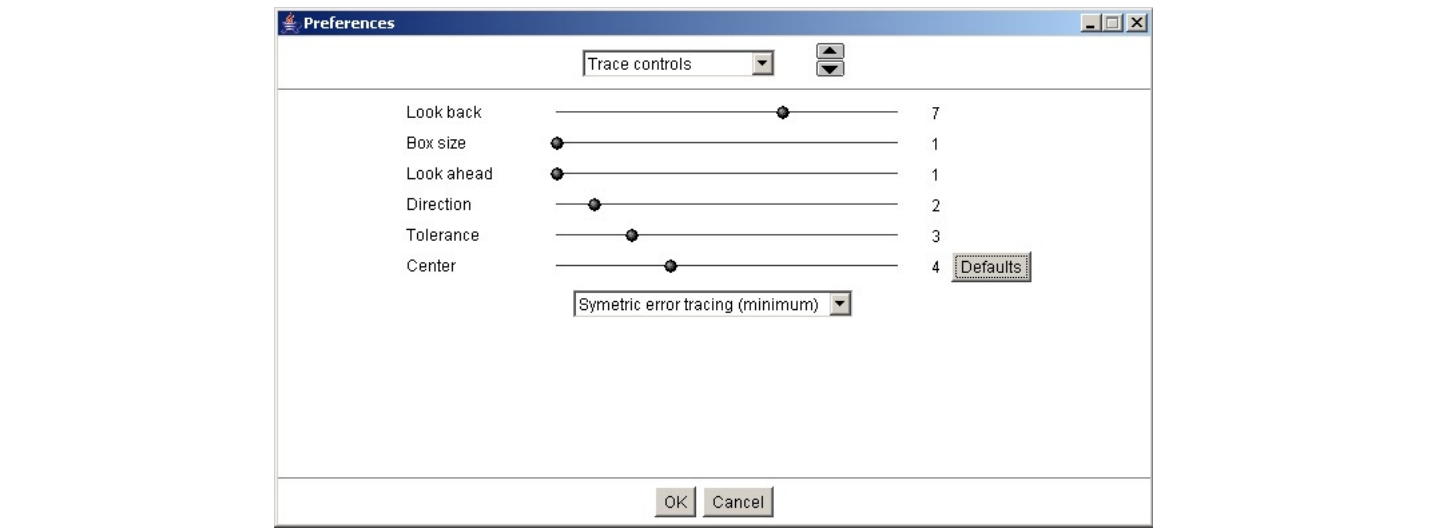

Look back affects the number of points used to define the current direction. The bigger the number, the farther back the point, resulting in more reluctancy to take corners. Look back ahead the number of points ased to define the carrent direction. The bi

Box size affects the size of the square in which to look. A bigger box size allows for bigger gaps to jump, but box size anects the size of the square in which to fook. A bigger box size allows for bigger gaps to jump, but<br>can also result in greater computation time and a tendency to jump to other lines in the graph. The number you diversion and result in greater computation time and a tendency to jump to other lines in the graph. The number you<br>give here is just an indication to DataThief. Actually, the real size of the box is determined using this value of "Look ahead - see following - and the thickness of the line to be scanned.

Look ahead affects the importance of nearness of the next point. The bigger the number, the less important it is that the next point is near to the current point, but DataThief will have a greater tendency to ignore intermediate points.

Direction affects the importance of maintaining the last direction (as defined by "Look back"). A bigger number will result in a reduced tendency to take turns.

Tolerance affects the deviation from the requested color that is allowed. The bigger the number, the more deviation is allowed.

Center affects the stress that is laid on being near the center of the traced line. With thin lines this has no effect, but with thicker lines an increased number will steer the traced line more through the center, sometimes overriding all other aspects, resulting in a U-turn.

Usually the default values (which you can restore using the "Defaults" button) will suffice.

The last item that affects tracing is the way error bars are traced in single point mode. We shall deal with it

in the chapter concerning individual points

All the above parameters affect the way the line is traced. There are also a number of parameters that affect the way traced points are selected. These can be found under the "Settings" tab, or under "Edit > All the above<br>affect the w<br>preferences<br>The selectic<br>• All points affect the way transpected the way the preferences  $>$  day.<br>The selection of<br>• All points<br>• Input distance preferences > data<br>The selection of po<br>• All points<br>• Input distance<br>• Output distance

The selection of points can be one of

- $\blacksquare$ Input distance requires that  $\blacksquare$  and that is interpreted as  $\blacksquare$  and that  $\blacksquare$  and that  $\blacksquare$  and to to to that  $\blacksquare$  and that  $\blacksquare$  and that  $\blacksquare$  and that  $\blacksquare$  and that  $\blacksquare$  and that  $\blacksquare$  and the
- Input distance
- Output distance

All points means that no culling is performed.

Input distance requires that you give a number that is interpreted as "pixels" and that you specify how to measure these pixels: on the primary  $(X)$  axis, or on the traced path.

Output distance means that computations to perform culling are performed in the values of the axes. This may result in undesired results, specifically when the order of magnitude on both axes differ and you request an output distance measured on the traced path.

It is not possible to request non-linear culling, e.g. on a logarithmic x axis I would want to take a point at every whole power of 10. This can be simulated though by using Input distance

When using Output distance on a non-numeric axis - see Chapter 2.5. Definition of output - you will have to use a translator to translate from your output format to the format used internally by DataThief. Chapter 2.5 will give an example.

## 2.3.3. Hints

Now we return to the examples that where shown at the beginning of this chapter. Remember the thicker line failing to trace. The message that is displayed is

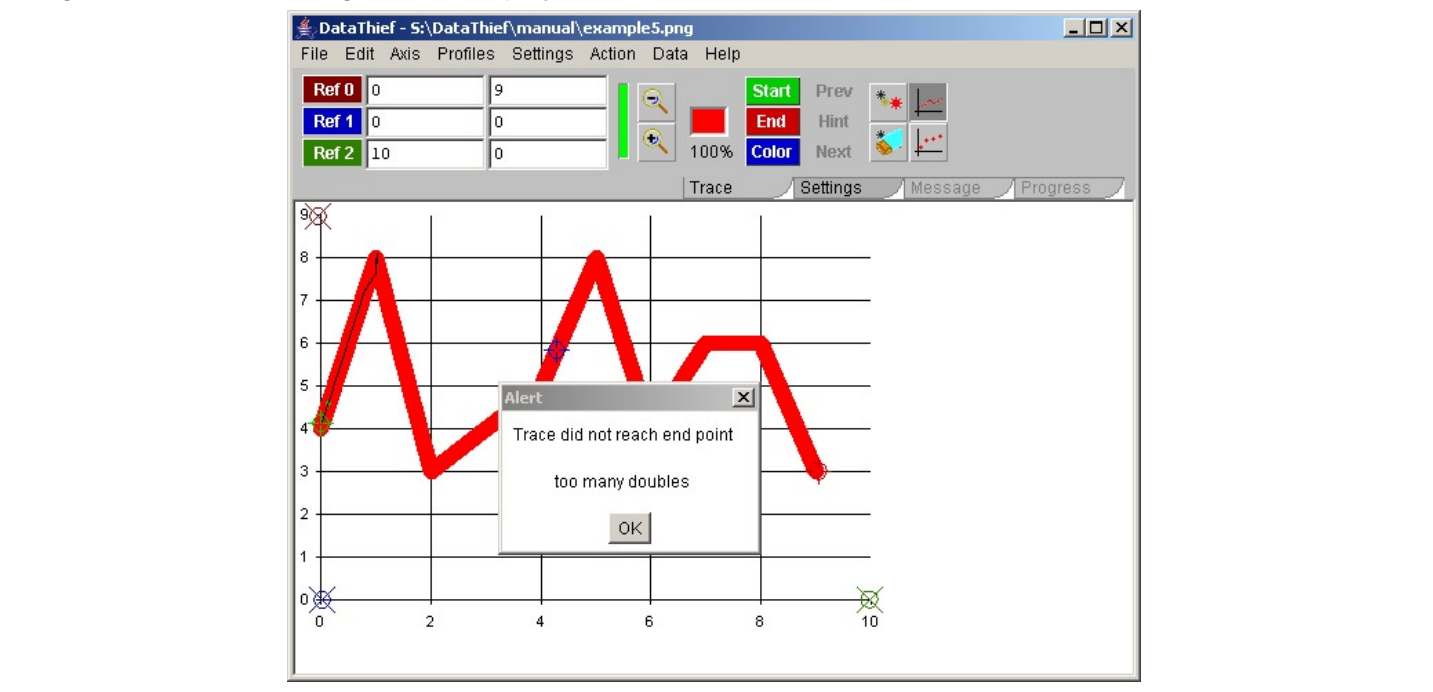

This message means that the trace process fost the way, and choose to take a O-turn. Then the process found<br>too many points it had already visited, hence the message "Too many doubles". You can see that the problem occurred near coordinate [1, 9]. Of course we could try to modify some of the parameters, notably "Center" and "Direction" in an attempt to have the trace process succeed. But there is a simpler way This message means that the trace process lost the way, and choose to take a U-turn. Then the process fount too many points it had already visited, hence the message "Too many doubles". You can see that the problem occurre occurred near coordinate [1, 9]. Of course we could try to modify some of the parameters, notably "Center"<br>and "Direction" in an attempt to have the trace process succeed. But there is a simpler way.<br>You can see the point

direction to follow from here. To create a hint we need "the Dump". You can see the point where the trace process lost it's way. At that point we give the process a hint about the

nenu The dump is the very small window with the small target in it's center. If the dump is not visible, you can make it direction to follow from here. To create a hint we need "the Dump".<br>The dump is the very small window with the small target in it's center. If the dump is not visible, you can make<br>visible by selecting "Show dump" from the

center at the point where DataThief lost it's way. There you release the mouse button. When you move the mouse pointer over the end point of the line protruding from the circle you have just created, the pointer will change to a cross line. If you press the left mouse button, you can drag the end point of the line to the point If you do the graph in the graph in the trace trace to the trace is the graph in the graph in the fail of the bint where you want the trace process to resume. This is a hint. The center of the circle is the start point of and the small dot at the end of the line coming out of the circle is the end point of the hint. When the trace center at the point where Data I hief lost it's way. I here you release the mouse button. When you move the process come in the vicinity of the center of a hint, it is drawn towards it, and once at the center it will jump to the end of the hint, thus getting a new point and a new direction.

If you do this for the graph in this example, the trace process will fail again at [5, 8]. Create a hint at that point as well. Now the trace process will fail at [6, 4]. Creating yet another hint results in

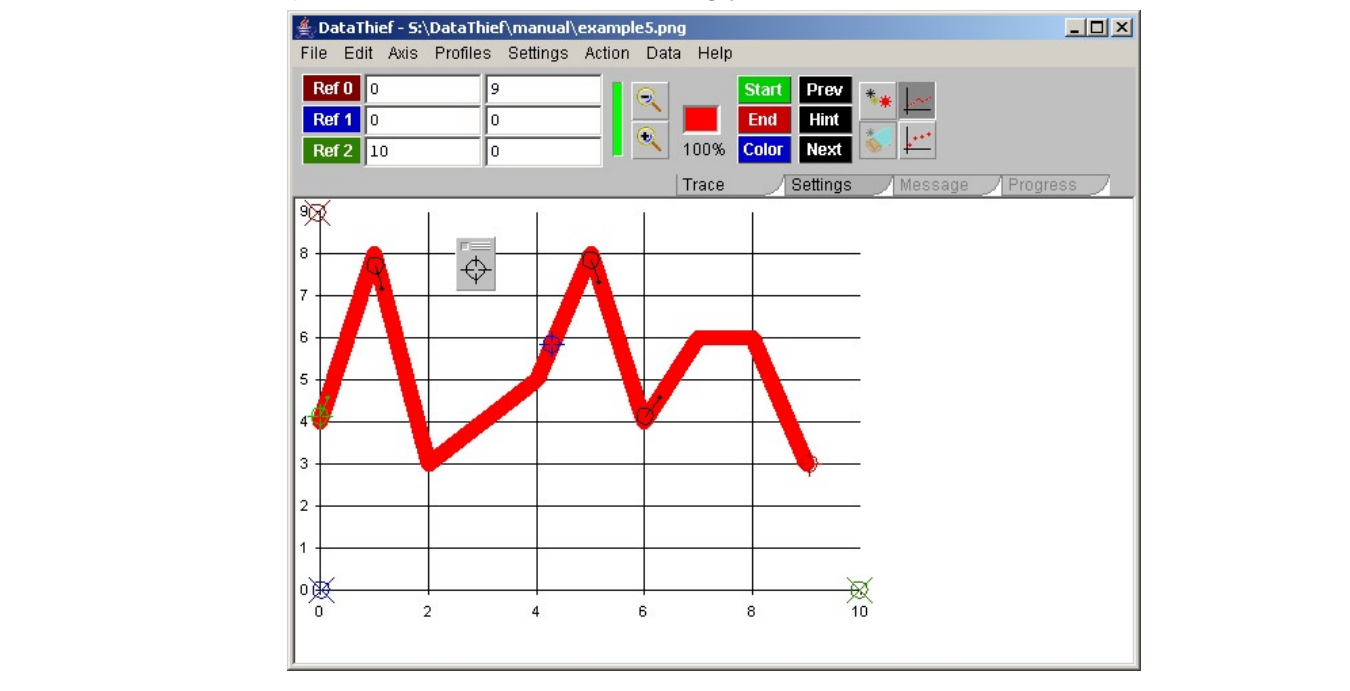

And this will trace without any problem. The next or previous hint and move to the next or previous hint and move to the next or previous hint and move to the next or previous hint and move to the next or previous hint and

Notice that indeed all the problems occur at sharp bends in the curve

Of course, the position of hints can also be of importance, so I advise to use the magnifier

As it is cumbersome to try to scroll in a magnified image to the next hint - assuming you have more than one, you can use the buttons "Hint", "Next", and "Prev", to find a hint and move to the next or previous hint without you having to search for them.  $\blacksquare$ 

If you save your project in a dtf file, all hints are also saved.

To get a better insight in the trace process, it is possible to follow the process as it proceeds. Keep in mind, that it is a feature mainly to be used to understand why and where the trace process fails. To allow a reasonable this is a feature mainly to be used to understand why and where the trace process fails. To allow a reasonable visibility of the process, no more - though possibly much less - than 10 points per second are traced.

To use this feature, keep the shift button pressed when you start the trace process. On most systems this only visibility of the process, no more - though possibly much less - than 10 points per sec<br>To use this feature, keep the shift button pressed when you start the trace process. C<br>works when you start the trace process using th works when you start the trace process using the "trace" button. Using the shift button when selecting the item from the Actions menu does not work

A greenish square will appear with it's center at the current point under assessment.

The following screen shot was taken about 12 seconds after the trace process was started. The fact that the progress panel shows a number of 159 points, tells us that at least some 40 points were interpolated rather than found.

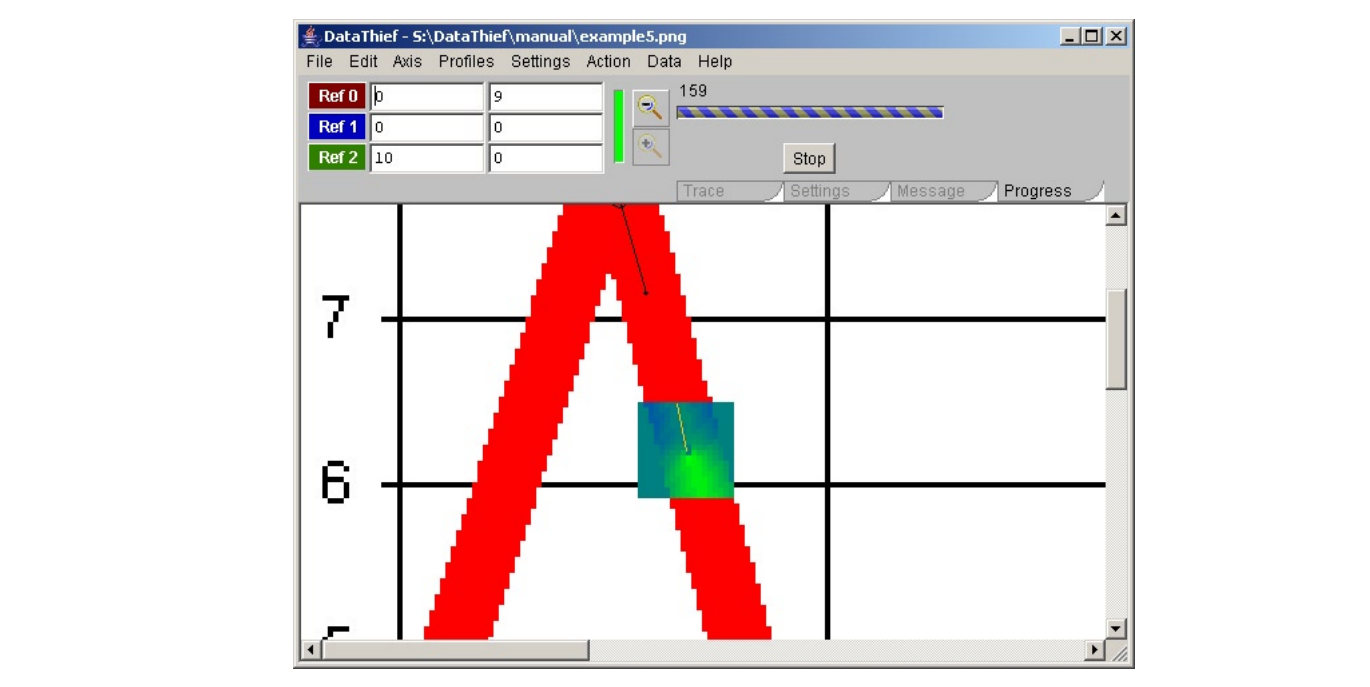

The lighter green areas are the preferred target points for the next position, the orange "tail" trailing the center of the rectangle shows the current direction. During this process, you can still scale the image, and follow the trace process using the scroll bars. Of course you can also still use the "Stop" button to abort the trace process.

# Switches to Trace mode

an switch between mace mode and Follits mode using one of the two buttons<br>.

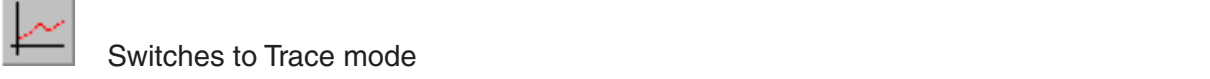

If you had performed a trace, you had performed a trace, all data from the trace, and the trace will show as individuals how as in the trace will show as in the trace will show as in the trace will show as in the trace wil

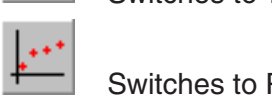

Switches to Points mode

Or you can toggle between these modes using the "Points mode" item in the "Settings" menu.

If, before switching to Points mode, you had performed a trace, all data from the trace will show as individual colicities defined. That is the way to move points in Point mode.

.<br>In Points mode you can modify points that where the result of a trace, or you can create new points. Also Points mode allows you to create error bars, or even have DataThief create error bars for you

Maybe now is the time to define your preferences in mouse clicks. By default DataThief has only one mouse click defined. That is the way to move points. But DataThief allows you to define your entirely own set of mouse actions.

This is done using the Edit > Preferences > Mouse click definition - menu item.

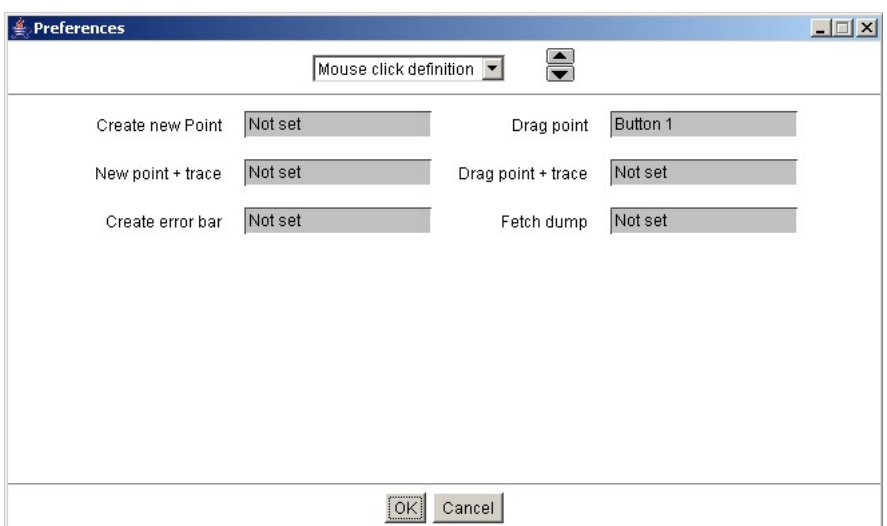

The six grey areas you see allow you to click with wh<br>action.<br>The actions are<br>• Create new point Add a point in Points mode. • The six grey areas you see allow you to click with whatever modifiers (Shift, Control, Alt) you like for the<br>action.<br>• Create new point Add a point in Points mode.<br>• Drag point Move a point while mouse button is pressed. action.

••

- 
- action.<br>
The actions are<br>
 Create new point Add a point in Points mode.<br>
 Drag point Move a point while mouse button is pressed. Both in Points mode.<br>
 New point + trace Create a new point and try to find it's error bar The actions are<br>
• Create new point Add a point in Points mode.<br>
• Drag point Move a point while mouse button is pressed. Both in Points<br>
• New point + trace Create a new point and try to find it's error bars in Points mod Create new point Add a point in Points mode.<br>
• Create new point Move a point while mouse button is pressed. Both in Points mode and in Trace mod<br>
• New point + trace Create a new point and try to find it's error bars in P Add a point in Points mode.<br>Move a point while mouse button is pressed. Both in Points mode and in Trace mode. •
- Create a new point and try to find
- bars asymmetric in Points mode. Fetch dump If the Dump is hidden, make it visible and move the Dump to the mouse out.<br>
Fetch dump If the Dump is hidden, make it visible and move the Dump to the mouse position, both<br>
Fetch dump If the Dump is hidden, make Diag point i tiaco involuta point and try to aujust its critic bars in i vinto mous.<br>Creete exclusive comments are more to fetto and to fetch to fettivity exclusive are model to fetter and to fet create enor part - Add an enor part to a point, or on a point with symmetric env
- Fetch dump For instance instance in state in visible and move the Dump to the mouse position, both solved by c in Point mode and in Trace mode.

Obviously, some clicks are mutually exclusive. You can not use the same mouse click to fetch the Dump and to create a new point. DataThief will solve this by setting conflicting actions to "Not set".

You may for instance set Create new point and Drag point to the same click. This will be solved by creating a new point - in Points mode - when the mouse pointer is not over an existing point. If the pointer is over a new point - in Points mode - when the mouse pointer is not over an existing point. If the pointer is over a point, that point will be dragged. In this situation works, is dependent of the Dump does not look at the Dump does not look at the Dump does not look at the Dump does not look at the Dump does not look at the Dump does

DataThief does allow you to set all clicks to "Not set". This obviously makes DataThief rather useless, as Bala Filter does allow you to set all eligibished Titel set . This obviously makes Bala Filter father doeless, as<br>there is no way you can drag the reference location indicators or the Start-Stop or Color location indicator to their correct locations.

What however even in this situation works, is dragging points from the Dump. The Dump does not look at the modifiers, and will react to any mouse click.

## 2.4.1. Error bars

DataThief allows you to create, or trace, error bars in Points mode. Error bars are only possible in the direction  $\alpha$  of the secondary axis (the Y-axis).

Error bars come in two flavours: symmetric and asymmetric. Symmetric error bars are of the kind "value plus Error bars come in two havours. Symmetric and asymmetric. Symmetric error bars are of the kind value plus<br>or minus Error" whereas asymmetric error bars read like " Value plus Error of minus Other error". or nimids Lifer whereas asymmetric error bars read like value plus Lifer or nimids Other\_error.

When you move from Trace mode to Points mode, all points form trace mode are shown as points without error bars. Also, new points you drag out of the Dump or create using the mouse click action "Create new point" will bard. Also, hew points you drag out of the Bump of create using the mouse click action. Oreate hew point with<br>be points without error bars. To change a point without error bars to one with symmetric error bars, you drag be points without crior bars. To change a point without crior bars to one with symmetric crior bars, you drag<br>the error bar out of the point using the "Create error bar" mouse click action. It does not matter if you drag i the positive or negative Y-direction; the error bar will extend in both directions. Once the error bar is created, the positive of negative r-direction, the end bar will exit<br>you may alter it using the Drag point mouse click action

.<br>To change a symmetric error bar to an asymmetric one, drag one of the two bars using the "Create error To change a symmetric error ban to an asymmetric one, andy one or the two bars using the "Oreate error"<br>bar" mouse click action. It is not possible to change an asymmetric error bar back to a symmetric one, nor can you change a point with error bars to one without error bars. The only way to achieve this, is to Dump the point and re-create it.

If the scanned image contains error bars, you can usually automate the process. Consider the following image (that I deliberately scanned under a slight angle).

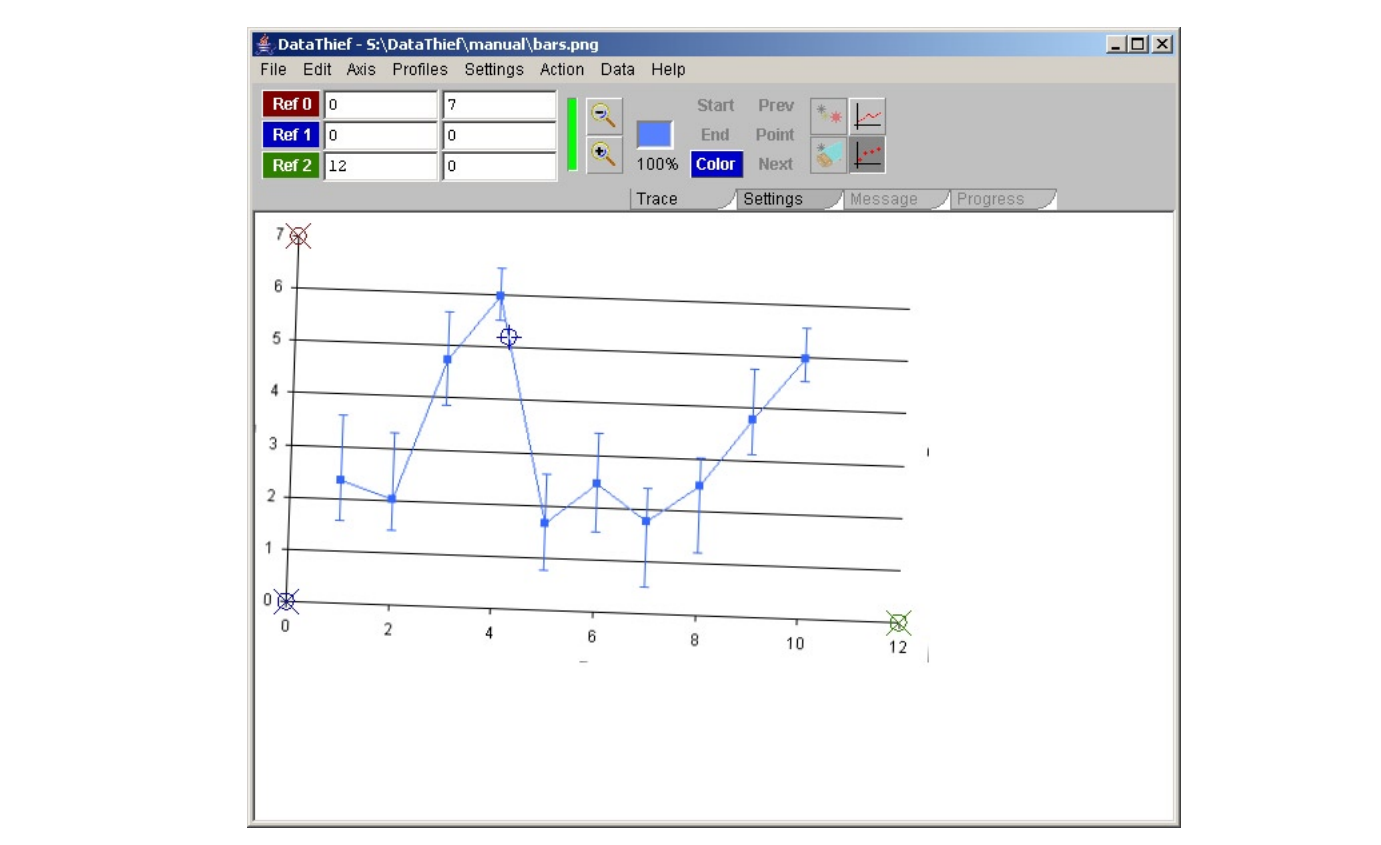

This is clearly a graph with asymmetric error bars. To automatically obtain there bars, we first have to look at the one item for the "Trace settings" Preferences that we skipped earlier (see 2.3.2. Fundamentals of tracing).<br>
Under Edit > Preferences > Trace controls you see a pop up menu allowing you to define how error tracing i tracing)

is performed. The possible settings are Symmetric error tracing Under Edit > Preferences > Trace controls you see a pop up menu allowing you to define how error tracing<br>
Symmetric error tracing are<br>
Symmetric error tracing (minimum) Trace symmetric error bars, u negative error bar as value for both as value for both  $\alpha$ •

•

- 
- negative error bar as value for both. Symmetric error tracing (average) Trace symmetric error tracing is performed,<br>
Symmetric error tracing (minimum) Trace symmetric error bars, using the shortest of the<br>
Symmetric error tracing (average) Trace symmetric erro Symmetric error tracing Mo automatic error tracing is performed,<br>
Symmetric error tracing (minimum) Trace symmetric error bars, using the shortest of the positive<br>
Symmetric error tracing (average) Trace symmetric error ba No automatic error tracing<br>
Symmetric error tracing (minimum) Trace symmetric error bars, in equative error bar as value for<br>
Symmetric error tracing (average) Trace symmetric error bars u<br>
Asymmetric error tracing (maximu Symmetric error tracing (minimum) Trace symmetric error bars, using the shortest of the positive and
	- Symmetric error tracing (average) Trace symmetric error bars using the average value.
- Symmetric error tracing (maximum) Trace symmetric error bars, using the greatest of both values.
	-

Select the last. Place the Color location indicator somewhere on the blue line to define what color to trace. Then, with the approphate modse click, click at the center of any or the points in the graph with error bars.<br>A new point with two extensions will appear. You can, keeping the mouse button down, move it, and watch • Asymmetric error tracing Trace symmetric error bars, using the greatest of both values.<br>• Asymmetric error tracing Trace asymmetric error bars.<br>Select the last. Place the Color location indicator somewhere on the blue li A new point will two extensions will appear. Tou cart, reeping the mouse batton down, move it, and watter the error bars follow suit. Once you have released the mouse button, you can still modify the point or it's error bars by using the "Drag point" more contributed by and and automatically and automatically error bars. error bars by using the "Drag point" mouse click, or move and automatically adjust the error bars by applying  $\mathsf{a}$  the "Drag point + trace" click.

When the data is exported, all points are examined. If there is one point with asymmetric error bars, all points will be treated as having asymmetric error bars, resulting is four values per point.

If there is no point with asymmetric error bars, but there is at least one point with symmetric error bars, all points will be treated as having symmetric error bars, resulting in three values per point.

When no point has an error bar, the output will consist of two values per point.

The exact format of the output is user definable. How you can do this is one of the subjects of the next Chapter. The exact format of the barpat is aser admirable. From you can up this is one of the subjects of the fiext

Error bars can also be applied to x/y dependent axes systems such as Polar coordinates. Due to the inherent computation-expensive nature of these axes systems and their translations, automatic error bar tracing will not work. Also, as in the predefined polar coordinate systems the secondary axis is φ. As the error bars are drawn as straight lines from the center of the point outward, these tend to the shape of a V in polar coordinates.

# 2.5. Definition of the output

The format of the file created when you export your data can to some extend be defined by you. Though some of the values, for instance the precision can be specified in the "Settings"-tab. The complete specification of your output format is done at Edit > Preferences > Data definition.

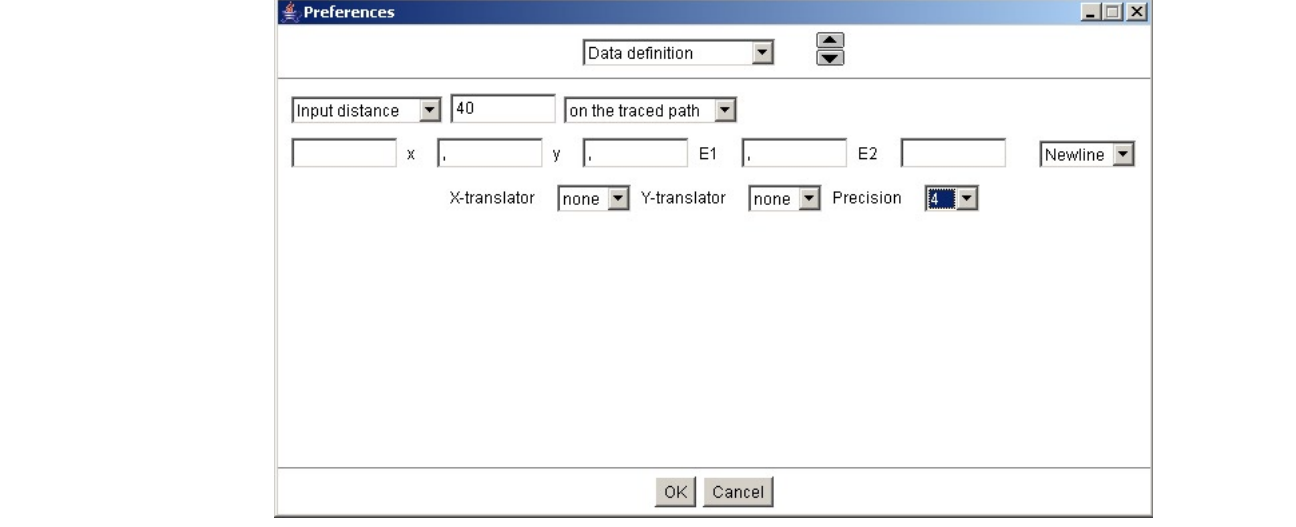

Here you may specify the culling of points after a trace. This we have already seen in Chapter 2.3.2. Fundamentals of tracing.

The next line defines the exact text of your output file. The rule is, that the content of the content of the t

Each point consists of two, three or four values, depending on the nature of your error bars.

Regardless of your axes definition, these values are called X, Y, E1 and E2 for primary axis, secondary axis, first error value and second error value respectively.  $\;$ 

In the line you see a each of X, Y, E1 and E2 surrounded by text fields. The rule is, that the content of the text field preceding the name is part of the output if the value corresponding with the name is present

So, the first two text fields are always part of the output (each point has an X and a Y).

The third field is part of the output if you have error bars, and the fourth field is in the output if the error bars The time held is part of the barpartity you have enor bars, and the fourth held is in the barpartit the enor bars<br>area asymmetric. The fifth field is always present (though by default it is empty). The last element on the

allows you to define what character you want at the end of a each point<br>Some character can not be inserted in a text field. Specifically a tab will<br>field, whereas for some data formats a tab is essential as separator bet<br>u of the next text in a text field. Specifically a tab will advance the focus to the next text<br>
id, whereas for some data formats a tab is essential as separator between fields. For this reason you ca<br>
e the following sequen Id, whereas for some data formats a tab is essential as separator between fields. For this reason you can<br>e the following sequences in these text fields:<br>quence inserts<br>\b backspace<br>space e the following sequences in these text fields

 $\overline{\phantom{a}}$ y<br>

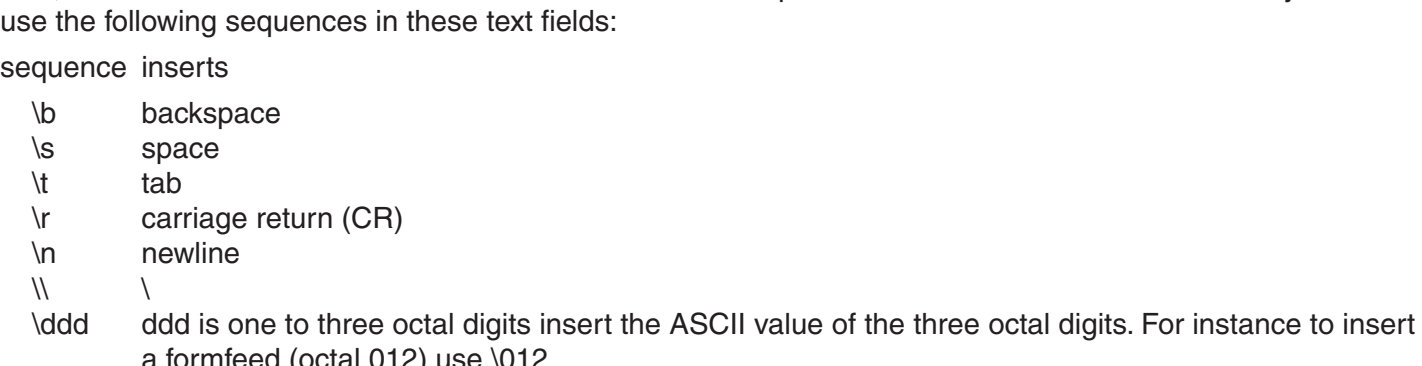

a formfeed (octal 012) use  $\sqrt{01}$ 

Of course, you can create all of them with just the last, but that is not very readable. The \s is also present to increase readability, though if you prefer it, you can of course use a plain, though almost invisible, space.

So, to create tab separated values where each value is surrounded by quotes (a format that can be read by most spreadsheets), you could use

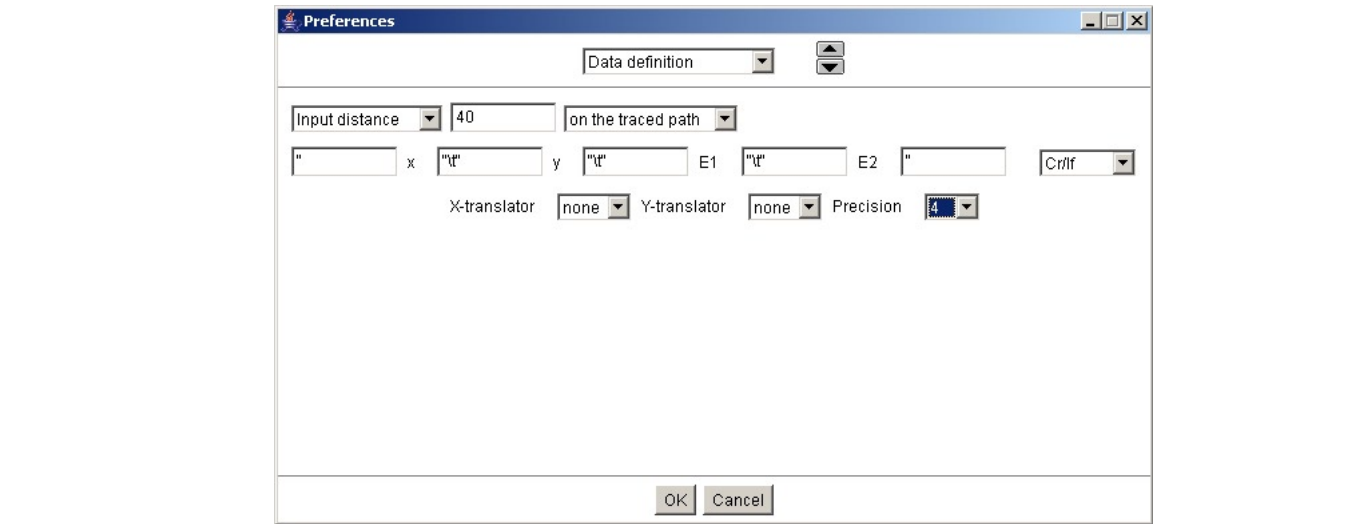

Notice the quote in the fifth text field. Without error bars, the third and fourth text field are not used, so this way you will always have the closing quote Notice the quote in the fifth text field. Without error bars, the third and fourth text field are not used, so this<br>way you will always have the closing quote.<br>The exported file can have a header. When you export a file, D

d file can have a header. When you export a file, DataThief tries to execute the functio ed file can have a header. When you exp

exportHeader(

If the function exists, it's result is interpreted as string and added at the top of the exported file. By default exportiled are returns a string containing

#datathief imagefile name date and time

### 2.5.1 Translators

Until now we have dealt with numeric axes, but what if we have a graph that looks like

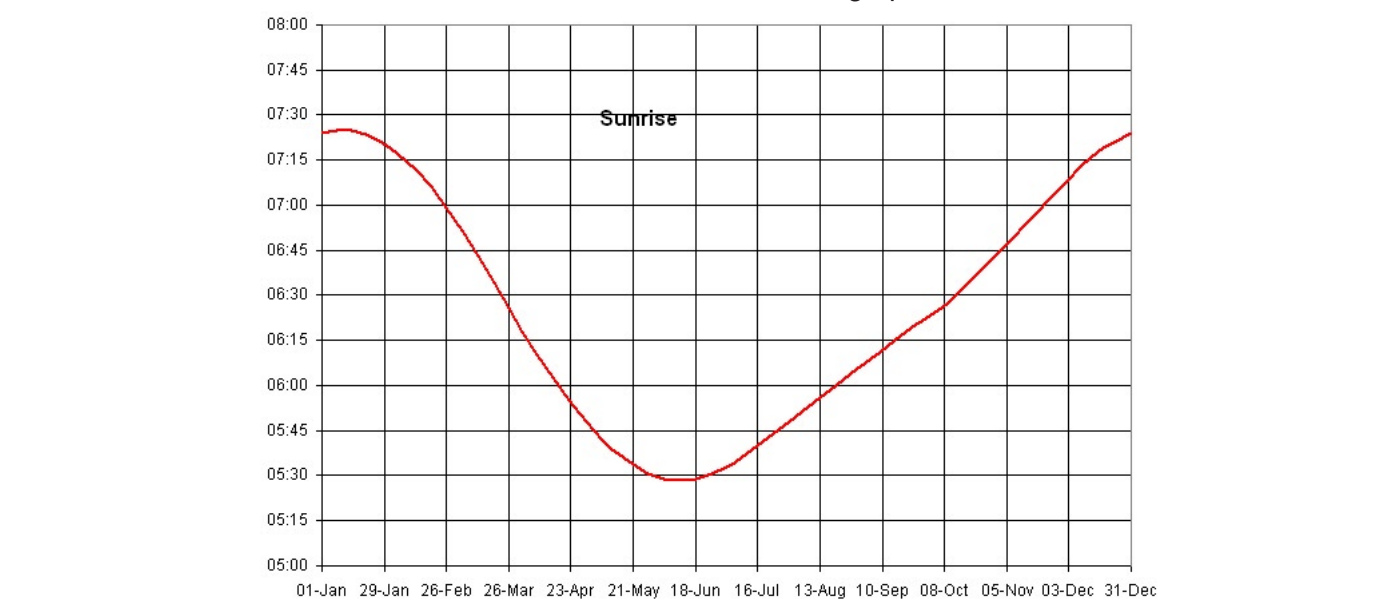

We can of course do a lot of computations assigning 1 to January the first and 365 to December thirty first, t that is cumbersome and error prone

Y-axis something to translate between a time and a number is cumbersome and error prone.<br>
In would like to have is something that translates a date to a number and back, and of omething to translate between a time and a number.<br>
In ef offers two predefined functions:<br>
In the date From Date takes two arguments: a string with the date and a string specifying the format of the date.<br>
fromDate takes two arguments: a number and a string specifying the format of the date.<br>
fromDate takes two arguments: a

itaThief offers two predefined functions

taThief offers two predefined functions:<br>toDate takes two arguments: a number and<br>fromDate takes two arguments: a string with t<br>me of the elements that can be part of the forma<br>dav of the month (one or two digits) toDate ate takes two arguments: a number and<br>nDate takes two arguments: a string wit<br>of the elements that can be part of the form<br>day of the month (one or two diginal name of the month (three letters) fromDate

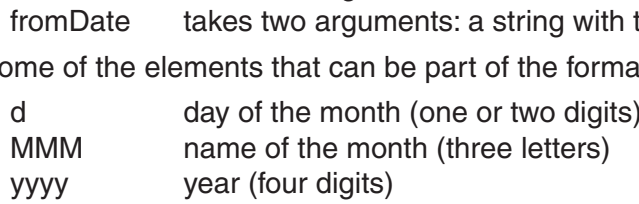

h<br>hour (one or two digits) minute (one or two down)<br>minute (two digits) hour (one or two dignon<br>im a minute (two digits)<br>seconds (two digits) h hour (one or two digits)

mm minute (two digits)

iuli list is given in Griapter s

vitil these we can make the functionality we like. To each value violitate A-axis we have

 $\alpha$ date = toDate(v,  $\alpha$ -iviiviivi ss<br>A full list is given in Cha<br>With these we can make<br>date = toDate(v, "d-Mi

and it's reverse action is

 $v = 0$ Date(date, d-Minimi)

 $\alpha$  and equally for the t-axis

 $U = UD$ at $U$ , Translators

## and reverse

 $v = fromDate(time, "h;mm")$ 

Ok, we can translate from date and time to numbers and back, but what can we do with it? Use Edit > Preferences > Translators

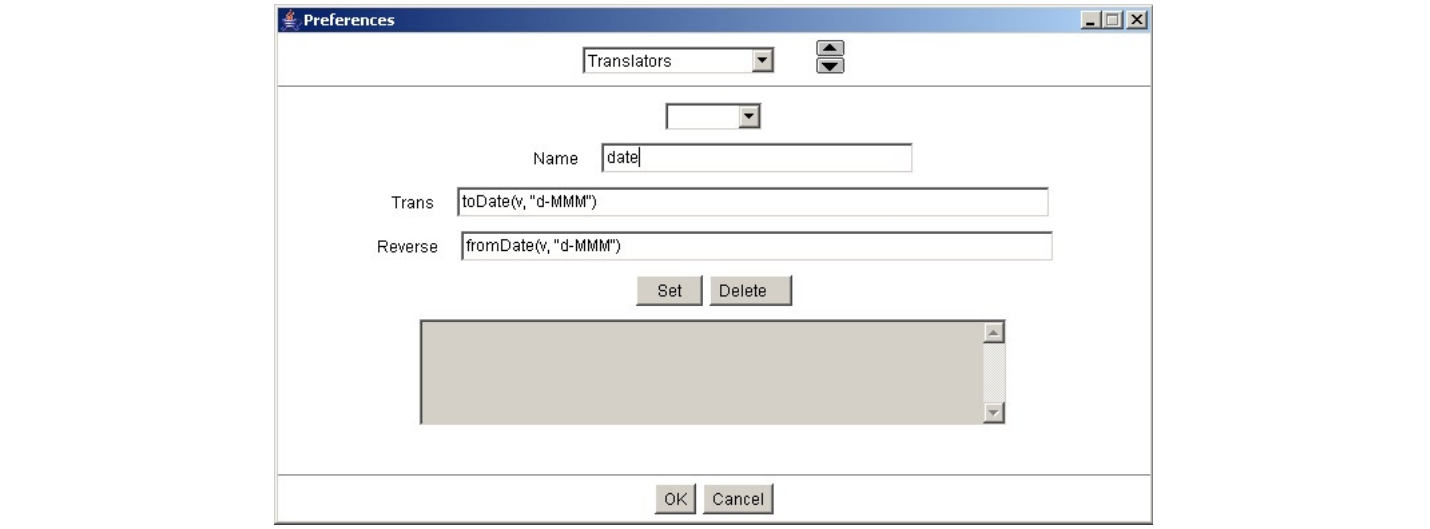

Here you can define translators.  $\overline{a}$  and  $\overline{b}$  the result of Trans is numeric,  $\overline{b}$  the result of Trans is numeric,  $\overline{b}$  the result of Trans is numeric,  $\overline{b}$  and  $\overline{b}$  and  $\overline{b}$  and  $\overline{b}$  and

A Translator is a set of two expressions that define the relation between a number and a "something". The converts this "something", which is also called "v", back to the number. So the simplest Translator (called  $T$  make it for the make  $T$  much is also called  $T$ , back to the hanner. So the simplest handlator (called none") consists of Trans =  $v$  and Reverse =  $v$ . There is a catch though. If the result of Trans is numeric, The syde can define translators.<br>
A Translator is a set of two expressions that define the relation between a number and a "something". The<br>
"something" is a string. "Trans" converts the value, which is always called "v", Data Thief's number formatter, using the precision you can set in the "Settings" tab is applied. If the result of Trans is a string, this will not happen. So to get unformatted numbers, you can apply a Translator with "something" is a string. "Irans" cor  $Trans = (string)v$  and  $Reverse = v$ .

Trans gets a parameter v that is a string. The result of trans must be a number, or a string that evaluates to a number (So actually the string "2 + 3" is a valid result of Trans). To make it formal:<br>Trans gets a parameter v that is a string. The result of trans must be a number, or a string that evaluates to<br>number (So actually the string "2 + 3" is a valid result of Trans).<br>Reverse gets a float as

Teverse gets a noat as parameter. If the result of rieverse is a string, no further formatting is applied. If<br>the result of Reverse is an integer of float, DataThief's standard formatter (format(v, "q", -precision()) is st applied. Set of the name of the name of the name of the pull-down menu. The pulling menu. Now you can enter the publication of the publication of the definition for the definition for the definition for the definition for the defin  $\mathsf{anplied}$ 

In the example above the translator for date is already entered. To add it to the list of translators press the "Set" button. The name "date" will appear in the pull-down menu. Now you can enter the definition for the time translator and again press "Set".

If you make an error in the definition of the functions, this will be reported in the gray area and the definition and confirming that you want to delete the Translator. The Translator of the Translator. The Translator. The Translator. The Translator. The Translator. The Translator. The Translator. The Translator. The Translator. The T

21 Once you have these translators defined, they are part of your DataThief environment until you decide to

Deleting a Translator is done by selecting the translator in the pull-down menu, pressing the "Delete" button and confirming that you want to delete the Translator.

Now return to the "Data definition" tab of preferences (select it from the pull-down menu on top of this window).

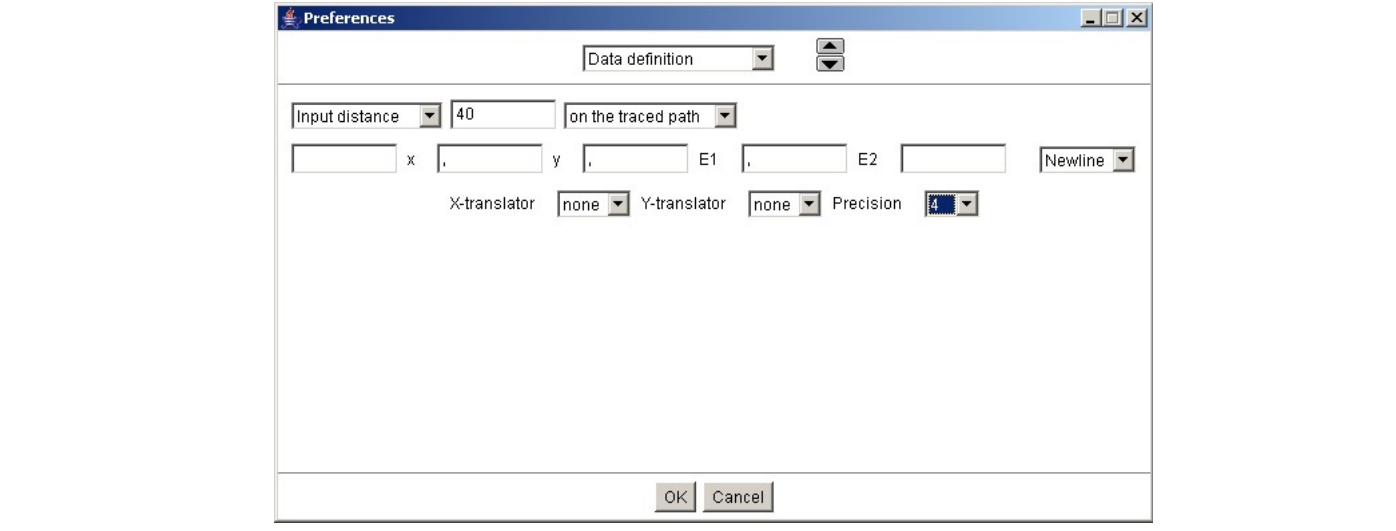

After the word x-translator select "date" (because you have defined a translator with the name date, it will After the word A-hanslator select "date" (because you have defined a transport of the various select "time".

The click "OK". It is time to define a system with non numeric data. You will probably have an error message reading "Date does not match (d-MMM)". Don't let that bother you. It really means you have not yet filled in the correct values that belong to these translators. If you have entered the correct values for your system of axes and of course located the various locators your system should look like

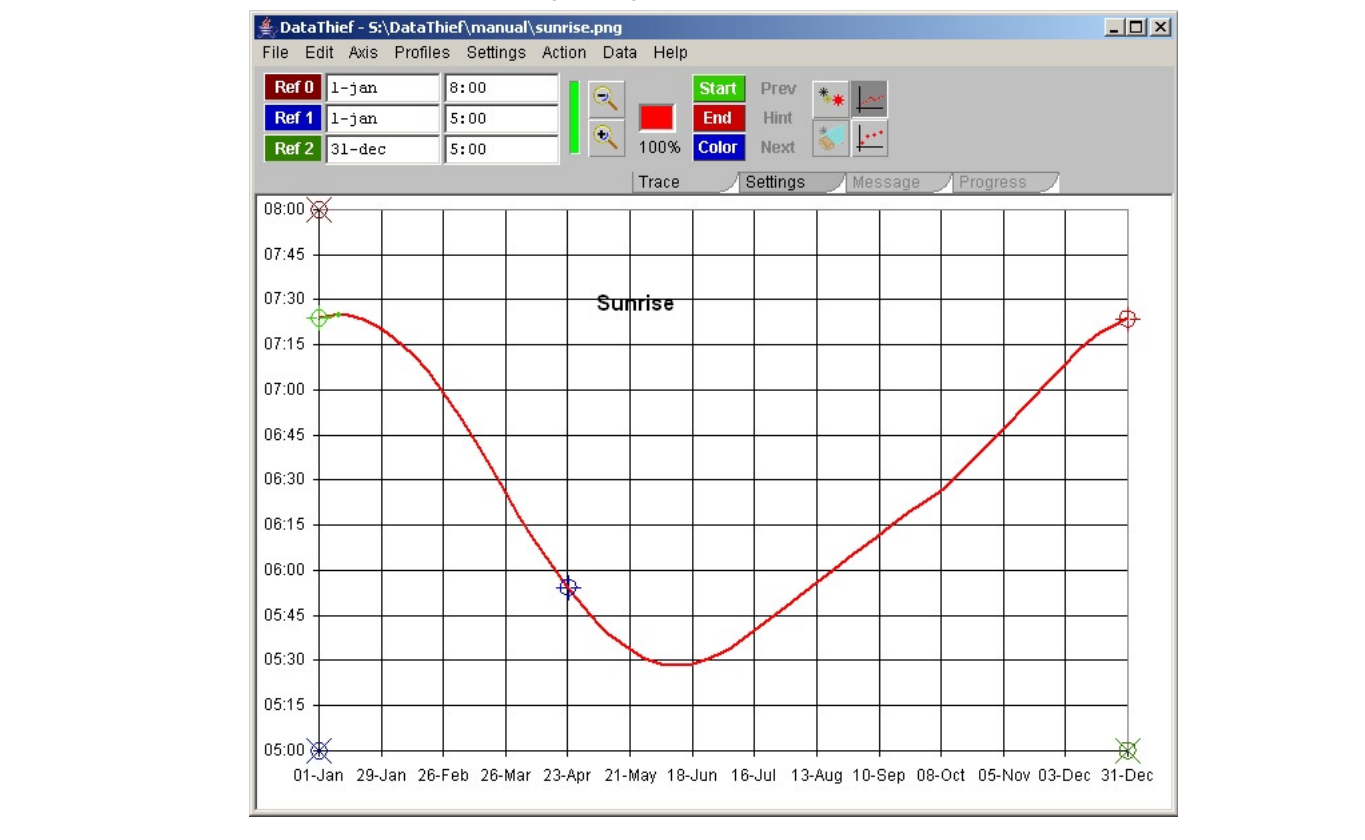

Of course you can trace this graph, but what if we would like to have a data point about every fourthnight. Problem is that we do not know the number of pixels to specify, nor do we know the number to specify as output distance (we can not just say "1-jan" nor regretfully 15-jan - 1-jan). The latter though is not far from what we can do. First, to make things easier, let us define the number corresponding to one day. and because we might want to use that number more than once, we shall make it a constant. So Edit > Preferences > Constants

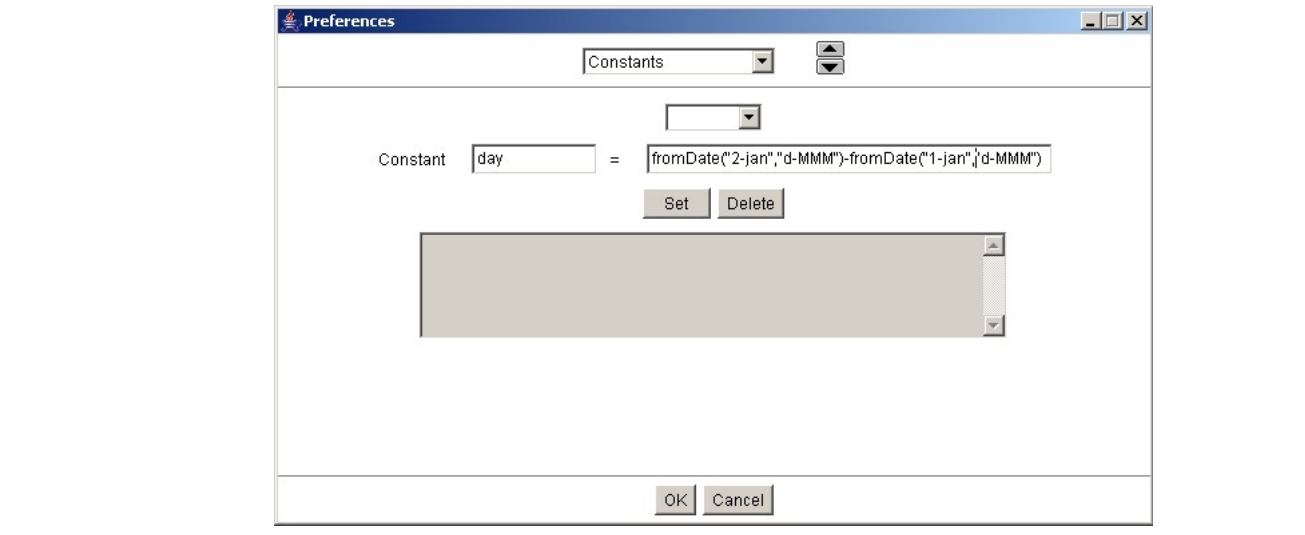

In this example the definition of "day" is already filled in (as the differences between 2 January and 1 January).  $\sigma$ and  $\sigma$ 

Click "Set" followed by "OK"

the "Settings" tab you can specify

```
Output distance
                    14 * dayon the primary axis
```
Trace the graph and enter Points mode.

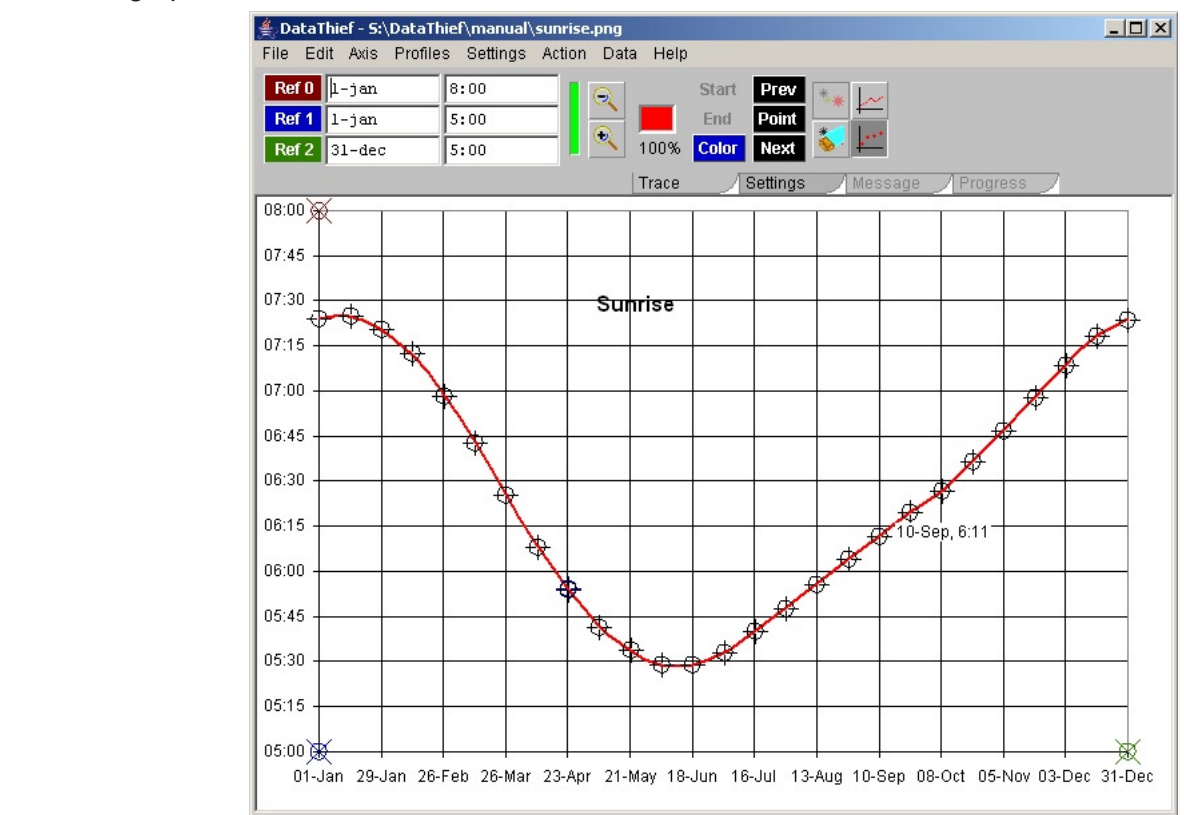

If you export the data, the translated values will be written out, so one line could read:

"10-sep", "6:11"  $B_1$  default DataThief starts up with the settings as the last time DataThief was  $\frac{1}{\sqrt{2}}$  with  $\frac{1}{\sqrt{2}}$  with  $\frac{1}{\sqrt{2}}$  with  $\frac{1}{\sqrt{2}}$  with  $\frac{1}{\sqrt{2}}$  with  $\frac{1}{\sqrt{2}}$  with  $\frac{1}{\sqrt{2}}$  with  $\frac{1}{\sqrt{2}}$ 

# 2.6. Profiles

By default DataThief starts up with the settings as they were the last time DataThief was quit. That means that, once you have opened and image, all the settings were as you left them the last time.

u have some graphs that have similar settings. To facilitate the processing hereof, it is possible to save all settings into a profile. When these specific settings - or setting rather similar to them - are needed, you van fetch them back by name.

To save a profile, you first set it up, meaning that you take care that all settings are as you would like them in the profile. Once that is done, you enter the profile manager: Profiles > edit profiles.

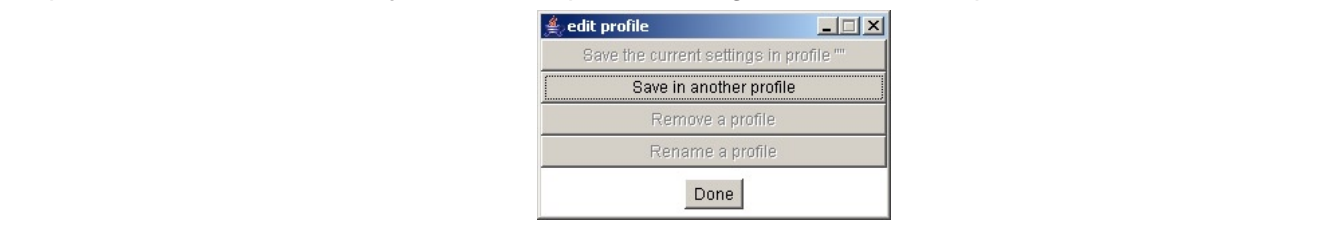

Because there are initially no profiles defined, the options to change, rename or remove a profile are not available. The only option you have is to save the current settings into a new profile. If you click "Save in another profile", the content of the profile editor changes to

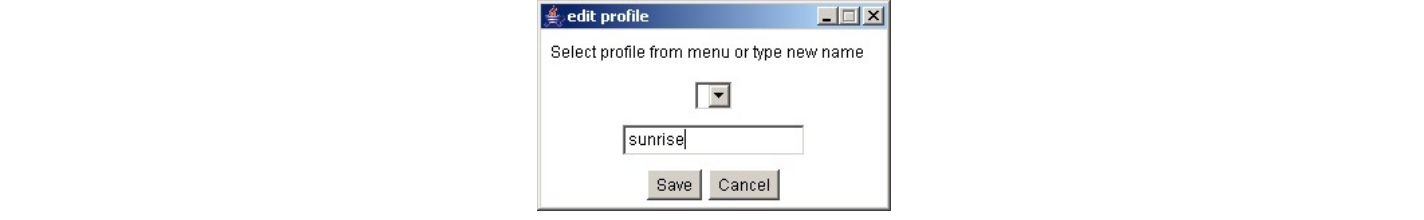

Again, because no profiles are defined, the drop down menu is empty. All you can do is type in the name you wish to give this profile, then click "Save".

Now, the options to rename, renew or delete a profile will also be available.

DataThief has one profile that is not visible in this dialog: The settings when you last quit DataThief. By default these are the settings with which DataThief starts up, but under Edit > Preferences >General, you can select a defined profile to use when DataThief starts up

# 2.7 Preferences

Most of the possible settings of DataThief have already been covered. In this chapter we will nevertheless cover all of them again. The upper part of the window can go directly to a specific panel using the drop down menu in the drop down menu in the drop down menu in the drop down menu in the drop down menu in the drop down me

You can enter a specific preference panel by selecting the sub menu from the preferences item under the Tod ban only a specific proference panel by scieding the sub-ment non-the proferences from under th<br>Edit manu colors, trace parameters, mouse clicks and data definition settings, than clicks the "Cancel" but the "Cancel" but the "Cancel" but the "Cancel" but the "Cancel" but the "Cancel" but the "Cancel" but the "Cancel" but the "

in the upper part of the window, or you can go directly to a specific panel using the drop down menu in the<br>was an act of the window With cares are actions, which will be avalained with the accumulate acceleral all act upper part of the window. With some exceptions, which will be explained with the appropriate panel, all settings will only be effectuated after you click the "OK" button at the bottom of the window. So, you may change colors, trace parameters, mouse clicks and data definition settings, than click the "Cancel" button and none Once in the Preferences panel, you of of the changes will become effective.

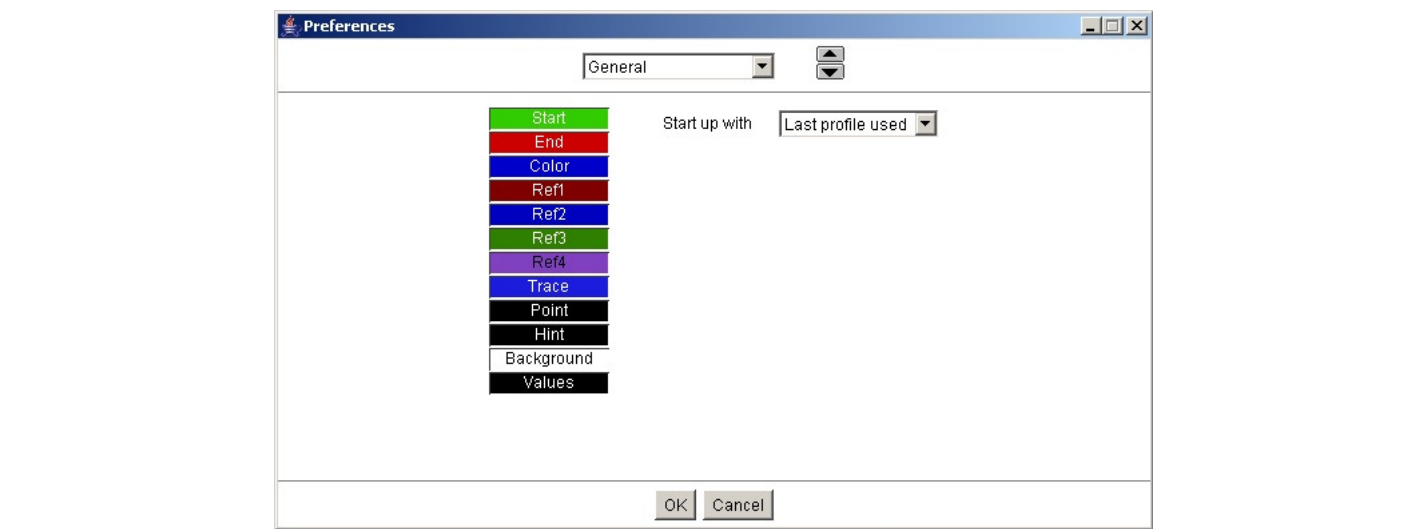

271 General

In this panel you can set the profile to use when DataThief starts up, and you can set the colors for indicators.

With Start, End and Color you set the color of a reference indicator. Trace defines the color of the traced line in Trace mode. Point sets the color of a point in Points mode. Hint sets the color of a Hint in Trace mode. Background defines the background color of the coordinate values shown next to a point in Point mode and Values defines the color of the text of those values.

## 2.7.2. Mouse click definition

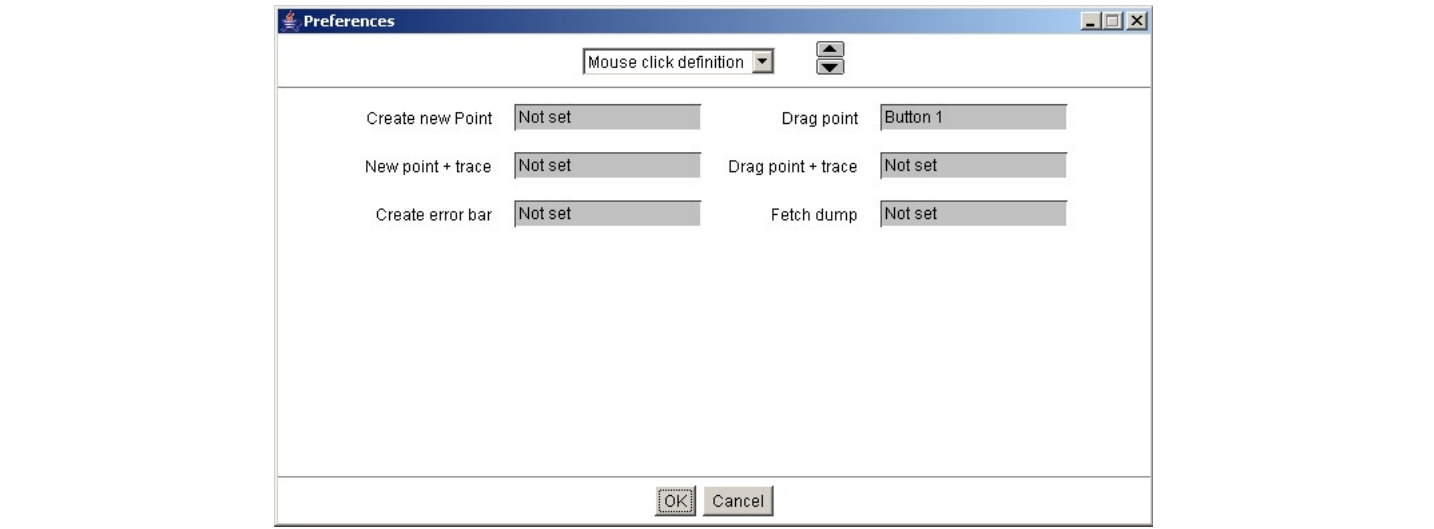

This panel allows you to configure your own preferences in mouse clicks. By default only "Drag point" is set to a (left) mouse click + drag.  $\frac{d}{dt}$ 

You can define the clicks by clicking a mouse button, with your preference of modifiers keys (Shift, Control, Alt) pressed, in the gray area bening the text specifying the Kind of action.

Create new point and Drag point may have the same click

New point + trace and Drag point + trace may have the same click.

All other clicks must be different.

To clear a click action, click in the gray area with the same click as it has currently defined.

## 2.7.3. Data definition

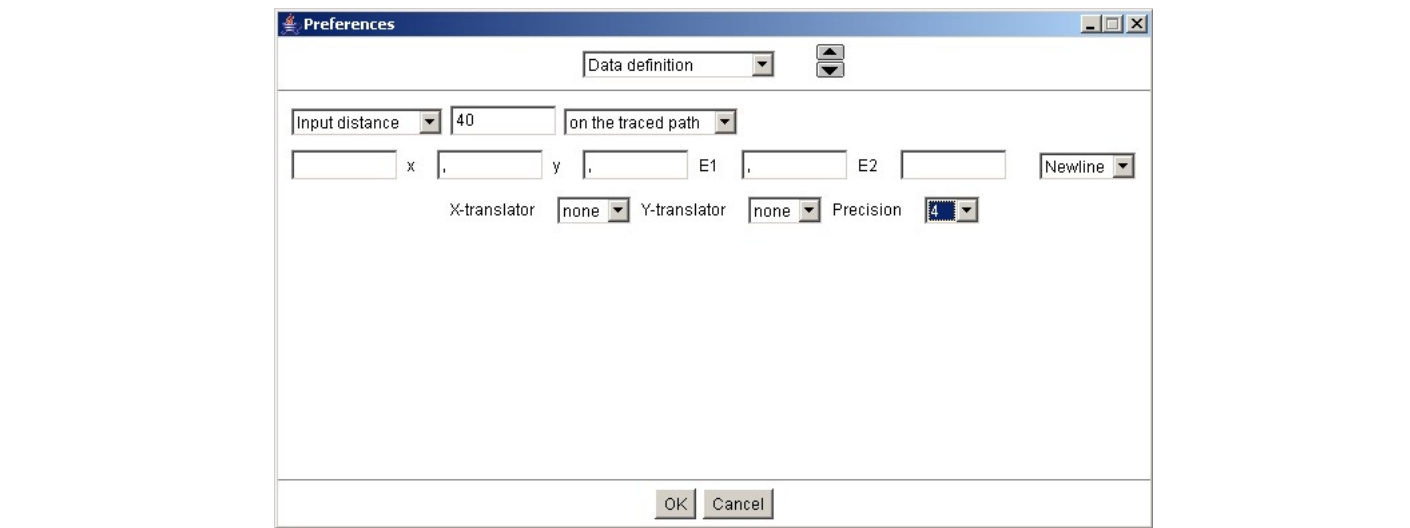

Here you specify which points to select after a trace, and the format to show and exports points. ricle you specify written points to select after a trace, and in

Selection of points after a trace can be based upon distances measured in pixels (Input distance) or in terms of output coordinates (Output distance). The distance can be given as a number, or as an expression. Hence provided pi is a defined value). The way distances are measured can be one of "On the primary axis" (usually the X-axis) or "On the traced path" meaning that distances are added until the requested value is exceeded.

can be interpreted as a control of the state in the service 3.5 with an error range between 3.5 and 3.5 and 3. Value oni primaly axis, value on secondary axis, instretion value, second error value alues are always positive. So a lift reading

 $c_1, c_2, d_3, d_4, d_5, d_6$  $\alpha$ di be inleipreled as x-coordinale b.b, f-coordinale b.b with an error range between b.b + 1.2 and b.b - 0. If only one error value is given, you are dealing with symmetric error bars, so a line reading

can be interpreted as X-coordinate 5.6 Y-coordinate  $3.5 \pm 1.2$  $0.0, 0.0, 1.2$ 

With only two values, you are dealing with data without error bars

The formatting of the data is defined by the text fields surrounding the fixed parts of the exported data.

If a specific value is present in the exported data, then the content of the text field preceding it will be shown as well. The last two fields of the line are also always present.

## 2 7 4 Trace controls

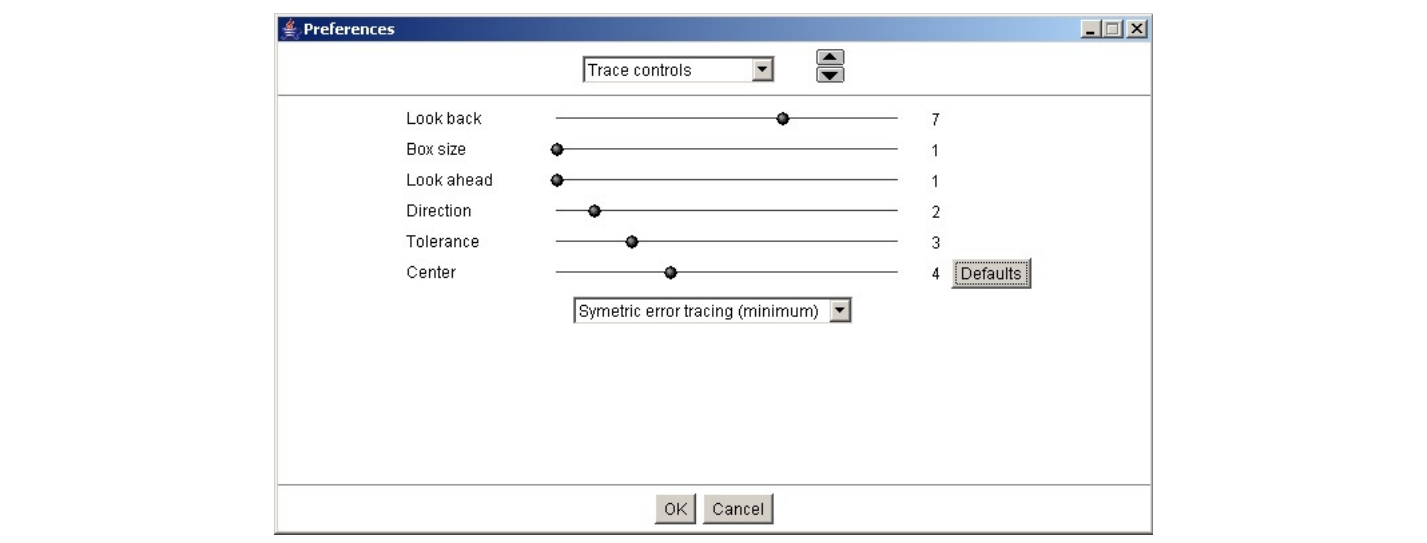

Here you define the parameter that affect the trace process.

is the indication. The is indication to paint the indication to be indicated. Action to provid the factual to determine the farther. The farther is determined using the farther cook is determined using the farther cook is Econ back aheads the namber of points ased to define the carrent direction. The bi-<br>back the point, resulting in more reluctancy to take corners.

Box size affects the size of the square in which to look. A bigger box size allows for bigger gaps to jump, but box size anects the size of the square in which to fook. A bigger box size allows for bigger gaps to jump, but<br>can also result in greater computation time and a tendency to jump to other lines in the graph. The number you diversion and result in greater computation time and a tendency to jump to other lines in the graph. The number you<br>give here is just an indication to DataThief. Actually, the real size of the box is determined using this value of "Look ahead - see following - and the thickness of the line to be scanned.

Look ahead affects the importance of nearness of the next point. The bigger the number, the less important it is that the next point is near to the current point, but DataThief will have a greater tendency to ignore intermediate points.

Direction affects the importance of maintaining the last direction (as defined by "Look back"). A bigger number will result in a reduced tendency to take turns.

Tolerance affects the deviation from the requested color that is allowed. The bigger the number, the more deviation is allowed. The last item is mode in Points mode in Points mode is performed.

Center affects the stress that is laid on being near the center of the traced line. With thin lines this has no • effect, but with thicker lines an increased number will steer the traced line more through the center, sometimes<br>
• overriding all other aspects, resulting in a U-turn.<br>
The last item is a pop up menu allowing you to def overriding all other aspects, resulting in a U-turn.

The possible settings are Symmetric error tracing (minimum) The last item is a pop up menu allowing you to define how error bar tracing in Points mode is performed.<br>The possible settings are<br>• No error tracing (minimum) Trace symmetric error bars,

- 
- 

negative error bar as value for both. negative error bar as value for both.<br>Symmetric error tracing (average) Trace symmetric error bars using the average value.

- negative error bar as value for Symmetric error tracing (average) Trace symmetric error bars u<br>Asymmetric error tracing (maximum) Trace symmetric error bars, to Asymmetric error tracing (maximum) Trace asymmetric error bar
- negative error bar as value for both.<br>Symmetric error tracing (average) Trace symmetric error bars using the average value.<br>Symmetric error tracing (maximum) Trace symmetric error bars, using the greatest of both values.
- -

## 2.7.5. Constants

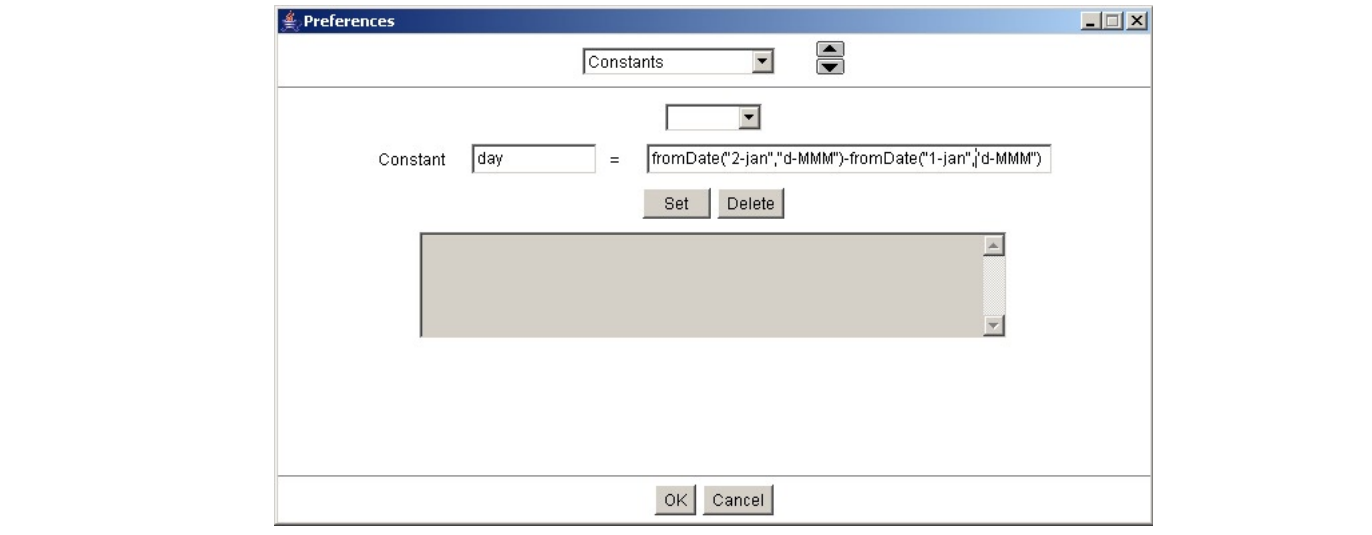

In this panel you can define Constant values for DataThief. Constants may seem a little misleading, as it is possible to define the constant is rather dynamic terms (such as "the current time"). But, once the value you start DataThief again). The names of constants are different constants are different constants. To inspect (or change) the sensitive of changes (or change) the sensitive of changes (or changes of changes of changes of In this possible to define the constant is rather dynamic terms (such as "the current time"). But, once the value<br>Is defined, it will stay fixed until it is redefined. (With a constant defined as "the current time" that is is defined, it will stay fixed until it is redefined. (With a constant defined as "the current time" that is until

value of a constant, when the constant, when the constant of the constant from the drop drop down menu, or you t<br>To use more volatile values, you can define a function. See the next chapter. to doe more volante values, you can define a function

You define a constant by typing it's name in the text field after the word Constant, and it's value after the = The gravit area is used to distant by typing its name in the text held area included boristant, and its value area inc  $-$ <br>sign. If you type the name of a constant that is already defined, you alter the value of that defin The names of constants are case sensitive, hence PI and pi are different constants. To inspect (or change) the value of a constant, you select the name of the constant from the drop down menu, or you type the name of the constant in the text field after the word Constant.

The gray text area is used to display error messages in the definition of you constant.

the name of the constants in the changes become effective only after you press the "Set" button. Also be aware, that constants Beware, that the changes become enective only after you press the "Get" button. Also be aware, that constant apply are define apart from clicking the "OK" button. Hence, you can make changes in the definitions of your are define apart from clicking the low batton. Hence, you can make changes in the definitions of y-<br>constants and then click "Cancel", but the changes you made in the constants will not be cancelled

To remove the definition of a constant, select the name of the constant from the drop down menu, or type the name of the constant in the text field after the word Constant, then press the "Delete" button. You will be asked confirmation. If you confirm that you want the constant removed, it is removed. Later applying Cancel will not bring the constant back.

## 2.7.6. Functions

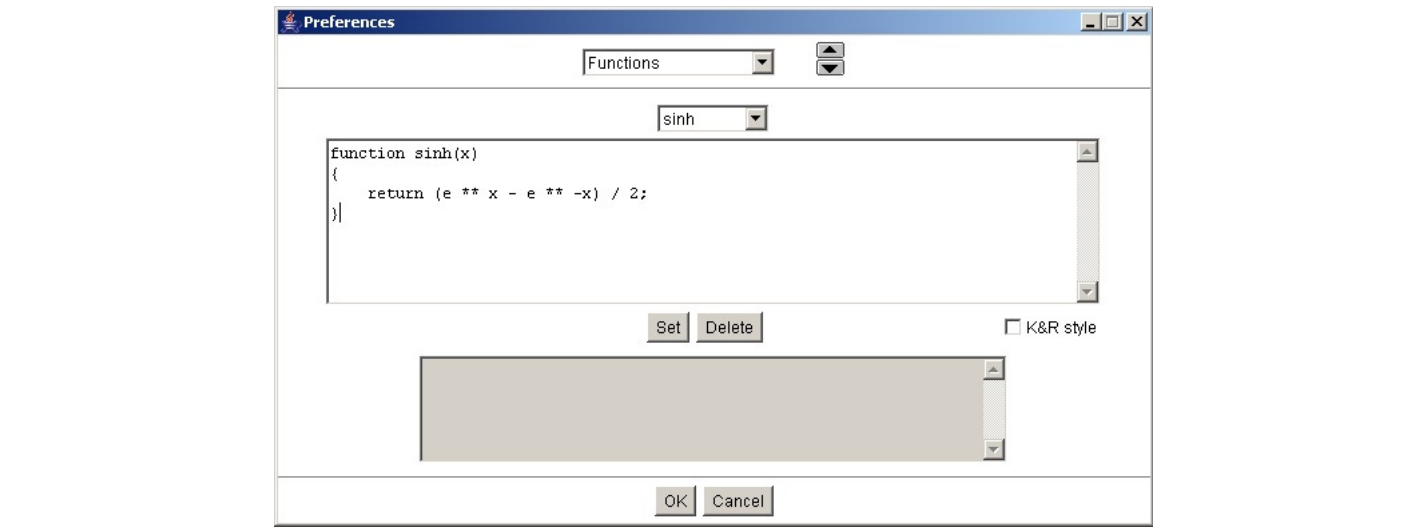

In this panel you can define any function you need. Most common use will be to define a function you need to specify a translator, or as part of the computations for a system of axes, but there are some functions with a special meaning.

The definition of a function is DataThief is much like defining a function in C or JavaScript. Basically a function  $\eta$  is always  $\eta$  $T_{\text{tot}}$  are survey of the function can be specified using  $\alpha$  function more than one return more than one return  $\alpha$ 

```
function name(parameterlist
       \iotaictron name (param
          // function body
of the function is undefined.
```
function name (parameterlist)<br>
{<br>
// function body<br>
}<br>
The result of the function can be specified using "return". A function may contain more than one return<br>
otherwise, the function resolves the end of its body without e statements. If the function reaches the end of it's body without encountering a return statement, the result The result of the function can be specified using "return". A function may contain mo<br>statements. If the function reaches the end of it's body without encountering a return<br>of the function is undefined.

on for a function returning the absolute value of it's one parameter could be

```
\overline{a}\{iction ave
if(n < 0)n<sub>return -n</sub>
          return n:
       \}
```
this can also be written as

```
function abs (n
     \iotaR_{\text{L}} and \frac{1}{n}spaces. Comments always start on a new line, as does new line, as does not consider the position of p\mathcal{E}\mathcal{F}_{\text{c}} and the functions, see chapter 2.9. DTC, Datathief Code.
\mathcal{F}_{\text{max}}\mathcal{L}_{\mathcal{A}}
```
For a full description of how to define functions, see chapter 2.9. DTC, Datathief Code. knows C familiar - The Ritchief State Compact Care computer is more completed to the compact. You can choose between the compact of the between the compact of the between the choice between the choice between the choice of

Functions are automatically formatted. You have little choice in the result of formatting: indentation is always 4 spaces, comments always start on a new line, as does each statement. You can however choose the position of the carry braces that surround function bodies and compound statements. There it a style that uses lots<br>of newlines, but puts the open and the close brace on the same horizontal position. The for anyone who or new mes, but puts the open and the close brace on the same nonzontal position. The lor anyone who<br>knows C familiar - "Kernighan & Ritchie-style" (K&R-style) is more compact. You can choose between the The definition of a function of a function, select the name of the function from the function from the function  $\frac{1}{2}$  function from the drop down menu. The function from the function from the function from the function To define a function, type it a definition into the central text area and click. To definition. The for anyone who<br>the curly braces that surround function bodies and compound statements. I prefer a style that uses lots<br>of

To define a function, type it's definition into the central text area and click "Set". If you made a syntactical error to define a function, type it's definition fine the central text area and client set. If you made a syntactical entire-<br>In the function definition, the error message will be displayed in the gray text area and the function defined. When no errors are found, the function is defined and added to the list of functions.

To change the definition of a function, select the name of the function from the drop down menu. The function the definition then click "Set". Alternatively, you can just type the entire definition into the text area and type set. If you define a function with a name that already exists, the older function definition is overridden.

To delete a function definition, select the name of the function from the drop down menu, click "Delete", and click "OK" in the window that requests confirmation.

Be aware, that function definitions are set immediately, hence deleting a function, than regretting it and clicking "Cancel" will not bring the function back

# 2.8. Menus

overview of the menu structure of DataThief

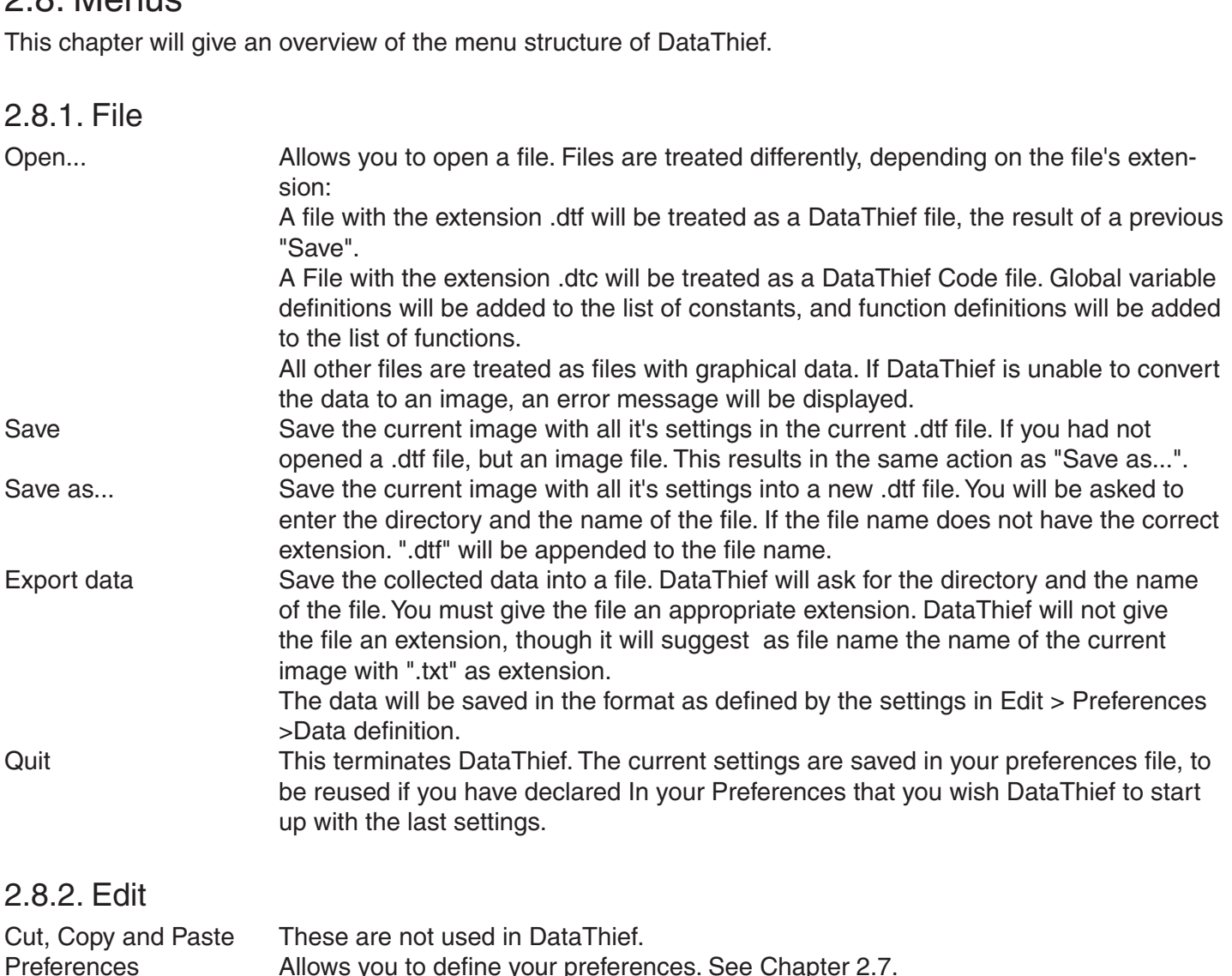

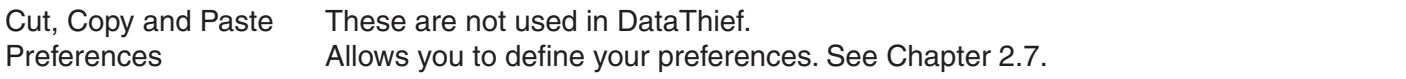

## $2.8.3.$  Axis

This menu contains a list of all defined axes systems. As the list id ordered alphabetically, I suggest that you axes systems that come with Data men). The last liem of the menu is: Axis<br>
nu contains a list of all defined axes systems. As the list id ordered alphabetically, I s<br>
axes systems names that start with a number that allows you define the order. (See<br>
tems that come with DataThief). The last

Edit Axes

Allows you to change, add or delete axes systems see chapter 2.2.<br>
Ofiles<br>
contains a list of all profiles you have saved. The menu is sorted alphabetically. The last iten<br>
This shows a window allowing you to add or remove This menu contains a list of all profiles you have saved. The menu is s Edit profiles

## 2.8.5. Settings

This menu contains items that modify the things you see in DataThief.

29 The tool bar is the upper part of the DataThief window, containing the Reference point indicators, the zoom buttons et cetera. Once you have defined your system, you do not really need to see it, so you can use this menu item to hide or show

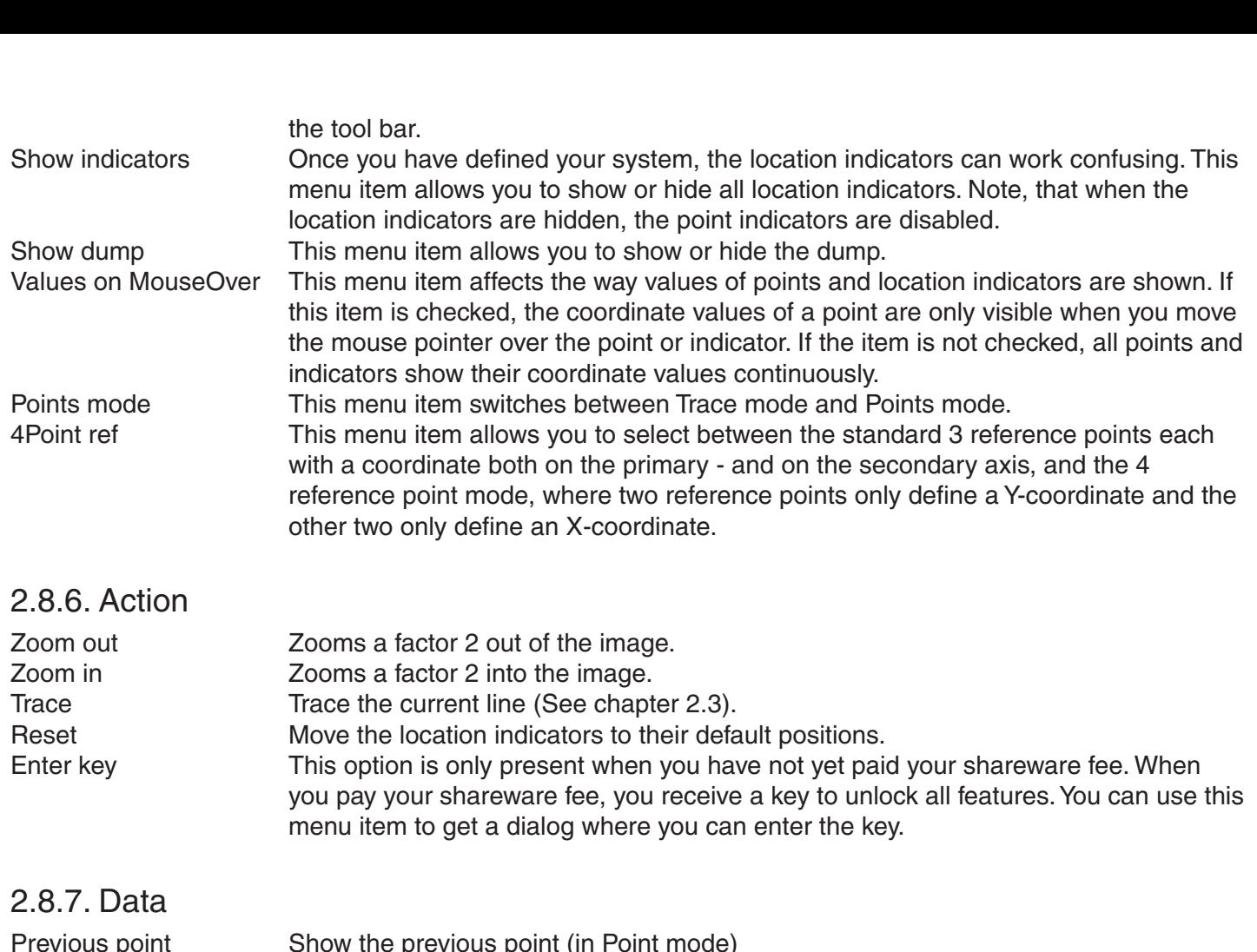

#### 2 8 7 Data  $L, O, I, P$

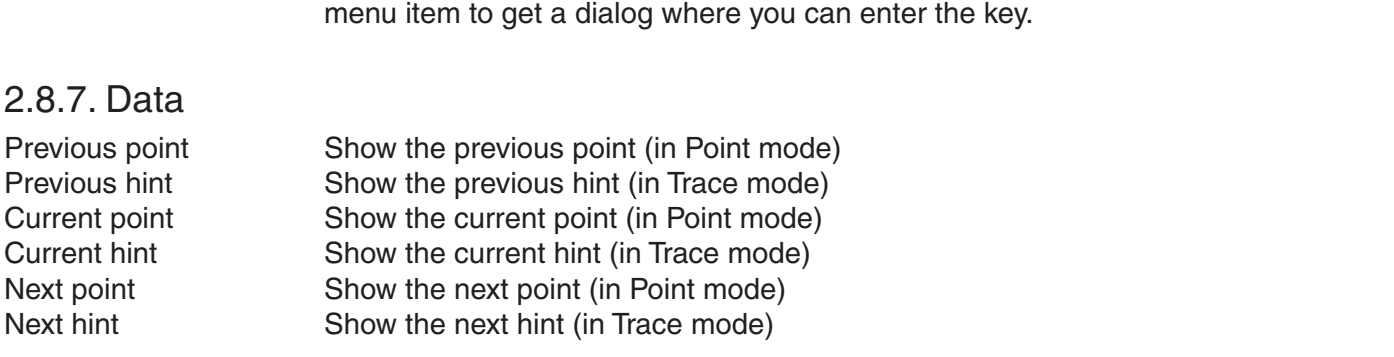

inceducing allow you the step quickly through all points of hims in your graph. The order that defines is the possibility of RSI, these items can also be selected by simple key clicks: p for Previous, n for Next and these key click to work. This allow you are step quickly amough all points of filling in your graph. The order that define<br>us" or "Next" is defined by the order you entered points, or by the Trace process. To decreas<br>bility of RSI, these items can This menu item removes all hints in Trace mode.<br>So the current point or hint. It may be that you first have to click in click to work.<br>This item removes the traced line in Trace mode.<br>This menu item removes all hints in Tr the possibility<br>nariad factles

Clear data Clear data This item removes the traced lin<br>
Clear hints This menu item removes all hint<br>
2.8.8. Help<br>
About DataThief Shows DataThief's About dialog

# 2.8.8. Help

#### 2.9. DTC, DataThief Cod DataThief Code is a simple language that allows you to define almost any conversion you need that is not

## purpose to allow you to allow you to allow you to allow you to facilitate functions to facilitate the definition of a system of a system of a system of a system of a system of a system of a system of a system of a system o

DataThief Code is a simple language that allows you to define almost any conversion you need that is not predefined in DataThief.

The language takes many elements from C and from JavaScript, but is certainly not intended as a general purpose tool. It is intended as a tool to allow you to create functions to facilitate the definition of a system of axes, and to define data translators.

## 2.9.2. Lexical structure

DTC is case sensitive. Hence "while" is a keyword, en "While" is not. The predefined function sin() can not<br>be invoked with "SIN(1.2)".<br>DTC is parsed using a "longest match first" method. This means that in ambiguous situa be invoked with "SIN(1.2)".  $\blacksquare$ 

DTC is parsed using a "longest match first" method. This means that in ambiguous situations, the possibility with the most matching characters is used. As an example

DTC has an increment operator  $++$  that can be applied to a variable.  $a++$  means "set the value of a to  $a+1$ 

think. berator ++ that can be applied to a variable.  $a++$  means "s<br>it take two values or variables as operand.  $a + 1$  means ex<br>it is correct DTC to write  $a+++b$ DTC has a + operator that take two values or variables as operand. a + 1 means exactly what you wou  $A_n = \frac{1}{n}$ 

But compliming these two, it is correct  $D$  is to write  $a$ +++ $D$ 

DTC will interpret this as  $a_{++}$  + b and not as  $a_{++}$  ++b which is also correct DTC.

Of course it is advised not to rely on this behavior; it makes your code difficult to read and error prone.

Any text between // and the end of a line is DTC comment, and is ignored

An identifier is the name of a variable of function in DTC. As in JavaScript or C, DTC identifiers must begin with an upper- or lower case letter or and underscore (). Subsequent characters may be letters, digits or  $\frac{1}{2}$ . Databased the case is the state and characterized the subsequent entitiately may be fellers, algne of the state of reserved words that fulfill this definition, but nevertheless cannot be used as identifier. These words are

array break case catch char continue default else float for function if int local return sizeor string switch try typeor while

## 2.9.3. Data types

DTC supports integer numbers, iloating point numbers, strings, characters and arrays.

Each of these will be discussed in the rest of this chapter.

#### 2.9.3.1. Integer

An integer, int for short, is a signed whole number with a value in the range of -9223372036854775808 and 9223372036854775807. Arithmetic operations that exceed these limits will generate an error condition.

Integer literals are sequences of digits. For example sequence may also contain the letters from  $A$  to f or from  $A$  to denote the hexadecimal values from 10 to  $A$ 

 $\Omega$  $\frac{1}{5}$ . Hence the decimal value 110 in here decimal value 110 in hexadecimal you may write 7 13684

You can specify hexadecimal integer literals by preceding the sequence by 0x or 0X. The subsequent sequence may also contain the letters from a to f or from A to F to denote the hexadecimal values from 10 to e to denote the decimal value 110 in hexadecimal you may write **i**s chemical to define

An octal denotation of an integer is specified when you precede the integer literal by 0. Hence  $T_{\text{V}}$  and integer integer integer literal by a minus sign (-). But, as the minus sign (-). But, as the minus is the minus is the minus is the minus is the minus is the minus is the minus is the minus is the minus is t

 $0.35$ 

is 29 in decimal.

To specify a negative integer you may precede the integer literal by a minus sign (-). But, as the minus is not part of the literal, but is a unary operator, white space between the minus sign and the integer literal  $\alpha$  $\frac{10 \text{ cm}}{2}$ 

as a literal integer because the positive value 9223372036854775808 can not exist. In the rare event that you need this literal value you can use the hexadecimal equivalent 0x8000000000000000.

#### $2.9.3.2$ . Float

A floating point number, float for short, is a number that may have a decimal point, and an exponent part. pt: an optional integer part, an optional decimal point, an optional fraction, and an optional exponent part consisting of a lower or upper case E followed by a signed integer. Valid floats are:

```
.153.954.⊥<br>53.95<sup>,</sup>
        13.53 +462<br>1245 Eo19
A with integers, floats can be made negative using the unary minus operator.
A string is a sequence of characters. Unlike in C, a DTC string is not zero terminated. A string can contain
```
As with integers, floats can be made negative using the unary minus operator

### $2.9.3.3.$  String. This is done by escaped with a literal string. This is done by preceding the escaped with  $\epsilon$

A string is a sequence of characters. Unlike in C, a DTC string is not zero terminated. A string can contain with the value 0

ing is any sequence of characters except newline enclosed by double quotes ("). Like C and certain characters can be escaped within a literal string. This is done by preceding the escaped with the value 0.<br>
In any sequence<br>
certain characters<br>
y a backslash (\). Tl<br>
b backspace ng is any seque<br>
certain characte<br>
cy a backslash (\)<br>
b backspa<br>
n newline  $\mathbf{y}$ 

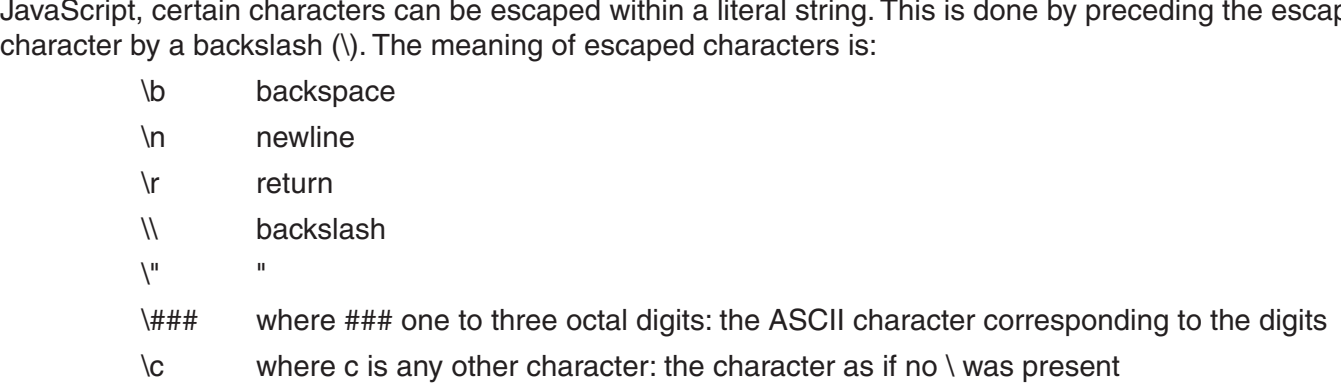

ng literals are vand Juniy nicraio di

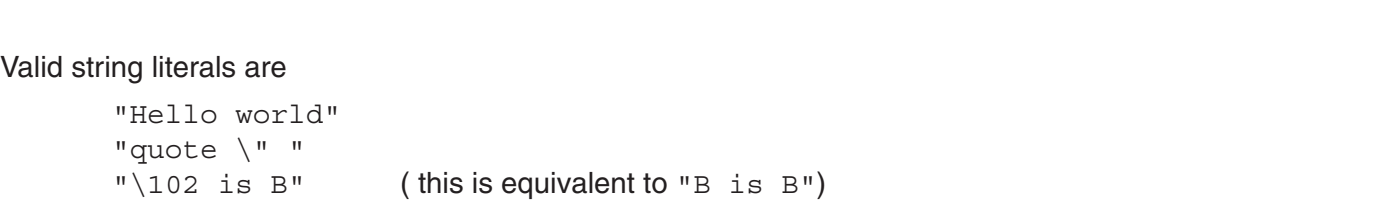

# expressions a charatcer is an integer. A character literal is the required character surrounded by single quotes

A character is an integer with very limited range: the value of a character is between 0 and 255. At the in an expression it is silently converted to an integer or a string, depending upon context, but basically, for expressions a charatcer is an integer. A character literal is the required character surrounded by single quotes 2.5.6.4. Sharacters<br>A character is an integer with very limited range: the valus ame time, a character can be seen as a string containin<br>in an expressions a character is an integer. A character literal '. You can use the same escape sequences as in strings. A character is an integer with

ol<br>Ial

 $\overline{h}$  $\frac{u}{\sqrt{r}}$ ' ∖ 04<br>'' \ '  $\sqrt{040}$  $\mathcal{A}$ ray cells can contain any type of value, so it is well possible that one array contain integers, strings and

### $2.9.3.5$ . Array $\,$

An array is a list of values that can be accessed through an index. Arrays in DTC always begin at index 0

Array cells can contain any type of value, so it is well possible that one array contain integers, strings and even arrays. The community is a community surrounded by surrounded by surrounded by surrounded by some surrounded by some surrounded by some surrounded by some surrounded by some surrounded by some surrounded by some surro

Arrays are sparsely filled. This means that cells that have not been given a value, nor have been inspected, have no value attached. If you inspect the cell without giving it a value, the cell is filled with the integer  $value\ 0.$ 

array is a comma separate list of values surrounded by square brackets. For exampl

```
[1, 1, 2, 3, 5, 8, 13]\begin{bmatrix} 1, 3.14, "one", [1, 2, 3] \end{bmatrix}
```
Array cells are accessed by giving the array followed by the index (counting from 0) of the cell surrounded

by square brackets. The values of a literal array may actually be expressions containing variables, but the value must be defined at  $\alpha$ 

Hence the result of each moment the moment the moment the result of

 $[1, 1, 2, 3, 5, 8, 13] [5]$ 

 $\sim 8.$ 

ent the literal array is parsed. As a result the construction containing variables, but the value must be defined<br>struction The values of a literal array may actua Illy be expressions containin<br>As a result the construction<br> $\{ a = [\underline{i}] \dots$ 

 $for (i = 0; i < 5; i++) \{ a = [i] ...$ 

Will raise an error "i not defined" because the literal array  $\,[$   $\,$   $]$  is parsed before the for loop that defines it is  $\mathsf d$ . A simple work around uses  $\lceil \cdot \rceil$  to define an empty array

for  $(i = 0; i < 5; i++)$   $\{a = []; a[0] = i$  ...

The same construction can be used to create an array that can be sparsely filled.

An example of the use of sparsely filled arrays is imple of the use of sparsely filled arrays is<br>a =  $[1; 2/3]$  create an empty array

```
a = 1, 7<br>a[10] = 1;
a[100] = 1;\texttt{a[10]} = 1;
```
Now the array attached to the variable a has a length of 101, but contains only two values

 $b = a[50]$ ;

After this statement, the array still has a length of 101, but now it contains three values, because examining the  $51$ st element has created a value of 0 into the cell

## 2 9 4 Variables

A variable is an identifier, that is associated with a value. In DTC variables are created by giving them a value. For example

 $p_{\perp}$  = 3.141592653589793;

Creates a variable called pi and gives it a value that is a reasonable approximation of  $\pi$ .

If later on in the code defies all known mathematics by stating

 $pi = 3;$ 

The value of the variable pi is changed. In paragraph 2.9.7.3 we shall see that it is possible for several variables with the same name to co-exist

## 2.9.5. Expressions and operators

#### 2.9.5.1. Expressions

ssion is a piece of code that eventually produces a value. The simplest expression is just a value All expression is a piece of coue that eventually produc

mplex expressions combine simple expressions. For example More complex expressions combine simple expressions. For example<br> $5 + 7.5$ <br>which of course results in a floating point value of 12.5. More complex expressions combine simple expressions. For example

 $5 + 7.5$ 

which or course results in a hoading point value of  $12.5$ 

The type of the result of an expression depends on the operator and it's operands. In the example above the operand to two integer operands would yield an integer result operator plus with an integer left operand and a float right operand results in a float. Whereas applying the<br>operand to two integer operands would yield an integer result.<br>2.9.5.2. Operator overview

The way an operator works is defined by it's precedence, it's associativity, the number of operands and it's operation.

nce defines how grouping of operators takes place. For instance the expressio

 $2 + 3 * 5$ 

groups as

 $2 + (3 * 5)$ 

because  $^*$  has a greater precedence than  $\texttt{+}$ 

Associativity defines the order of evaluation of operators of the same precedence. Associativity can de Left-to-Right-to-left. Normal associativity is Left-to-right. For instance because the same precedence and in the same precedence and are both left-to-right. For instance

 $2 - 3 + 5$ 

groups as  $\mathbf{s}$ Whereas

 $(2 - 3) + 5$  $(z - 3) + 5$ 

Decause + and - nave the same precedence and are both Len-to-ngin associative

 $\mathbf{S} = \mathbf{S}$  $V\left(\frac{\partial u}{\partial x}\right)$ 

 $u = u - s$ 

u are born Len-to-ngmt associative<br>cause = is Right-to-left associative besults in both a and b getting the value of  $\sigma$  because  $\equiv$  is might-to-left associative

There is no term is one termines there is  $(2 + 3)$  and  $(3 + 3)$  and  $(4 + 3)$  and  $(5 + 3)$  and  $(6 + 3)$  and  $(7 + 3)$  and  $(8 + 3)$  and  $(8 + 3)$  and  $(9 + 3)$  and  $(10 + 3)$  and  $(10 + 3)$  and  $(10 + 3)$  and  $(10 + 3)$  and  $(10 +$ 

DTC has three kinds of operators:

unary operators, that have only one operand. For instance the negation operator -, when used in - 3

binary operators that have two operands, such as the addition operator in 2  $+$  3.

more to one terrary operator in milen complete three operation like one expression.

### 2.9.55.3. Unary operator:

for all other values of the operand.~

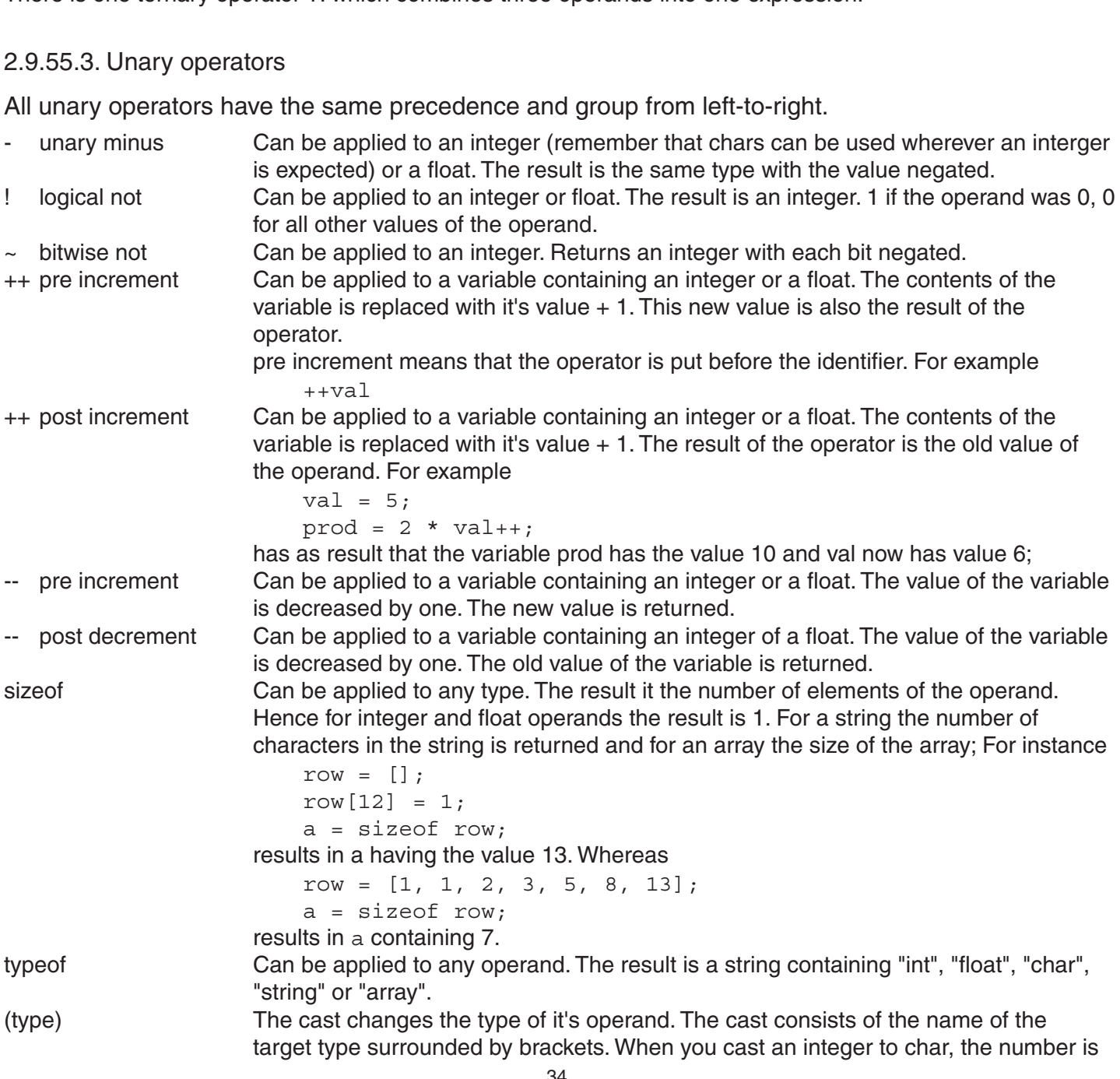

the integer part of the number is taken and silently truncated to fit the target type. You can cast integers and floats to a string, resulting in a string containing the literal representation of the number. If you cast a character to a string, you get a string containing one character. An array can only be cast to array (this does nothing but truncated silently to the range of 0 to 255. When  $y$ thing one character. An analy can only be commonly be defined.<br>  $\frac{1}{\sqrt{5}}$  / => 1.0

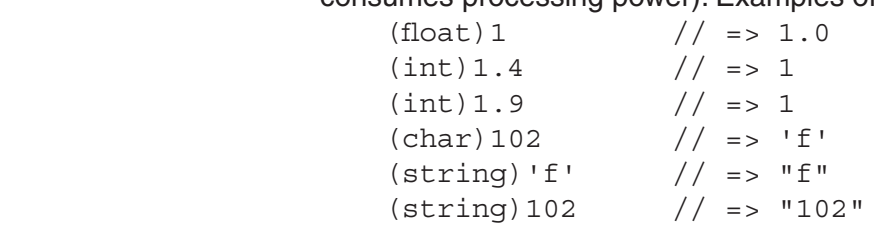

### 2.9.5.4. Binary operator:

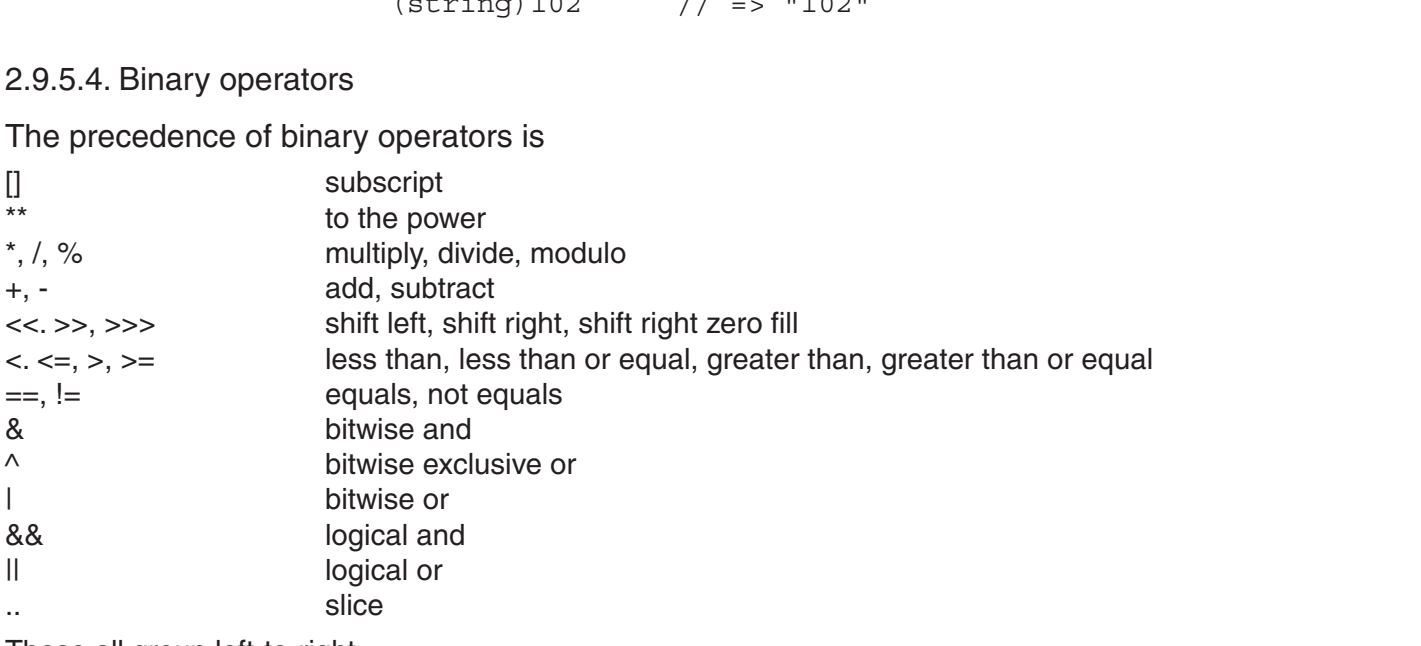

These all group left-to-right. must be integrated values. The slice must be such a right hand operation with hand operation is not smaller than  $\eta$ 

Assignment operators all group right-to-left and have the same precedence.

#### **.. slice** the size of the array or string that is subscripted. See the next paragraph for examples.

A slice can only be used within a subscript (see the next paragraph). Left and right hand operand of the slice must be integer values. The final result of the slice must be such, that the right hand operand is not smaller than the left hand operand, but each of the operands may be negative, indicating that the operand is added to the size of the array of string that is subscripted. See the riext paragraph for examples.

## **[] subscript** the previous paragraph)

The subscript is a slightly weird operator. It is the only operator that has a part of the operator right of the right operand. But it reads quite naturally.

The left hand side of the subscript is an array or a string. The right hand side is a character or a slice (see the previous paragraph)

If the right hand side operand is a slice, the result of the subscript is the same type as the left hand side operand, i.e. a slice from an array is an array and a slice from a string is a string If the right hand side operand is a slice, the result of the subscript is the same type as the left hand side<br>operand, i.e. a slice from an array is an array and a slice from a string is a string.<br>If the right hand side op

result is char for strings. This char's value is the ASCII value of the character taken from the string. For arrays the result of an integer subscript is the value and the type of the designated cell.

For example: a = [ 2, 3, 5, 7, 11, 13, 17, 19, 23 ];

```
.<br>a = [ 2, 3, 5, 7, 11, 13, 17, 19, 23 ]<br>a[3] => 7
a[3] \Rightarrow 7a = [ 2, 3, 3, 7<br>a[3] => 7<br>a[3..3] => [ 7 ]
a[3] -> 7<br>a[3..3] => [ 7 ]<br>a[3..5] => [ 7, 11, 13 ]
a[3..3] -> [ 7, 11, 13 ]<br>a[3..-3] => [ 7, 11, 13, 17
a[3..-3] => [ 7,<br>w = "abcdefghi"<br>w[3] => 'd'
```

```
w[3..3] \Rightarrow "d" => "def"
w[3..-3]=> "defg"w[3:-3] => "defq"w_1 s...s_1 = w_1 a a_2<br>w_2 s...s_1 = w_1 a_2 a_2<br>Note that because the clice or arriver here a very low records
```
at because the slice operator has a very low precedence, constructions like Operands can be float or integer. The result is always a float. Be aware that this operator may raise an error

 $w[i, i + 2]$ 

will indeed take a slice of three elements from the  $i<sup>th</sup>$  element.

#### **\*\* to the power**  $\sim$  to the power. The result is integer if both operations are integer if both operations are integer, on  $\sim$

Operands can be float or integer. The result is always a float. Be aware that this operator may raise an error condition. For example  $-2$   $**$  . 5 would attempt to take the square root of  $-2$ 

#### **\* times**

Operands can be float or integer. The result is integer if both operands are integer, otherwise the result is float. If both operands are integer an error condition "integer overflow" can occur when the result exceeds<br>the possible values for integers.<br>/ **divide** the possible values for integers.

#### **/ divide** Both operands must be integer. The result is the remainder of the division of the right hand operand by

Operands can be float or integer. When both operands are integer, the result is an integer with as value the whole part of the division. E.g. 18  $\neq$  5 results in 5 whereas 18.0  $\neq$  5 rias 5.4 as result

#### **% modulo**

Both operands must be integer. The result is the remainder of the division of the right hand operand by the left hand operand.

#### $n<sub>ple</sub>$  $\mathsf P$ or example. Integral is an integer, the result is an integer. When  $\mathsf P$

 => 3 -18 % 5 $=$  3<br> $-18$   $=$  5  $=$  >  $-3$ <br> $=$  3 is a float.

#### **+ addition** String and numbers can be added. The number is first converted to a string.

When both operands are integer, the result is an integer. When both operands are integer of float, the result is a float.

String + string results in a string where both strings are concatenated.

String and numbers can be added. The number is first converted to a string.

Finally, two arrays can be added, resulting in an array with all elements of both arrays

 $2 S.$ 

```
= 2 + 3.4 = 5.42 + 3.4 \rightarrow 3.4<br>2 + 10k = 2.726k2 + 0k \rightarrow 20k<br>"0k" + 2 = > 0k"
        2 + 6k \rightarrow 26k<br>
"ok" + 2 = > "ok2"<br>
"a" + "b" = > "ab"

Operands may be integer or float. The result is integer when both operands are integer. Otherwise the result
```
Sparsely filled array that are added will result in a new sparsely filled array.

#### **- subtraction** Both operation. The result is the result is the bit pattern of the left operation by the number shifted by the number of the number of the number of the number of the number of the number of the number of the number of the

Operands may be integer or float. The result is integer when both operands are integer. Otherwise the result

#### **<<shift left**

Both operands must be integer. The result is the bit pattern or the left operand binary left shifted by the number<br>The left of the light showed For succeeds the right operand. For example given by the right operand. For example

 $5 \lt \lt 2$  = > 20 (5 is 101, 20 is 10100)

#### **>> shift right**

ittern of the left operand binary right shifted by the given by the right operand. Following the previous example  $20 \rightarrow 2 = 5$ 

but

```
-1 >> 2 -> -1As shift right, but in stead of right most bit, the right most bit, the right most bit, the right most bit, the right most bit, the right most bit, the right most bit, the right most bit, the right most bit, the right mos
```
This is because the left most bit of -1 is a 1 (actually all bits of minus 1 are 1). As the >> operator replicates the left most bit (and discards the right most bit) shifting -1 right results in -1.

## **>>> shift right zero fill**  $\blacksquare$

As shift right, but in stead of replicating the right most bit, the right most bit is set to 0; This is equivalent to an unsigned right shift. The result is integer 1 if the comparison yields true, integer 0 otherwise. Examples:

**< less than, <= less than or equal, > greater than, >= greater than or equal, == equals, != not equals** Operands can be any combination of float, integer and string. If one of the operands is string, the other is converted to a string and the comparison is alphabetically lexicographic. For integers and floats the son is numeric. The result is integer 1 if the comparison yields true, integer 0 otherwise. Examples  $1 < 2.0$  => 1

```
1 < 2.0 => 1
    1 < 2.0 => 1<br>"1" < "2" => 1
    1 < 2<br>11 < 101 => 1
    11 < "101" => 0 ("11" comes lexically after "101")
B_1 = B_2 = 111 < 101 \Rightarrow 1
```
#### **& bitwise and**

Both operands must be integer. The result is an integer that has a 1 bit where both operands had a 1 bit, and a re at least one of the operands had a 0 bit. Take for example

```
0xa9 \& 0x20xa9 & 0x27<br>0xa9 = 1010 1001<br>0x27 = 0010 0111
    0x27 = 0010 0111<br>result 0010 0001
0xa9 = 1010 10010x27 = 0010 0111
```
#### **^ bitwise exclusive or**

Both operands must be integer. The result is an integer that has a 1 bit where both operands had non there indian of the same and with situal pits. Take for exampled to be at both operance and bits. Take for exampled that  $\tilde{a}$ 

```
0xa9 0x20xa9 \begin{array}{r} 0x27 \\ 0x39 = 1010 1001 \\ 0x27 = 0010 0111 \end{array}\begin{bmatrix} 0 & 0 \\ 0 & 0 \end{bmatrix} 1000 1110
0xa9 = 1010 10010 \times 27 = 0010 0111
```
#### **| bitwise or**

Both operands must be integer. The result is an integer that has a 0 bit where both operands had a 0 bit, and a re at least one of the operands had a 1 bit. Take for example

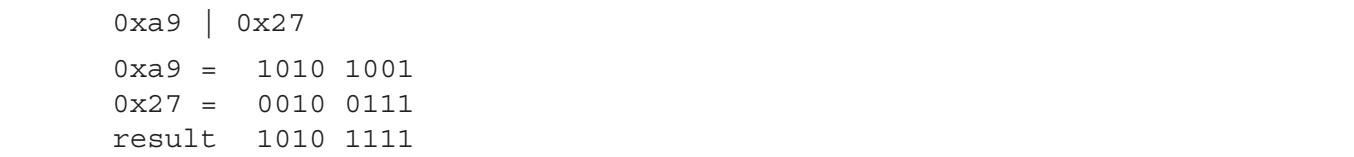

#### **&& logical and**

Operands can be integer or float. The result is an integer 1 if both operands are unequal to 0. If either operand is 0, the result is 0. It is guaranteed that the second operand is not evaluated if the first operand  $\frac{1}{2}$  equals 0. So the effect of

 $a = 1;$  $c = 0;$ a holds b, the result is b. it is guaranteed that the star<br>
0. So the effect of<br>  $a = 1$ ;<br>  $c = 0$ ;<br>  $c \&a + +$ ;<br>
balds it a value of the position of performed. is that a holds it's value of 1; the  $a_{++}$  is not performed  $\overline{c} = 0;$ c  $\&\&$  a++;

#### **|| logical or**

jer i ili elimer operanus is unequarito of ili both operanu are 0, the result is 0. It is guaranteed that the second operand is not evaluated if the first operand does not equal 0.

#### **Assignment operators**

 $\sum_{i=1}^{\infty}$  is equivalent to equivalent to equivalent the primary as  $\epsilon$ .

 $=$  is both used to declare a variable, and to modify the value of an existing variable.

assignment operators group right to left, it is possible ( though not very readable) to state

 $a = 4 + b = 7$ :

b = 7; which is equivalent to an =  $f(x)$  that the second operator is that the operator is that the operator is applied to the operator is that the operator is applied to the operator is applied to the operator is applied t

 $b = 7$ ;  $b = 7$ ,<br> $a = 4 + b$ both operands and the result is stored in the left hand operand, which must be a variable. Take for example

All other assignment operators are of the type "ue and assign". They are all written as the operator to be used immediately followed by an = followed by the second operand. The result is that the operator is applied to both operands and the result is stored in the left hand operand, which must be a variable. Take for example  $\mathsf{a}$  = 3; As the "added by"  $\mathsf{a}$  = 1.

 $a = 3;$  $a == 4;$ 

results in a having a value of 7.

As these operators evaluate right to left, it is possible to write

 $a = 3:$  $a = 3;$ <br> $b = 4;$  $a += b += 5:$ 

equivalent to

 $a = 3;$  $h = 4$ ;  $b + = 5$ ;  $a += b;$  $T_{\rm eff}$  as sign operators existence and assign operators existence and assign operators existence assign operators existence and assign operators existence and assign operators existence and assign operators existence an  $b + = 5;$ 

The following use and assign operators exist

\*= /=  $\text{\%}$  += -= <<= >>= >>>=  $\text{\%}$  +=  $\text{--}$ 

hand side operand of an assignment operator can be a subscription. So it is valid to write

```
s = "abc";s = "abc";<br>
s[1] = 'x'; // s now contains "axc"<br>
s[0]+; // now s is "bxc";
r = [2, 3, 5, 7, 9];r[1] += 5;
```
### same type. As the precedence of the precedence of the level of assignment of assignment operators  $\alpha$  assignment operators) is very low (iii) above the level of assignment operators (iii) above the level of assignment ope

There is one ternary operator. This functions as an in line if statement, The operator looks like

condition ? truevalue : falsevalue

Condition can be integer of float, truevalue and falsevalue can be any type, and need not even be of the same type. As the precedence of the ?: operator is very low (just above the level of assignment operators) you will often need brackets to obtain the desired result. For example to match the singular or plural to u could write  $\blacksquare$ Count you could write

: " egg" : " eggs")<br>int == 1 ? "" : "s"):

or statements of  $\overline{a}$ 

"I have " + count + " egg" + (count == 1 ? "" : "s"); But if you forget the brackets, the result is the string "s", because this groups as

 $(("I have " + count + "eqq" + count) == 1) ? " " : "s":$ 

## 2.9.6. Statements

Statements are the sentences of DTC. Most statements in DTC end with a semicolon.

# E.S.O. For prime statements (even when the expression is not simple at all).

blest statement that DTC knows is the "empty statement"

It does absolutely nothing (which is sometimes what you want).

Then, every expression is a simple statement (even when the expression is not simple at all)

#### 2.9.6.2. Compound statements

2.9.6.2. Compound statements

A compound statement is a group of statements surrounded by curly braces {}. A compound statement can be  $\alpha$  where  $D$  it choose simple statement and you need more than a simple statement.

Compound statements do not end with a semicolon.

# $2.5.0.0.1$ ,  $6.55$

atement allows you to choose between alternatives. The form of an if statement is natives. The form of an if statement is<br>tement.

```
II (CONQICION) SCACEMENT EISE SCACEMEN
```
As it nequerity happens that you do not require the  $e_{\text{LSE}}$  statement. Part, you may omit the  $e_{\text{LSE}}$ So a short form of the if statement is

II (CONQILION) SLALEMENT

The brackets around the condition are required.

is of if statements are

plements a simple absolute value

```
.<br>sign = 1;
         \text{if}(\text{n} < 0)\{n \sim 0n = -n;
             sign = -1;\}where \frac{1}{\sqrt{2}} the same, \frac{1}{\sqrt{2}} compound statement. Note that use of a compound statement.
```
es the same, but remembers the original sign. Note the use of a compound statement

```
(n < 2)piarai – v,
           \frac{1}{2}plural = 1;T_{\rm eff} a bit like the example used with the if statement does not statement does not statement does not statement does not statement does not statement does not statement does not statement does not statement does not s
\frac{11}{11} \frac{11}{11} \frac{2}{11}
```
This looks maybe a bit like the example used with the ?; operator, but remember that the if statement does not have a result, so you can not write

```
a = \text{lt}(n < 1) "X"; else "Y";
```
This will result in an error message Tilegal statement

# $\mathsf{L}.\mathsf{3}.\mathsf{0}.\mathsf{4}.\mathsf{0}$  will always need a compound statement.

In you need to choose out of more than two options, you can use the switch statement

ax of the switch statement is: The syntax of the switch

```
switch (expression) statement
```
But you will actually always need a compound statement.

One of the statements you can use within a switch statement is a case label.

The case label looks like  $\overline{C}$ 

case expression:

the expression of the statement is computed. Then the (compound) statement is searched for a case label with an expression that evaluates to the same value. All statements following that case label are executed until the end of the compound statement or until a

A break statement is execution result in result in the default label again until the end of the compound statement, or until a break of the compound statement, or until a break of the compound statement, or until a break of the compound statem

break:

If no matching case label is found, but there is a default label in the compound statement

 $default:$ 

execution resumes at the default label again until the end of the compound statement, or until a break statement.

Note that encountering another case label or default label does not interrupt the execution of statements. example:

```
switch(v
           \text{c} cut (v)
       \{se \overline{0} ;
              e u.<br>s = "zero"
           s –<br>break
              L = 1case 1:
              e i.<br>s = "one"
           cas<br>break
              \text{max},
           case 2:e z.<br>s = "two"
\sigma is possible to combine several conditions with \sigma and \sigmaa –<br>break
              3 + 7 + 7s = "???"ļ
```
It is possible to combine several conditions within one action, or have a condition use only a part of an action as in

```
switch (value
           \{1: C11 V31se 1:\text{casc } \bot.<br>\text{s} = \text{"ok"}case "2":case 3:b = 4;
\omega = \pm i,<br>break;
                    bitan,<br>ault:
                   b = 10:\mathcal{E}p_{\text{max}} is the mixed use of types in the mixed use of types in the case labels. The test performed to match performed to match p_{\text{max}}case labels is the same as for the same as for the string that if either operator, meaning that is string, the other operator, the other operator, the other operator, the other operator, the other operator, the other opera
\omega - \pm \sigma,
have more labels with the same value, or more default labels. program execution is started at teh first label
```
 $\begin{bmatrix} 0 & -10 \\ 2 & -10 \end{bmatrix}$ <br>In this example, the statement  $b = 4$ ; is performed when value equals 1, "2" or 3. s = "ok" is only<br>performed when value equals 1. Note the mixed use of types in the case labels. The test perfo case labels is the same as for the == operator, meaning that if either operand is string, the other operand is converted to string, so actually we could also have written  $case \; 2:$  It is allowed, though not useful to have more labels with the same value, or more default labels. program execution is started at teh first label In this example, the statement  $b = 4$ ; is performed when value equals 1, "2" or 3.  $s = "ok"$  is only that matches expression, or at the fist default label, and continues unti the end of the compund statement or until a break statement.

#### $2.9.6.5$ . While

e statement allows you to repeat actions. The form of a while statement is

```
while(condition) statement
```
The statement, that is usually a compound statement and called the body of the loop, will be repeated as long tion yields a result not equal to 0. For example

```
count = 0:\text{count} = 0,<br>\text{sum} = 0sum = 0<br>while(count < 10
\{
```

```
sum += count++;
  \}
```
ent operator.

It is possible to leave the while statement somewhere in the middle of the body. The statement break allows mp out of the while statement. For example

```
count = 0;counc = 0,<br>result = 0;
       xtsure = 0,<br>while(count < 100
           r = \text{count} + \text{v}\{result + = ++count1esuit += ++cod<br>if(result > 100
              Lc\sigmaurc
will end when count equals 100 or result is greater than 100 whatever comes first. The set of \mathbf{r}_i\iotarean<br>1
\mathcal{L}_{\text{max}}\}result++ļ
```
will end when count equals 100 or result is greater than 100 whatever comes first.

ik statement jumps only out of one while loop, so when you have nested while statements as i

```
i = 0:
      + - 0,<br>while(i < 10
         z = 1 + 2\{\dot{\theta} = 0;
         」 —  0,<br>while(j  < 10
            i \in (1, 1)\{if(i > j\frac{1}{2}\iotabreak;
\text{if } \alpha\frac{1}{\sqrt{2}}\frac{1}{2}sumes here after the break<br>istakeholde to the test of the condition without executing the rest of the be
         \}f<br>// execution resumes here after the breal
      \mathcal{E}
```
It is also possible to jump immediately back to the test of the condition without executing the rest of the body of the loop. This is done with the continue statement. As with the break statement, continue only affects most while statement.

```
count = 0:
                   counc = 0,<br>result = 0;
                   resurc = 0,<br>while(count < 100
                   \{r = \text{count} + \text{v}result + = ++count1esuit += ++cod<br>if(result > 100
                            \iotacontinue;result<br>1
                            \}will not perform the perform the perform the perform the perform the perform the \frac{1}{2}result in the concerned \overline{c} and \overline{c} and \overline{c} and \overline{c} and \overline{c} and \overline{c} and \overline{c} and \overline{c} and \overline{c} and \overline{c} and \overline{c} and \overline{c} and \overline{c} and \overline{c} and \overline{c} and \\mathcal{L} structure of a while loop is often:
```
 $\frac{1}{2}$  ionition; which conditions conditions conditions conditions conditions conditions;  $\frac{1}{2}$ 

#### 2.9.6.6. For

The basic structure or a writte loop is often.

initialize condition; while (test condition) { do things; change condition; }

o common, that there is a statement that does exactly that: the for loop inte basic structure or a while loop is onen.<br>initialize condition; while (test condition) { do things; change condition; }<br>This is so common, that there is a statement that does exactly that: the for loop.<br>for (initializ

```
initialize, condition and change are (possibly empty) expressions. A simple example:
```

```
sum = 0\mathcal{L}_{\text{max}}\frac{5000 - 0}{500}<br>for(i = 1; i <= 10; i++
         (i = 1; i \le 10; i++)<br>sum += count;
\overline{C}\lambda + - 1, \lambda -\iotasum +1 count;
      \overline{\ }
```
 $\begin{split} \mathcal{L}_{\text{sum}} \ = \ \mathcal{L}_{\text{max}} \ & \mathcal{L}_{\text{sum}} \ = \ \mathcal{L}_{\text{max}} \ & \mathcal{L}_{\text{sum}} \ & \mathcal{L}_{\text{max}} \ & \mathcal{L}_{\text{max}} \ & \mathcal{L}_{\text{max}} \ & \mathcal{L}_{\text{max}} \ & \mathcal{L}_{\text{max}} \ & \mathcal{L}_{\text{max}} \ & \mathcal{L}_{\text{max}} \ & \mathcal{L}_{\text{max}} \ & \mathcal{L}_{\text{max}} \ & \mathcal{L}_{\text{max}} \ & \mathcal{L}_{\text{max}} \ & \mathcal{L$ executes the change expression then dependent on the condition enters the body again, or terminates. You can use  $\operatorname*{break}$  and  $\operatorname*{cont}\nolimits$  a statement in the for loop. The break jumps out  $\mathfrak o$ 

All three expressions may be empty, so forever can be written as

 $IOC$  (;;);

eak, it could make sense.<br>
external of the sense of the out of the out of the sense of the sense of the sense of the sense of the sense o bot very useful maybe, but once you add a body with a break, it could make sense.<br>2.9.6.7. Try, catch<br>Hauelly when DTC specuators an error sondition, such as that shows acceptions of anyone, that is not that is n

#### 2.9.6.7. Try, catch

Usually, when DTC encounters an error condition, such as integer overflow, or array index out of<br>bounds execution of the program is stopped, and DataThief shows an error message. Sometimes that is no<br>what you want, so it i bounds execution of the program is stopped, and DataThief shows an error message. Sometimes that is not  $\mu$  want, so it is possible to catch the error message. The syntax is

```
try statement1 catch (variable) statement2
```
When an error occurs in the execution of statement1, variable will receive the error message and nt2 is executed. For example

```
s = "abc".<br>tr
      \iotav = \frac{1}{2}\}」<br>catch(error
         \frac{1}{\pi} (error)
The effect is that whenever s contains less then 5 characters, or when s is not a string or array, v will \{contain \mathfrak{p}// eror will contain String "String index out of bounds
V = 0;\}
```
The effect is that whenever s contains less then 5 characters, or when s is not a string or array, v will contain 0: contain 0; than a compound statement that returns a value of nice that returns a value of nice that even though you can not the nice thing is, that even though you can not the nice thing is, that even though you can not th

## 2.9.7. Functions

Almost all information concerning DTC has been given to enable you to write your own functions. A function is ittle more than a compound statement that returns a value. But the nice thing is, that even though you can not use a compound statement in an expression, you can use a function in an expression

This allows you to add more mathematics to your DataThief then I could ever think of.

## 2.9.7.1. Defining functions

 $\mathbf f$  definition has as syntax:

```
function name (parameters) \{ statements \}
```
constant, but this may make your code less readable. Parameters is into the function has as syntax:<br>
function name (parameters) { statements }<br>
Name may be any identifier. DataThief allows you to have a function with the same name as a variable or a<br>
constant, but this may m Name may be any identifier. Data Thief allows you to have a function with the same name as a variable or a

Parameters is just a list of identifiers separated by comma's. When the function is invoked (called), you have to give as many values as you had identifiers in de function definitions parameter list.

In the function body you can use any of the parameters, or you can create your own variables, or use those that were already defined before the function was called. When the function has to return a value, you can use the return statement:

```
return expression;
```
e function not to return a value, but it stops execution of the statements of the function and returns control to the calling environment of the function.

A very simple function definition is

```
function one(
    \iotareturn one
     return 1:
f(x) = \frac{1}{2} \int_0^x f(x) \, dx\{
```
Note that this function takes no parameters.

more complicated function computes the square of its single paramete

```
function square(value
        \iotareturn square (value)
i<br>return value * value
Obviously, when this function is called with a parameter that is not integer or float, you raise an error. Suppose that the square (variet) want to see that executive seems that executive seems that the function to return \eta
```
Obviously, when this function is called with a parameter that is not integer or float, you raise an error. Suppose that no matter what, you do not want to see that error, but in stead you want the function to return 0. I w two alternatives.

```
function square (value
           sterve square (value)
        \{switch(typeof value
              case "charge "char":
           \{case "char":
              case char .<br>case "integer"
                  return value :<br>externe values
              case "float":
But actually the following solution is fasterreturn value " value"
           \}return 0;ļ
```
ally the following solution is faste

```
function square(value
          \{icci
               tr
               \iotareculii value " value"
               」<br>catch(error
               \iota\text{cm} (city of )
\tilde{P} and \tilde{P} function \tilde{P} function \tilde{P} are solution of a quadratic equation of a quadratic equation of a quadratic equation of a quadratic equation of a quadratic equation of \tilde{P}\}\}This solution has as added feature, that in case of overflow 0 is returned.\}
```
This solution has as added feature, that in case of overflow 0 is returned.

As an example of a function with more parameters a function that returns the solution of a quadratic equation ay containing 0, 1 or 2 values.

```
.<br>function solveQuad(a, b, c
    \text{C}\text{C}\text{C}\text{C}\text{C}\text{C} \text{C}\text{C}\text{C}\text{C}\text{C}\text{C}\text{C}\{// remember: (-b + (-root)(b ** 2 - 4ac)) divided by 2.
    \frac{1}{2}, \frac{1}{2} = \frac{1}{2}, \frac{1}{2} = \frac{1}{2}result = [];
    iesuit  = [],<br>// if a == 0, it is linea
    {1} {1} {1} {1} {1} {1} {1} {1} {1} {1} {1} {1} {1} {1} {1} {1} {1} {1} {1} {1} {1} {1} {1} {1} {1} {1} {1} {1} {1} {1} {1} {1} {1} {1} {1} {1} {1}\alpha = 0)
    \{if(b != 0)\sigma := \sigma\iotaresult[0] = (IIOac)c / D
    recuin result,
    \}」<br>v = b * b - 4 * a * c
    if(v < 0\{
```

```
1/no solutions
         ICCULII ICBUIC
         \}」<br>if(v < 1e-20
         \{V \sim \text{IC}-20\frac{1}{2} v very small, only one solutio:
            result [0] = -b / (2.0 * a)reculii Iesult<br>1
         \}v = \text{sqrt}(v) ;
v = \text{sqrt}(v);<br>That we use that we use force that we use v = \text{sqrt}(v);<br>v = \text{sqrt}(v);
         result[1] = (-b - v) / (2 * a)10.9010[1] = \
      \}
```
A Note that we use floating point numbers and once a cast to force the result of division to be floating point.<br>2.9.7.2. Invoking functions Note that we use floating point numbers and once a cast to force the result of division to be floatir

#### 2.9.7.2. Invoking functions call with a part of an expression as  $\alpha$

A function is called by using it's name followed by a bracket, the parameters separated by comma's, and a acket. Hence the function square we defined in the previous paragraph could be called b Note that even when the function has no parameters, the brackets must be present in the function call, so the

 $square(4)$ 

illy the function call will be part of an expression as it

 $v = 3$  \* square (4);

Note that even when the function has no parameters, the brackets must be present in the function call, so the function "one" that was introduced in  $2.9.7.1$  must be called wit

 $a = one()$ 

The parameters of a function are passed by value. This means, that if you use a variable as parameters and in the function you change the contents of the parameter, the value of the variable outside the function anged.  $\int$   $\frac{1}{2}$ 

```
function mod(var
         \{reeron me
             var = 2;LECULII VAL<br>1
         \}」<br>a = 1;
         \begin{array}{l} \mathfrak{a} = \mathfrak{1}, \ \mathfrak{mod} \left( \mathfrak{a} \right) ;
         // a is still 1
\frac{1}{2} and the contents of parameter is not copied. This means that if you have a string or array as parameter, any \frac{1}{2}\alpha = \pm,
```
But the contents of parameter is not copied. This means that if you have a string or array as parameter, any to the contents of the parameter reflect outside the function

```
// hi still contains "Hello world"
.<br>function toUpper(s
\{if(s[0] >= 'a' && s[0] <= 'z')
{\iotas[0] += 'A' -'a';
   \}\}\frac{1}{h}」<br>hi = "hello world"
\begin{array}{ll} \text{if} & - \text{if} \\ \text{if} & \text{if} \\ \text{if} & \text{if} \end{array}// hi contains "Hello world
mod(hi);
```
#### 2.9.7.3. Scope of variables

#### function possible possible possible the following code

```
function possible side effect(
            \{i<br>I anceron possibie side
                 a = 1;
                return a;
            \}\frac{1}{\sqrt{2}}when a variable name in a function is encountered, \mathcal{L} searches in the body of the function for a function for a function for a function for a function for a function for a function for a function for a function for 
\alpha = \pm, \alphat for a variable with the required name. I that is not found as well, a new variable is not found as well, a new variable is not found as well, a new variable is not found as well, a new variable is not found as well, a
created with the body of the function. But, obviously, if the variable existed on the global level, that variable existed on the global level, that variable existed on the global level, that variable existed on the global
```
's value will be altered. This is because If this function is called when a constant  $\alpha$  is in existence, this existing  $\alpha$ 's value will be altered. This is because when a variable name in a function is encountered, DataThief searches in the body of the function for a variable with that name. It the variable is not found, Data I hief searches the global level - within Data I hief that are all constants - for a variable with the required name. I that is not found as well, a new variable is That are all constants - for a variable with the required name. I that is not found as well, a new variable is<br>created within the body of the function. But, obviously, if the variable existed on the global level, that vari is used. This is usually not what you want. To prevent DataThief from searching the global level, or more precisely, to force DataThief to create a new variable within the body of the function, you can precede the variable name with the keyword "local".

So a new version of above function is

```
function no side effect(
      \{loucal a initial extract in the style or \frac{1}{2} and \frac{1}{2}local a = 1return a;
      \}
```
If you use the "local" keyword, you must initialize the variable, so a C-style or JavaScript style declaratio

.<br>local a  $10c$  $1$ ocal a

```

The answer is: "Very".a = 1:
```
Is not valid

How local is local?

The answer is: "Very".

```
function a(
         \{lciul a llocal x = 1;{\tt focat} x = 1,<br>{\tt focal} x = 3; x < 5; x++\{.112\cdot \cdot \cdot\Delta = \Delta;
            local y = x;\}At the end of the function y will have a value of 1. The local x in the for loop is indeed local to the loop. But, \mathbf{z} - \mathbf{x}_ia possible global variable z, but needed the value outside the value outside the loop you must use a construction as in the loop you must use a construction as in the loop you must use a construction as in the loop you mu
```
At the end of the function y will have a value of 1. The local x in the for loop is indeed local to the loop. But, unless the variable z is defined globally, it is also local to the same for loop. If you needed z not to interfere with le global variable z, but needed the value outside the loop you must use a construction as i

```
function a(
   lciul a l\{local x = 1;\text{local } x = 1;<br>\text{local } z = 0;{\tt focat} 2 = 0,<br>{\tt for} (local x = 3; x < 5; x++. 1 + C\{\cdots\Delta = \Delta;
    \}/<br>local y = x;
   // now z is known
\left\{ \right.
```
## 2.9.8. Predefined functions

DataThief knows the following predefined functions

#### 2.9.8.1. Conversion.

#### **deg**

function deg(angle) angle is in radians. The result is the angle in degrees

#### **rad**

function rad(angle)

angle is in degrees. The result is the angle in radians

#### **ceil**

function ceil (value)

value is int or float. The result is the smallest int not smaller than value. E.g. ceil (3.2) =>  $\frac{1}{2}$ 

#### **floor**

function floor (value)

value is int or float. The result is the biggest int not greater that value. E.g. floor (3.2)  $\rightarrow$ 

#### **round**

function round (value)

value is int or float. The result is the int nearest to value.  $round(3.2) \Rightarrow 3$ ;  $round(3.5) \Rightarrow 4$ <br>join value is interesting the  $\frac{1}{2}$ 

#### **join**

```
function join(row, between)
```
This function joins all elements of the array row to a single string. The string between is interjected between  $\frac{1}{2}$  each of the elements.

 $\begin{align*} \text{join}([\text{"Hello"}, \text{"world"}, 1, 2], \text{ " --- ")} > \text{"Hello --- world --- 1 --- 2" \end{align*}$ string. If

## **split** If

p...<br>function split(str, between

between function split (str, between)<br>is an empty string string string string string string to converted to an array. Each occurrence of the string between is used to split the character of the string of the character of t between is not present in stress in the result in the result is an array with one element  $\sum_{i=1}^{n}$  function split (str, between) nction split (str, between)<br>tr is converted to an array. Each occurrence of the string between is used to split the<br>tween is not present in str, the result is an array with one element which is the original str. If between is an empty string "", The result will be an array of strings, each containing one character of  $\mathbf{r}$  is a string in the original string  $\mathbf{r}$ ,  $\mathbf{r}$ ,  $\mathbf{r}$ ,  $\mathbf{r}$ ,  $\mathbf{r}$ ,  $\mathbf{r}$ ,  $\mathbf{r}$ ,  $\mathbf{r}$ ,  $\mathbf{r}$ ,  $\mathbf{r}$ ,  $\mathbf{r}$ ,  $\mathbf{r}$ ,  $\mathbf{r}$ ,  $\mathbf{r}$ ,  $\mathbf{r}$ ,  $\mathbf{r}$ ,  $\mathbf{r}$ ,  $\mathbf{r}$  $\overline{\mathbf{u}}$  function is that  $\overline{\mathbf{v}}$  is a string substitute function:  $\overline{\mathbf{v}}$  as a string substitute function:

```
split("This is a string", "") =&>["This", "is", "a", "string"split("This is a string", "q") => ["This is a string"]
split ("This is", "") => ["T", "h", "i", "s", " ", "i", "s"]
```
effect of split and join is that you can use it as a string substitute function

```
function substitute(str, from ,to
      \iotafunction substitute(str, from ,to)<br>(
         return join(split(str, from), to);
      \}
```
#### 2.9.8.2. Mathematical

#### **sin, cos, tan**  $tan(\theta)$ Return the sine, cosine and tangent of the int or float angle. angle is in radians.

```
,....<br>function sin(angle)
runction sin(angle)<br>function cos(angle)
function tan(angle)
```
Return the sine, cosine and tangent of the int or float angle, angle is in radians.

#### asin, acos, atan Return the inverse trigonometric function. The result is in radians.

ss, nume<br>function asin(value) runction asin(value)<br>function acos(value)  $\left( \right)$ runction atan value<br>Return the inverse trigonometric function. The result is in radians.

#### **atan2**

function  $atan2(x, y)$ 

Returns the arc tangent of x / y, using the sign of both to determine the quadrant. The result is in radians

#### **sqrt**

function sqrt(value)

 $R$ eturns the square foot or the int or float value.

#### **log, ln**

reg, ..<br>function loq(value function ln(value)

Return the base 10 respectively natural logarithm of the int or float value.

#### $2.9.8.3$ . Date and time

## **function currentTime**

function currentTime()

Returns an integer containing the current time in milliseconds since January 1, 1970<br> **toDate**<br>
function toDate (time, format)  $\mathcal{F}_{\mathcal{F}}$  contain the table below to insert specific parts of the date in the date in the resulting string.

#### **toDate** Any character in format that do not appear in the table appear literally in the resulting string.

```
function toDate(time, format)
```
on converts the  $\tt time$  to a string according to  $\tt format$ 

y contain the patterns from the table below to insert specific parts of the date in the resulting string.  $\overline{\text{m}}$ 

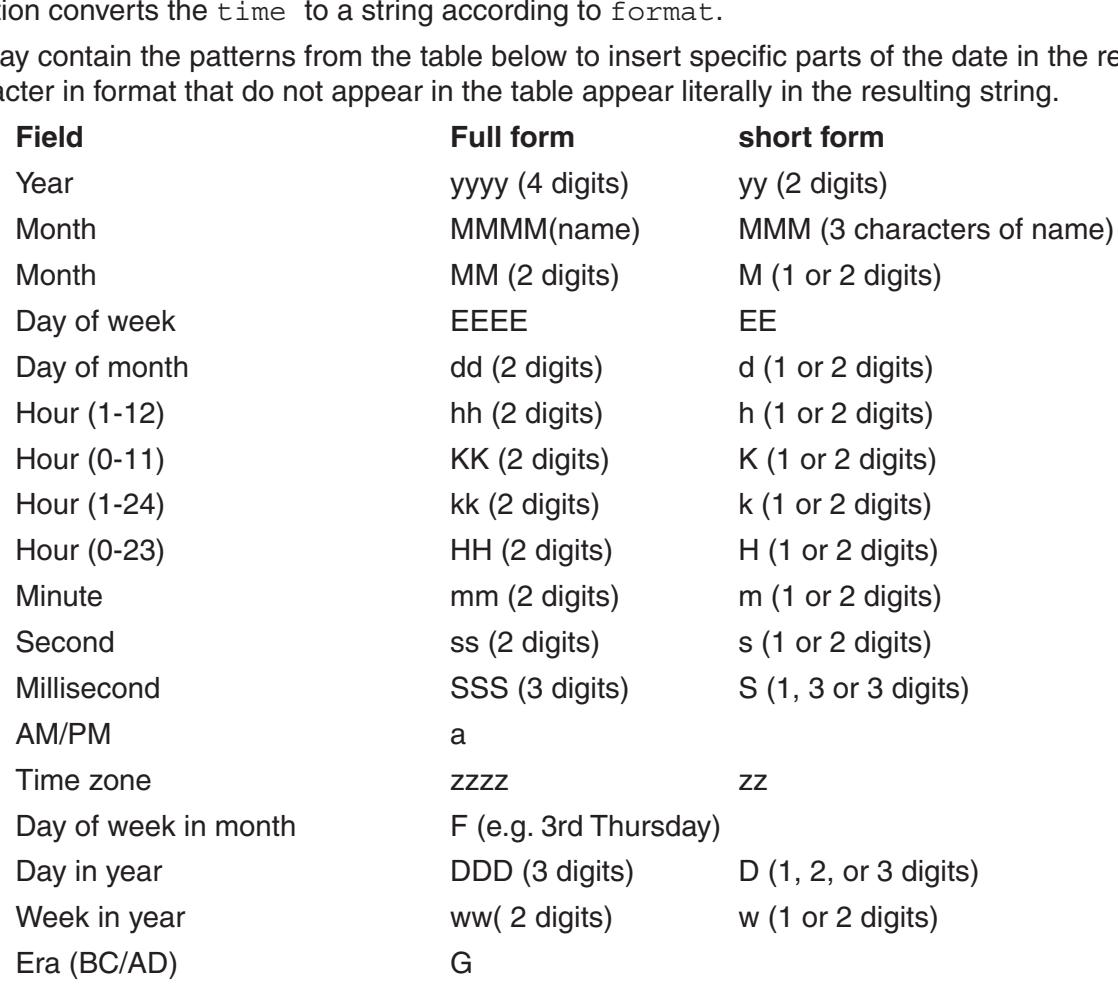

toDate (1000000000000, "d-MMM-yyyy HH:mm:ss") => "9-Sep-2001 03:46:40"<br>**fromDate**<br>function fromDate (date, format) represent and interesting that interesting the number of the number of the second  $\alpha$  is the second of the condition of the condition of the condition of the condition of the condition of the condition of the condition of

#### **fromDate**  $\overline{\mathbf{a}}$

function fromDate(date, format)

This is the reverse of toDate. FromDate takes the string  $\mathtt{date},$  parses it according to the string  $\mathtt{format},$  and Folding an include is the humber of millisecutius between uate and January  $\frac{1}{3}$  is 70 00.00.00.000 GMT

The patterns in format are the same as for toDate.

It is permitted to leave parts out of the date (as we already have seen from the "Date" and "Time" translators for miniseconds between<br>a same as for toDate.<br> $\frac{1}{2}$  and a string when  $\frac{1}{4}$  and  $\frac{1}{4}$  and  $\frac{1}{4}$  and  $\frac{1}{4}$  and  $\frac{1}{4}$  and  $\frac{1}{4}$  and  $\frac{1}{4}$  and  $\frac{1}{4}$  and  $\frac{1}{4}$  and  $\frac{1}{4}$  and  $\frac{1}{4$ I hold is for a format  $\tt{format}$  and a string when

toDate(fromDate(when, format), format) == when

#### $2.9.8.4$ . various

#### **format**  $\frac{1}{\pi}$  is an integral number of characters that specifies the number of characters to be used. The resulting will be used. The resulting will be used. The resulting will be used. The resulting will be used. The result

function format (number, fmt, precision) number formatted according to fmt and precision.

This function returns a string containing the value of number formatted according to fmt and precision fmt is a string that field length, sign specification and number format.

Field length is an integral number that specifies the number of characters to be used. The resulting string will be at least as long as the field length. If field length is negative, the string will be right padded with spaces, for ield length padding will be left. If field length is omitted, no padding is performed

ield length padding will be left. If field length is or<br>pecification is either nothing or a plus sign. The p<br>r format is one of number is treated as decimal integer. oecification is either nothing or a plus sign. The<br>The format is one of<br>darram integer is treated as decimal integer<br>or the number is treated as octal integer numbers.

the number format is one of

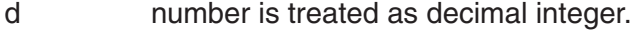

- number is treated as octal integer
- number is treated as decimal integer.<br>
number is treated as octal integer<br>
x mumber is treated as hexadecimal integer with result in lower case number is treated as decimal integer.<br>
o mumber is treated as octal integer<br>
x mumber is treated as hexadecimal integer with result in lower case<br>
x mumber is treated as hexadecimal integer with result in upper case  $\mathbf{x}$
- number is treated as decimal integer.<br>
number is treated as hexadecimal integer with result in lower case<br>
number is treated as hexadecimal integer with result in upper case<br>
E number is treated as floating point with prec number is treated as hexadecimal integer with result in upper case
- number of digits before the decimal point exceeds 14, the format is treated as f or F number is treated as hexadecimal integer with result in lower case<br>number is treated as floating point with precision digits after the decimal point. If the<br>number of digits before the decimal point exceeds 14, the format e. E
- after the decimal point (and always one before the decimal point f, F mumber is treated as floating point in scientific notation. The number has precafter the decimal point (and always one before the decimal point)<br>  $\sigma$ . G translates to e or E if the exponent is less than precision, t number is treated as floating point in scientific notation. The number has precision digits
	-

For the decimal formats, the precision is discarded

lower - or upper case E for the exponent. g, G translates to e or E if the exponent is less than precision, to f or F otherwise.<br>For the decimal formats, the precision is discarded.<br>For the floating point formats, the difference between the lower - and upper case For the floating **r** 

If precision is negative, trailing zero's are omitted from the fractional part. If precision is 0, no decimal point is present.

Some examples  $f_{\rm{1.23}}$ 

```
...<br>format(1.2345432325252236E22, "f", 3) => "123454323252522.359e8
format(1.23434323232230822, 1) 3<br>format(1.23 " 0f", 2) = "1.23"
format(1.23, "-8f", -3) => "1.23"<br>format(1.23, "8f", -3) => " =1.23"
                                              1.23"format(1.23, 01, 37 - 7 1.23<br>format(1.23, "8+f", 3) => " +1.230

format(123, "d", 0) => "123"format(123, \alpha, 0) => 10<br>format(123, "d", 0) => "123"
format(123, d), 0) => 123<br>format(123, "o", 0) => "173"
format(123, 0, 0, -> 173<br>format(123456.789, "e", -3) => "1.235e5"
format(123456.789, e , -3) -> 1.235e3<br>format(123456.789, "f", -3) => "123456.789

format(123456.789, "g", -6) => "123456.789"format (123456.789, "q", -6) => "123456.789"
```
#### **precision**  $\mathbf{r}$

```
mccron precision()
```
This function returns the precision as set in the settings-table the Data Definition references. Fou can use it e Data Deminion Preferences. Fou Carruse<br>four own formatting procedure.

#### **parameter**

iunction parameter(which

directions the current value of a Data Filler parameter. Will  $\alpha$  is a string, and may contain one o

"look back" "hox size" "look ahead"<br>"direction" The first six return the integer value of the named parameter from the trace controls. The last returns a string a string a string a string a string a string a string a string a string a string and the last returns a strin "tolerance" "center"

"imagefile"

The first six return the integer value of the named parameter from the trace controls. The last returns a string name of the current image file. For example

```
parameter ("Tolerance")
```
To prevent DataThief from running for ever when  $\frac{1}{\sqrt{2}}$  is a limit to the time DTC enters and time DTC enters an infinite loop, the time DTC enters and time DTC enters an infinite loop, the time DTC enters and time D  $\alpha$  function. The time is default  $\alpha$  seconds. When this is not enough, you can change it using this is not enough, you can change it using this is not enough, you can change it using this is not enough, you can change

#### **setRuntime**  $\lim_{n\to\infty}$  $\mathsf{catP}$ untime limit. Note, that counting run time seconds starts from zero starts from zero starts from zero  $\mathsf{catP}$

```
exerum volution.<br>Tunction. SetRuntime (seconds)
t directori accidentiale pecond
```
To prevent DataThief from running for ever when DTC enters an infinite loop, there is a limit to the time DTC No prevent Bala mile noth running for ever when BTO enters an immule loop, there is a limit to the time BTO will spend in a function. The time is default 5 seconds. When this is not enough, you can change it using this will sperid in a function. The time is detail is seconds: When this is not enough, you can enarge it using this<br>function. The function returns the previous run time limit. Note, that counting run time seconds starts from z every time you call this function. So if you happen to call this function after 4 seconds with a parameter of 5. the total allowed run time will be 9 seconds.

 $T$  This function enters the message table  $T$  of the message table table table table table table table table table table table table table table table table table table table table table table table table table table tab time is suit expired, you will receive a new run time exceeded error aner one second and so on.

#### **message**  $\mathbf{f}$ messane function is used. Suppose you have a translator that requires a positive number, then you will have a positive number, then you will have a positive number, then you will have a positive number, then you will have

.........<br>function message(text

This function enters text into text field of the message tab, and opens the message tab. You can use it to alert the user of an error condition. The message will remain visible as long as the code that calls the message function is used. Suppose you have a translator that requires a positive number, then you will have  $\frac{1}{2}$  function translate  $\frac{1}{2}$ 

```
function translate(v
         locion cransiace(v)
      \{local value = eval(v);
         iocal value = cval(v),<br>// no need to catch errors, those will give a message anywa
         if (value \le 0)\text{value} \leftarrow v)
         \{message("Translator requires positive number, found " + v)
As soon as soon as all contract values result in the message of the message of message table its message table
           return;
         \}ļ
```
As soon as all coordinate values result in positive values, the message tab will hide itself. As soon as all coordinate values result in positive values, the message tab will nue itself.

#### **eval**

```
function eval (text)
```
This function treats text as if it was DTC expression and returns the result. This can, as in the above example, be used to convert a string of digits to a numeric value, but you can also use it to create a new on as in

```
a = '121"a = 121,<br>b = "14";\circ = 14 ,<br>c = eval(a + "+" + b)
     d = a + b;
     C = \text{eval}(a + r + v) ,
\epsilon = eval("SQTL(" + a + ")")c contains 135, d contains "12312" and e contains 11.0;C = PV = |A \rangle
```
The result is of course that  $\text{c}$  contains 135,  $\text{d}$  contains "12312" and e contains 11.0

## 2.9.9. A full scale example  $\overline{a}$

For a complete example of DTC in DataThief we shall write our own equivalent of the date translator that we preciously implemented using toDate() and fromDate().

What we need is a function translating a stringin the form "day-month" to a number and a second function translating a number back to a string in the from "day-month".

art with the first. Obviously, we need to know the names of the months, so we define

```
mname                            = [ "jan", "feb", "mar", "apr", "may", "jun", "jul", "auq", "sep",
"oct", "nov", "dec" ];
mname = [ "jan", "feb", "mar", "apr", "may", "jun", "jul", "aug", "sep",
```
need to know howmany days each month has - disregarding leap years.

```
mlength = [31, 28, 31, 30, 31, 30, 31, 31, 30, 31, 30, 31];
```
Now we define the basis of the the function to make a number out of a date. In this first draft we do not yet r errors; we assume that the input is valid

```
function day2num(date
          \{fon day zhuin (date)
                    // date is day-month, split it on the hyphe:
                    // date is day month, spile it on the myph<br>local parts = split(date, "-");
                    rocar parts = spire(date, - ),<br>// find out which day of the month we have
                    // iind out which day of the month we have<br>// it is still a string, so eval() to convert to in
                    // it is stiff a string, so eval<br>local days = eval(parts[0]);
                    for an uays = evalipates of the months<br>// add days from previous months
                    \frac{1}{2} and days from previous months
                    \{\left(10\alpha1 \mod m\right) = 0, \left(10\alpha1\right)if (mname [month] == parts [1])\{\mu and \mu and \mu and \mu results for \mu results for \mu results for \mu results for \mu results for \mu results for \mu results for \mu results for \mu results for \mu results for \mu results for \mu re
                              \frac{1}{10} we have found the requested month, return resul
                         reculii days,<br>1

// hey, we have not found the month, this should be an error...This function returns 1 for "1-jan" and 365 for "31-dec". We show a message when the month is not found, \}% if they, we have not found the month, this should be an error...<br>message("No month found in " + date);<br>\left.\right\}rac{1}{2} interested in a string to lower character in the character in the character is made in the change is made in the change in the change is made in the change in the change is made in the change in the change is mad
           \}\gamma is case sensitive is called a correct a correct and \gamma and \gamma address the last problem first problem first, we define \gammastring itself, but the result is returned nevertheless.
```
but input like "a-jan" wil generate an error "a not defined" (in the eval (parts [0])). Also, because string comparison is case sensitive, "1-Jan" will not give a correct result. To address the last problem first, we define a new function that changes every upper case character in a string to lower case. The change is made in the elf, but the result is returned nevertheless

```
function lowerCase(s
       f(t) is \frac{1}{2} and \frac{1}{2} and \frac{1}{2} and \frac{1}{2} and \frac{1}{2} and \frac{1}{2} and \frac{1}{2} and \frac{1}{2} and \frac{1}{2} and \frac{1}{2} and \frac{1}{2} and \frac{1}{2} and \frac{1}{2} and \frac{1}{2} and \frac{1}{2} and \\{for(local i = 0; i < sizeof(s); i++
               if(s[i] >= 'A' \& s[i] <= 'Z')\left\{ \right.s[i] += 'a' - 'A';<br>s[i] += 'a' - 'A';
               \iota\}\}
```

```
return s;
\mathcal{E}
```
we do the function day2num agait

```
function day2num(date
            lccion day shum (date)
         \{local parts = split(data, "-")iocal parts = spiit()<br>if(sizeof parts != 2
                212 cur parts -2\{// no hyphen in the input
                \frac{1}{2}message("Can not make a date out of " + date);
                return;
            r = \text{return }\}f<br>// find out which day of the month we have
            if the bac which day of the local days = eval(parts[0])
            if(typeof days != "int"
                \text{supp} \left( \frac{1}{2} \right) in \text{supp} \left( \frac{1}{2} \right)\{message("Invalid day in " + date)
                return;
            r = c(1)\}」<br>// make month lower case
            // make month fower case<br>lowerCase(parts[1]);
            for that is equivalently to the month of the size of the size of the size of the size of the size of the size o<br>The size of months and the size of the size of the size of the size of the size of the size of the size of the
            for(local month = 0; month < sizeof mname; month++
                \left(10\alpha1 \mod m\right) = 0, \left(10\alpha1\right)\left\{ \right.if (mname [month] == parts [1])\lceil \text{minimize } \lceil \text{minunit} \rceil - \lceil \text{part of } \lceil \text{min} \rceil \rceil\{\frac{1}{10} we have found the requested month, return resul
                reculii days,<br>1
Now we define the function to create a date out of a numbermessage ("No month found" days + - mitchgch [month]" ,
            \}message("No month found in " + date);
         \}
```
Now we define the function to create a date out of a number

```
function num2day(num
         \{ccron numzuay (num)
             \frac{1}{1} first check validity of input
             // 11156 C.<br>if(num < 1
             \iota_{\text{num}} \leftarrow _{\text{1}}i<sup>11</sup> i<sup>11</sup> i<sup>1</sup> i<sup>1</sup>
             \}」<br>if(num > 365
             \iotanum > 363\lim_{n \to \infty} = 0;
             \}J<br>local month = 0;
             while(num > mlength[month]
             \iotanum -> mrengen [month];
T\}round the minamericum<br>}<br>// we are at the month, but we don't want "12.4-feb"

         \}extension . It is a set of the set of the set of the set of the set of the set of the set of the set of the set of the set of the set of the set of the set of the set of the set of the set of the set of the set of the set
```
 $\boldsymbol{\mathsf{www.0a}}$  and  $\boldsymbol{\mathsf{m}}$  and  $\boldsymbol{\mathsf{m}}$  contains this code. You can be course type it into the Function Preferences panel, but you can open DTC files, provided the file has the extension .dtc.

ou have the functions defined, create a new Translator "date2" wit When you have the functions defined, create a new framslator date  $\epsilon$  with

 $Trans = num2day (v)$ 

 $Reverse = day2num(v)$ 

And select this translator in your output definition.

When we want to specify a distance in the output system for data point culling, we can of course redefine day as **contract the contract of the contract of the contract of the contract of the contract of the contract of the contract of the contract of the contract of the contract of the contract of the contract of the contract** day = day2num("2-feb") - day2num("1-feb")

day =  $day2num("2-feb") - day2num("1-feb")$ 

but we know that with this translator day is 1. (as we know now that in the older date translator day was 24 \* 3600 \* 1000 (the number of milliseconds in one day)).

## extend on this problem tested on this plant  $2.10$ . Known problems  $\sim$

Further test doner test hardly ever is entirely without problems. When a program is supposed to run on platforms as different conware hardly even is entirely without problems. When a program is supposed to fun on plationns as unlever<br>as Linux, Windows and MacOS the number of problems probably only increases. as Einax, *windows and maco* 

This version of DataThief has been developed on a system running Fedora Core 2 and J2ee SDK 1.4. It has And version of Data Thermas been developed on a system running I edota Oole 2 and beee ODN 1:4: it is extensively been tested on this platform and on a system running Windows XP SP2 using J2se RE 5.0.1. Further test have been done on a Macintosh running MacOS 8.6 and MRJ 2.2.5, and another Macintosh running MacOS X.3. A testrun has been performed on a system running SUN Solaris. The basic functionality on all these systems was OK.

Notatily the employment interested that their progressional processing the SIN the development system.

Eventually processing resumes, so if this happens, please exercise patience.

#### **DataThief stuck after window close**

On my Linux system using J2ee SDK 1.4, it happens that the Java Interpreter seems to stop processing events for some time (typically several seconds) after closing a window, both dialogs and the main window. Eventually processing resumes, so if this happens, please exercise patience.

#### Mouse wheel does not work properly

system using J2ee SDK 1.4, the mouse wheel alters the position of the vertical scroll bar, but

If you encounter problems using DataThief please mail them to

bas@datathief.org